# **SONY**

# **Cyber-shot**

#### *Cyfrowy aparat fotograficzny*

# *Podręcznik aparatu Cybershot*

### *DSC-T500*

Przed rozpoczęciem eksploatacji urządzenia należy dokładnie przeczytać ten podręcznik, jak również "Instrukcja obsługi" i "Cyber*shot – przewodnik dla zaawansowanych"* oraz zachować je do wykorzystania w przyszłości.

#### V**KLIK!**

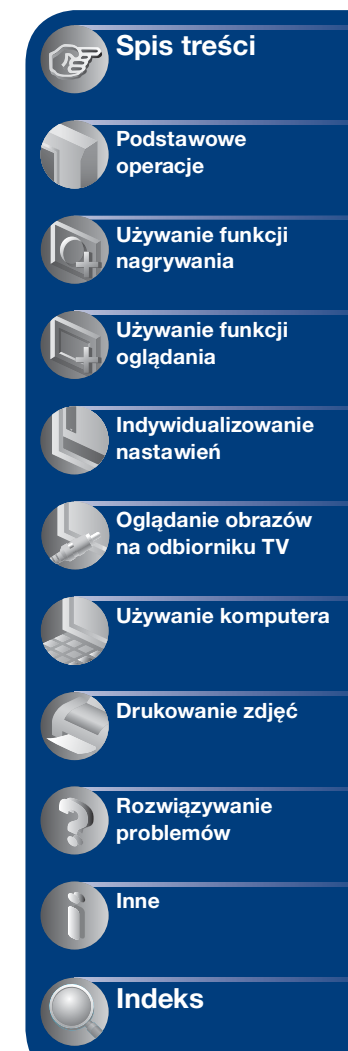

# <span id="page-1-0"></span>**Uwagi o używaniu aparatu**

#### **Uwagi o rodzajach kart "Memory Stick", które możesz używać (brak w zestawie)**

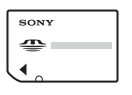

**"Memory Stick Duo":** Można używać karty "Memory Stick Duo" w tym aparacie.

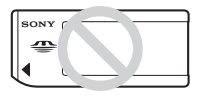

**"Memory Stick":**  Nie można używać karty "Memory Stick" w tym aparacie.

#### **Nie można używać innych kart pamięci.**

Szczegółowe informacje o "Memory Stick Duo", zobacz str. [128](#page-127-0).

#### **Używanie karty pamięci "Memory Stick Duo" w urządzeniu zgodnym z** .. Memory Stick"

Karta "Memory Stick Duo" może być używana po włożeniu jej w adapter Memory Stick Duo (brak w zestawie).

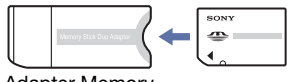

Adapter Memory Stick Duo

#### **Uwagi o akumulatorze**

- Przed użyciem aparatu po raz pierwszy należy naładować akumulator (w zestawie).
- Możesz ładować akumulator nawet jeśli nie jest całkowicie rozładowany. Ponadto, nawet jeżeli akumulator nie jest całkowicie naładowany, możesz używać częściowo naładowanego akumulatora.
- Jeżeli akumulator nie będzie używany przez długi czas, należy całkowicie go rozładować, wyjąć z aparatu i przechowywać w chłodnym, suchym miejscu. Służy to zachowaniu funkcji akumulatora.
- Szczegółowe informacje o używanym akumulatorze, zobacz str. [130](#page-129-0).

#### **Obiektyw Carl Zeiss**

Aparat jest wyposażony w obiektyw Carl Zeiss, który umożliwia robienie ostrych zdjęć o doskonałym kontraście. Obiektyw tego aparatu został wyprodukowany w systemie kontroli jakości posiadającym certyfikat Carl Zeiss, zgodnie ze standardami kontroli jakości firmy Carl Zeiss w Niemczech.

#### **Uwagi o ekranie LCD i obiektywie**

• Do produkcji ekranu LCD użyto bardzo precyzyjnych technologii, dzięki czemu ponad 99,99% pikseli jest sprawnych. Jednakże na ekranie LCD mogą się pojawiać maleńkie czarne i/lub jasne punkty (białe, czerwone, niebieskie lub zielone). Te punkty są normalnym rezultatem procesu produkcyjnego i nie wpływają na nagranie.

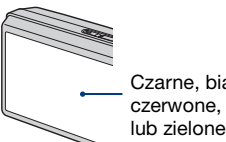

Czarne, białe, czerwone, niebieskie lub zielone punkty

- Jeżeli ekran LCD zostanie opryskany kroplami wody lub innych płynów i zamoczy się, należy natychmiast wytrzeć go miękką ściereczką. Pozostawienie płynów na powierzchni ekranu LCD może negatywnie wpłynąć na jakość i być przyczyną usterki.
- Narażanie ekranu LCD lub obiektywu na działanie promieni słonecznych przez dłuższy czas może być przyczyną usterki. Zachować ostrożność, kładąc aparat w pobliżu okna lub na dworze.
- Nie należy naciskać ekranu LCD. Ekran może utracić kolor, co może być przyczyną wadliwego funkcjonowania.
- W niskiej temperaturze może wystąpić smużenie obrazów na ekranie LCD. Nie jest to usterka.
- Należy uważać, aby nie uderzyć obiektywu ani za mocno go nie naciskać.

#### **Uwaga dotycząca odtwarzania filmów na innych urządzeniach**

Ten aparat wykorzystuje MPEG-4 AVC/H.264 Main Profile w procesie nagrywania filmów. W związku z tym filmy nagrane tym aparatem nie mogą być odtwarzane na urządzeniach, które nie obsługują MPEG-4 AVC/H.264.

#### **Obrazy wykorzystane w tym podręczniku**

Obrazy używane jako przykłady w tym podręczniku to reprodukcje, a nie rzeczywiste obrazy wykonane tym aparatem.

# <span id="page-3-0"></span>**Spis treści**

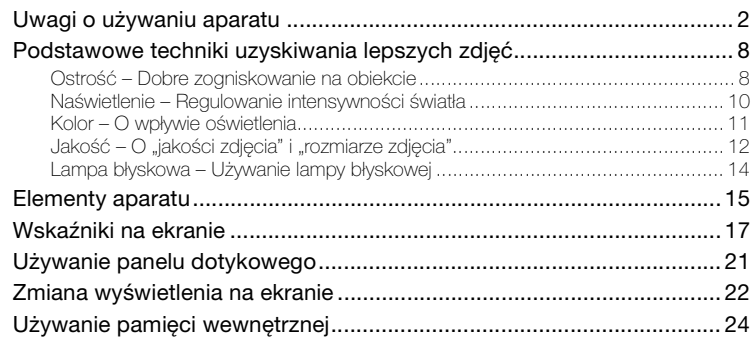

# **[Podstawowe operacje](#page-24-0)**

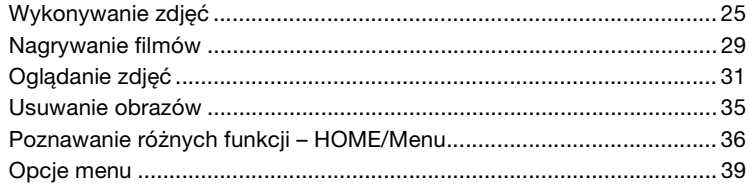

# **[Używanie funkcji nagrywania](#page-40-0)**

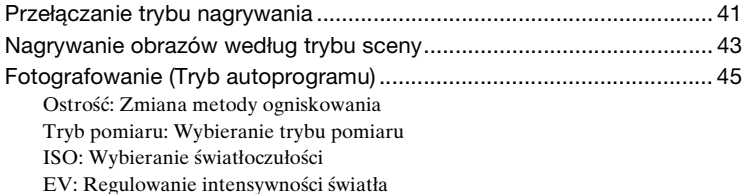

#### **Spis treści**

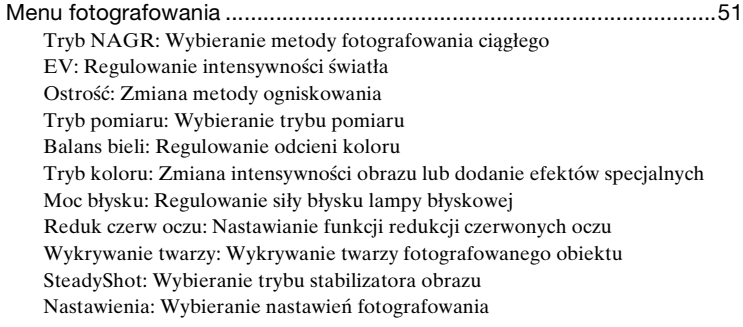

# **[Używanie funkcji oglądania](#page-58-0)**

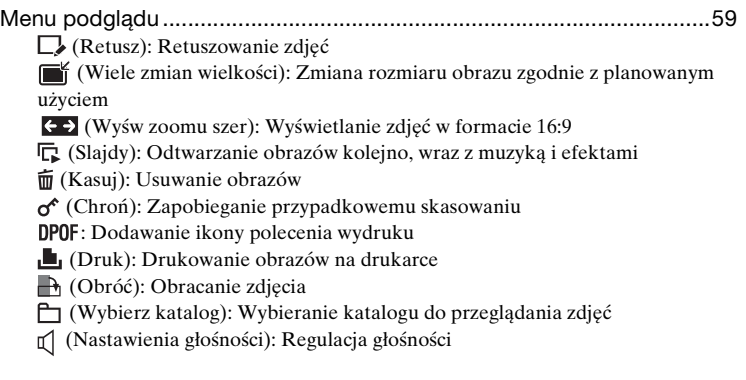

# **[Indywidualizowanie nastawień](#page-69-0)**

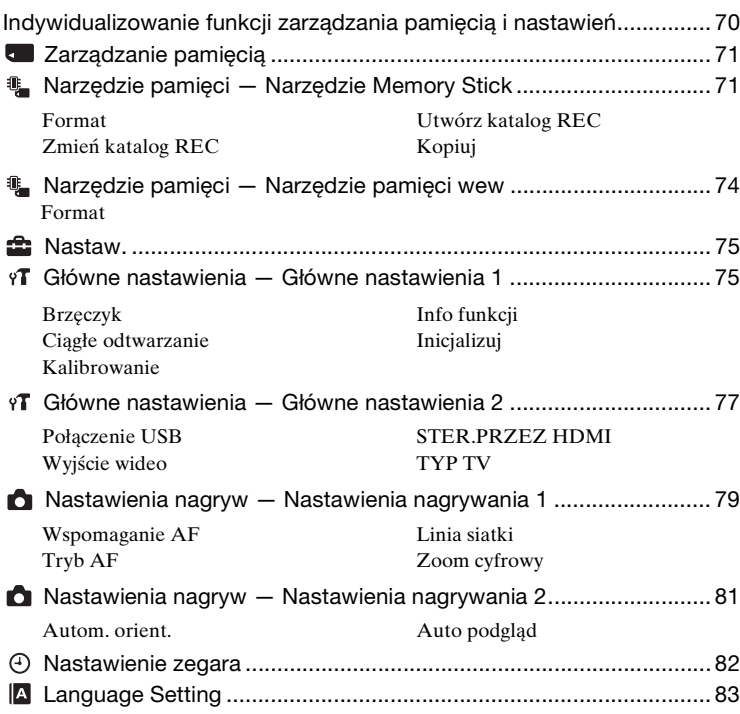

# **[Oglądanie obrazów na odbiorniku TV](#page-83-0)**

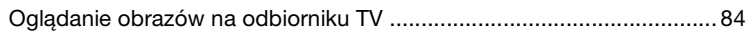

### **[Używanie komputera](#page-89-0)**

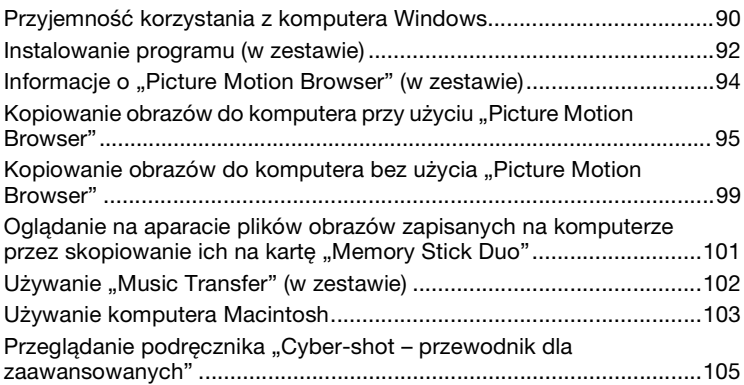

# **[Drukowanie zdjęć](#page-105-0)**

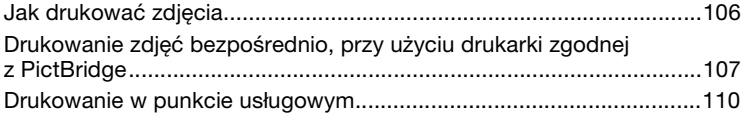

# **[Rozwiązywanie problemów](#page-111-0)**

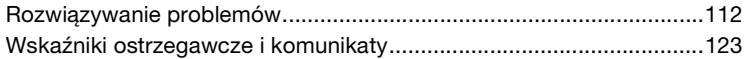

### **[Inne](#page-126-0)**

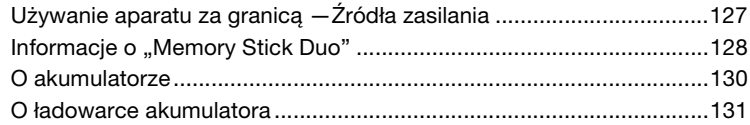

### **[Indeks](#page-131-1)**

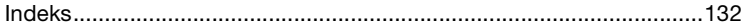

# <span id="page-7-0"></span>**Podstawowe techniki uzyskiwania lepszych zdjęć**

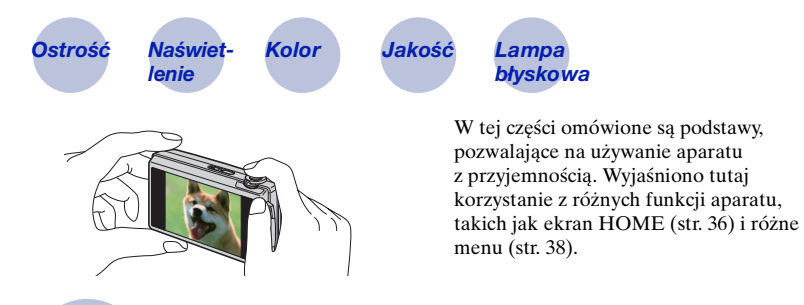

### <span id="page-7-2"></span><span id="page-7-1"></span>*Ostrość Dobre zogniskowanie na obiekcie*

Gdy spust migawki zostaje wciśnięty do połowy, aparat nastawia ostrość automatycznie (Autofokus). Należy wcisnąć spust migawki tylko do połowy.

Nie wciskaj od razu spustu do końca.

Wciśnij spust migawki do połowy. Wskaźnik blokady AE/AF

 $miga \rightarrow zapala sig/$ słychać sygnał

Wciśnij całkowicie spust migawki.

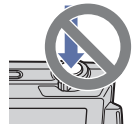

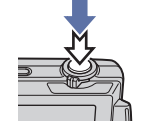

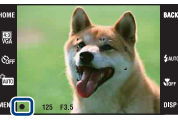

Gdy ogniskowanie jest trudne  $\rightarrow$  [Ostrość] [\(str. 45\)](#page-44-1)

Jeżeli obraz jest niewyraźny nawet po zogniskowaniu, przyczyną mogą być drgania  $a$ paratu.  $\rightarrow$  Zobacz poniżej ["Jak uniknąć rozmazania"](#page-8-0).

#### <span id="page-8-0"></span>**Jak uniknąć rozmazania**

W trakcie wykonywania zdjęcia aparat poruszył się przypadkowo. Są to tzw. "Drgania aparatu". Natomiast jeżeli obiekt poruszył się w trakcie wykonywania zdjęcia, jest to tzw. "rozmazanie obiektu".

#### **Drgania aparatu**

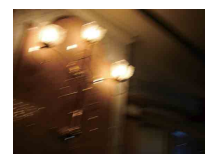

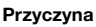

Poruszyły się ręce lub ciało gdy fotografujący trzymał aparat i nacisnął spust migawki, cały ekran jest rozmazany.

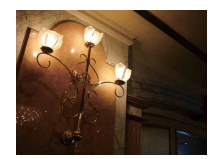

#### **Co można zrobić, aby zredukować rozmazanie**

- Użyj statywu lub umieść aparat na płaskiej powierzchni, aby utrzymywać go nieruchomo.
- Zrób zdjęcie przy użyciu samowyzwalacza z dwusekundowym opóźnieniem i po naciśnięciu spustu migawki przyciśnij do ciała ramiona, aby unieruchomić aparat.

#### **Rozmazanie obiektu**

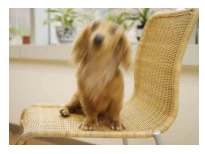

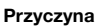

Aparat jest nieruchomy, ale obiekt poruszył się podczas naświetlania, przez co po naciśnięciu spustu migawki obraz obiektu jest rozmazany.

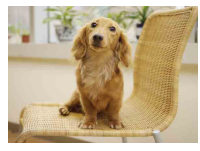

#### **Co można zrobić, aby zredukować rozmazanie**

- Wybierz tryb (Duża czułość) w menu Wybór sceny.
- Wybierz większą czułość ISO, aby czas otwarcia migawki był krótszy i naciśnij spust migawki zanim obiekt się poruszy.

#### **Uwagi**

- Funkcja stabilizatora obrazu jest włączona w domyślnych ustawieniach fabrycznych, przez co drgania aparatu zostają zredukowane automatycznie. Nie jest to jednak efektywne w wypadku rozmazania obiektu.
- Ponadto drgania aparatu i rozmazanie obiektu często występują przy słabym oświetleniu lub przy długim czasie otwarcia migawki, na przykład w trybie (Zmierzch) lub (Portretzmierzch). W takim wypadku należy pamiętać o powyższych wskazówkach podczas fotografowania.

#### <span id="page-9-1"></span><span id="page-9-0"></span>*Naświetlenie Regulowanie intensywności światła*

Można tworzyć różne zdjęcia, regulując naświetlenie i czułość ISO. Naświetlenie to ilość światła uzyskanego przez aparat w momencie zwolnienia migawki.

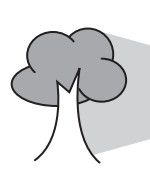

**Czas otwarcia migawki** = Ilość czasu, w którym aparat otrzymuje światło **Przysłona** = Wielkość otworu, przez który przechodzi światło **Czułość ISO (zalecany wskaźnik ekspozycji)**  = Czułość nagrywania **Naświetlenie:**

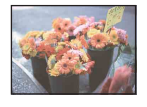

**Prześwietlenie** = za dużo światła Obraz rozbielony

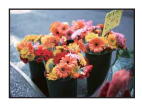

**Prawidłowe naświetlenie**

Naświetlenie jest automatycznie nastawiane na właściwą wartość w trybie automatycznej regulacji. Można jednak nastawić je ręcznie, korzystając z poniższych funkcji.

#### **Regulacja EV:**

Umożliwia regulację ekspozycji zmierzonej przez aparat [\(str. 50\).](#page-49-0)

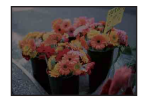

**Niedoświetlenie** = za mało światła Obraz ciemny

#### **Tryb pomiaru:**

Umożliwia wybranie innej części fotografowanego obiektu, dla której wykonywany jest pomiar ekspozycji [\(str. 48\).](#page-47-0)

#### **Regulacja czułości ISO (zalecanego wskaźnika ekspozycji)**

Czułość ISO to wartość prędkości nośnika zapisu, zawierającego czujnik obrazu odbierający światło. Nawet przy tym samym naświetleniu zdjęcia różnią się, zależnie od czułości ISO.

Regulowanie czułości ISO, zobacz str. [49.](#page-48-0)

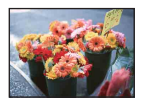

#### **Duża czułość ISO**

Nagrywa jasny obraz nawet w ciemnym otoczeniu, skracając czas otwarcia migawki, aby zredukować rozmazanie. Jednak zdjęcie może być nieczyste.

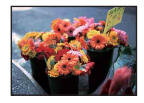

#### **Mała czułość ISO**

Nagrywa bardziej gładki obraz. Jednak gdy zdjęcie jest niedostatecznie naświetlone, może być ciemniejsze.

<span id="page-10-0"></span>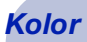

#### <span id="page-10-1"></span>*Kolor O wpływie oświetlenia*

Na to, jak jest widoczny kolor obiektu mają wpływ warunki oświetlenia.

#### **Przykład: Kolor zdjęcia zależy od źródła światła**

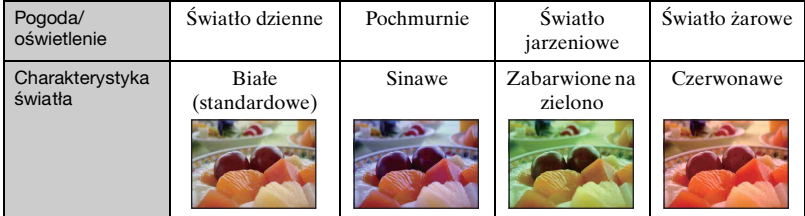

Tonacja kolorów jest regulowana automatycznie, w trybie automatycznej regulacji. Można jednak wyregulować tonację kolorów ręcznie za pomocą funkcji [Balans bieli] [\(str. 53\)](#page-52-0).

# <span id="page-11-1"></span><span id="page-11-0"></span>*Jakość O "jakości zdjęcia" i "rozmiarze zdjęcia"*

Cyfrowy obraz powstaje jako zbiór małych punktów zwanych pikselami. Jeżeli zawiera dużą ilość pikseli, obraz staje się duży, wykorzystuje więcej pamięci i jest wyświetlany ze wszystkimi szczegółami. "Rozmiar obrazu" jest ukazany za pomocą liczby pikseli. Nawet jeśli na ekranie aparatu nie widać różnicy, szczegółowość jak i czas przetwarzania danych różnią się, gdy obraz jest drukowany lub zostaje wyświetlony na ekranie komputera.

Opis związku pikseli z rozmiarem obrazu

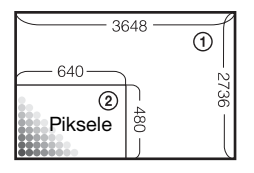

- 1 Rozmiar zdjęcia: 10M 3648 pikseli × 2736 pikseli = 9 980 928 pikseli
- 2 Rozmiar zdjęcia: VGA 640 pikseli × 480 pikseli = 307 200 pikseli

#### **Wybieranie używanego rozmiaru obrazu (str. [13,](#page-12-0) [27,](#page-26-0) [30](#page-29-0))**

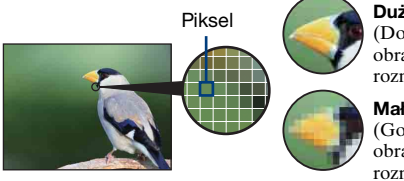

**Dużo pikseli** (Dobra jakość obrazu i duży rozmiar pliku)

**Mało pikseli** (Gorsza jakość obrazu, ale mały rozmiar pliku)

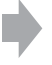

Przykład: Drukowanie nawet w rozmiarze A3+

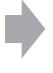

Przykład: Zdjęcie dołączone do poczty e-mail

<span id="page-12-1"></span>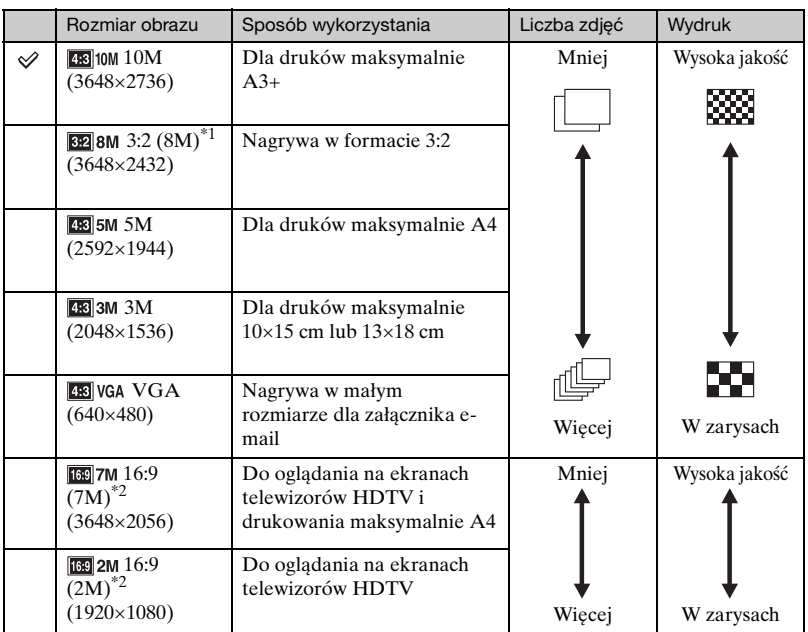

<span id="page-12-0"></span>Nastawienia fabryczne są oznaczone √.

\*1) Obrazy są nagrywane w formacie 3:2, odpowiadającym papierowi do wydruku zdjęć lub pocztówkom, itp.

\*2) Obrazy wypełniają cały ekran. Brzegi obrazu z obu stron mogą zostać obcięte podczas druku [\(str. 120\).](#page-119-0)

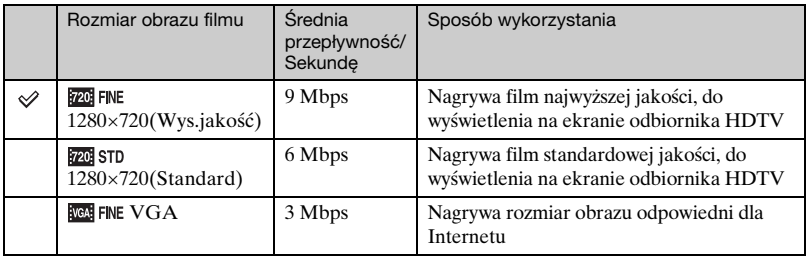

• Filmy zarejestrowane tym aparatem będą nagrane w MPEG-4 AVC/H.264, z prędkością w przybliżeniu 30 kl/s, w formacie progresywnym, AAC, mp4.

- Im większy rozmiar obrazu i średnia przepływność bitów, tym wyższa jakość obrazu.
- Gdy dla filmów wybrany zostanie rozmiar **NGC FINE**, rezultatem będzie obraz z teleobiektywu.

<span id="page-13-1"></span><span id="page-13-0"></span>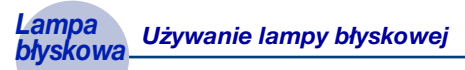

Gdy używana jest lampa błyskowa, oczy fotografowanego obiektu mogą wyglądać czerwone lub mogą się pojawić niewyraźne, okrągłe białe plamy. Zjawiska te mogą zostać zredukowane przez podjęcie poniższych kroków.

#### **"Zjawisko czerwonych oczu"**

Źrenice są rozszerzone w ciemnym otoczeniu. Światło lampy błyskowej odbija się w naczyniach krwionośnych dna oka (siatkówki), powodując zjawisko "czerwonych oczu".

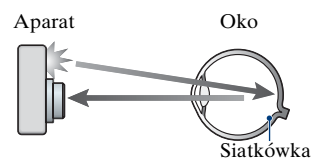

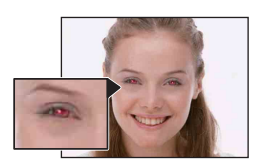

#### Jak można zredukować "Zjawisko czerwonych oczu"?

- Ustaw [Reduk czerw oczu] na [Włącz] [\(str. 56\).](#page-55-1)
- Wybierz tryb (Duża czułość)\* w Wyborze sceny [\(str. 43\)](#page-42-0). (Lampa błyskowa wyłączy się automatycznie.)
- Gdy oczy fotografowanej osoby wyjdą czerwone, popraw obraz używając [Retusz] w menu podglądu [\(str. 59\)](#page-58-2) lub za pomocą dostarczonego programu "Picture Motion Browser".

#### **"Białe okrągłe plamy"**

Powodem są cząsteczki (kurz, pyłki kwiatów, itp.) unoszące się w powietrzu w pobliżu obiektywu. Gdy zostaną uwydatnione światłem lampy błyskowej, pojawią się jako białe, okrągłe plamki.

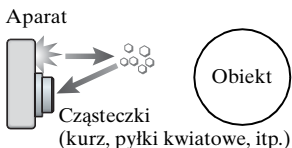

znajdujące się w powietrzu

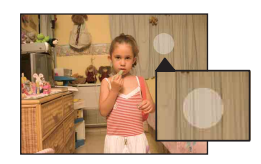

#### Jak można zredukować "Białe okrągłe plamy"?

- Oświetl pokój i zrób zdjęcie bez lampy błyskowej.
- Wybierz tryb (Duża czułość)\* w Wyborze sceny. (Lampa błyskowa wyłączy się automatycznie.)
- \* Nawet po wybraniu trybu (Duża czułość) w Wyborze sceny, czas otwarcia migawki może być dłuższy przy słabym oświetleniu lub w ciemnym miejscu. W takim wypadku użyj statywu lub po naciśnięciu spustu migawki przyciśnij ramiona do ciała.

# <span id="page-14-0"></span>**Elementy aparatu**

Szczegółowe informacje na stronach, których numery podano w nawiasach.

#### **Aparat**

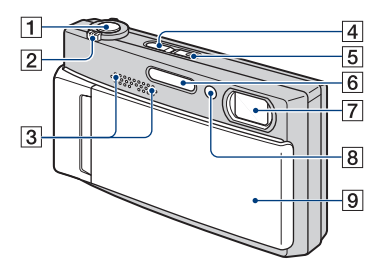

- $\boxed{1}$  Spust migawki [\(26\)](#page-25-0)
- $\boxed{2}$  Dźwignia zoom (W/T) [\(27](#page-26-1), [30](#page-29-1))
- 3 Mikrofon stereofoniczny
- $\boxed{4}$  Przycisk  $\boxed{\blacktriangleright}$  (Odtwarzanie) [\(31\)](#page-30-1)
- E Przycisk POWER/Lampka POWER
- F Lampa błyskowa [\(28\)](#page-27-0)
- **7** Obiektyw
- $\boxed{8}$  Lampka samowyzwalacza [\(27](#page-26-2), [30](#page-29-2))/ Wspomaganie AF [\(79\)](#page-78-0)
- 9 Osłona obiektywu

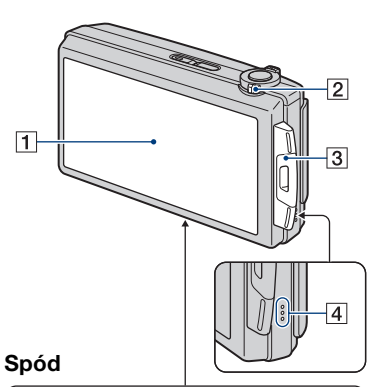

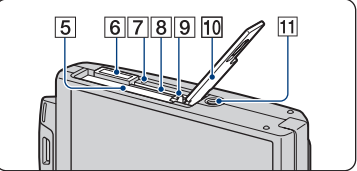

- **1** Ekran LCD/Panel dotykowy ([21](#page-20-1), [22](#page-21-1))
- $\boxed{2}$  Przełącznik trybu pracy [\(25](#page-24-1), [29](#page-28-1))
- **3** Zaczep paska na nadgarstek/Uchwyt
- 4 Głośnik
- **5** Otwór do wkładania akumulatora
- 6 Złącze uniwersalne
- G Lampka aktywności
- 8 Otwór karty "Memory Stick Duo"
- **9** Dźwignia wyjmowania akumulatora
- 10 Osłona akumulatora/"Memory Stick Duo"
- 11 Oprawka statywu
	- Użyj statywu o śrubie krótszej niż 5,5 mm. Inaczej stabilne przykręcenie aparatu nie będzie możliwe i może nastąpić uszkodzenie aparatu.

#### **Wielozadaniowa stacja dokująca**

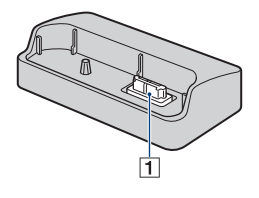

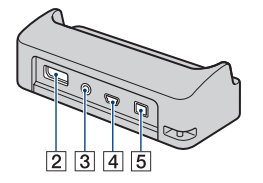

Wielozadaniowa stacja dokująca jest używana w następujących sytuacjach, po umieszczeniu aparatu w doku:

- Łączenie aparatu i komputera kablem USB.
- Podłączanie do gniazd wejścia audio/ wideo odbiornika TV.
- Podłączanie aparatu do drukarki zgodnej ze standardem PictBridge.
- $\boxed{1}$  Złącze aparatu
- B Gniazdo HDMI OUT [\(85\)](#page-84-0)
- **3** Gniazdo A/V OUT (STEREO) [\(84\)](#page-83-2)
- $\boxed{4}$  Złącze USB [\(95](#page-94-1), [107](#page-106-1))

**5** Złącze DC IN Gdy używasz zasilacza sieciowego AC-LS5K (brak w zestawie)

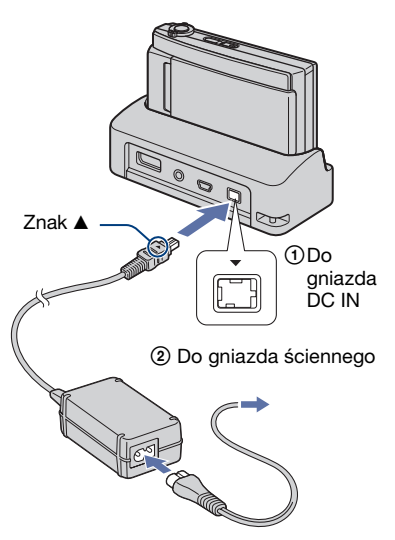

• Nie można naładować akumulatora podłączając aparat do zasilacza sieciowego AC-LS5K. Użyj ładowarki (w zestawie) do ładowania akumulatora.

# <span id="page-16-0"></span>**Wskaźniki na ekranie**

Dotknij [DISP] po prawej stronie na dole ekranu, aby przejść do ekranu wyboru wyświetlenia [\(str. 22\)](#page-21-1). Szczegółowe informacje na stronach, których numery podano w nawiasach.

#### **Podczas fotografowania**

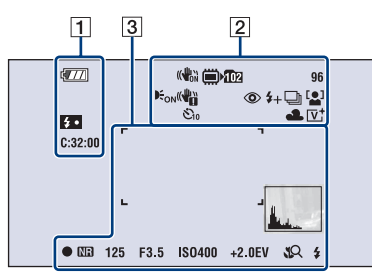

#### **Podczas nagrywania filmów**

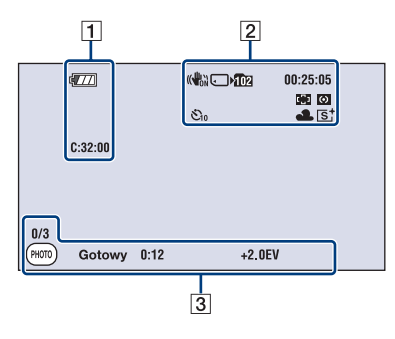

 $\Box$ 

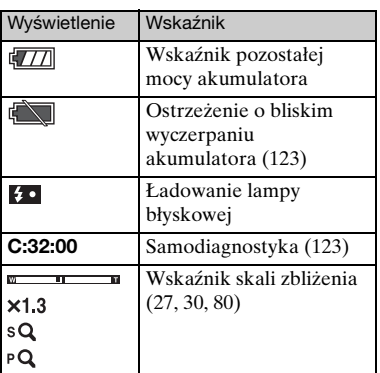

B

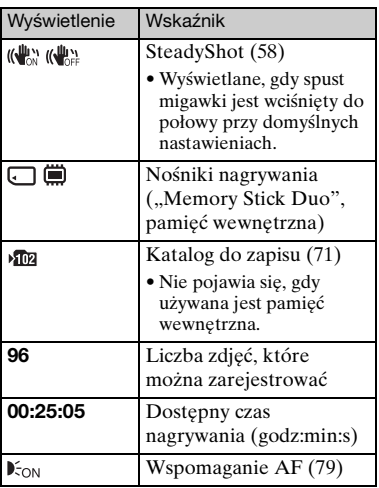

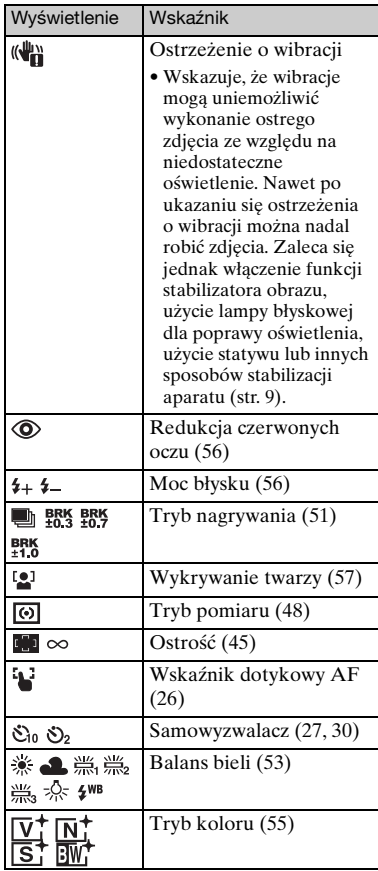

### $\boxed{3}$

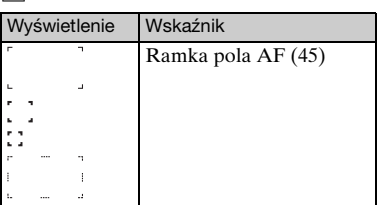

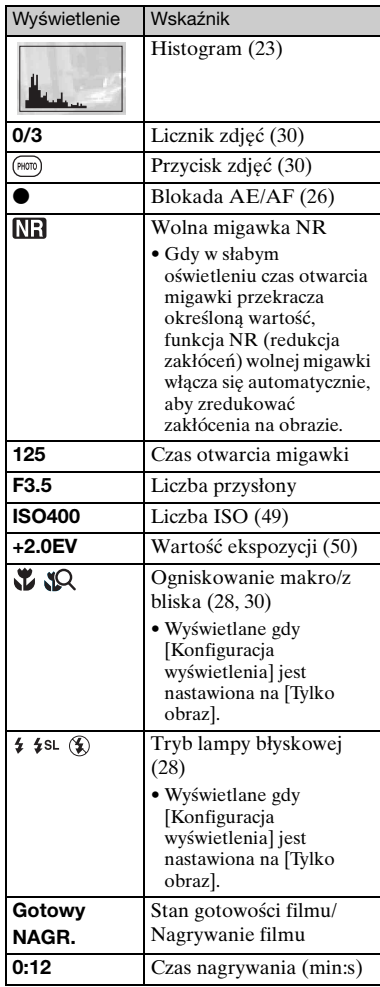

**Podczas odtwarzania zdjęć**

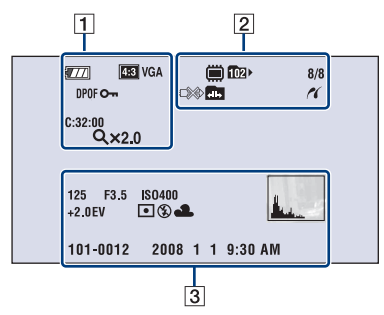

#### **Podczas odtwarzania filmów**

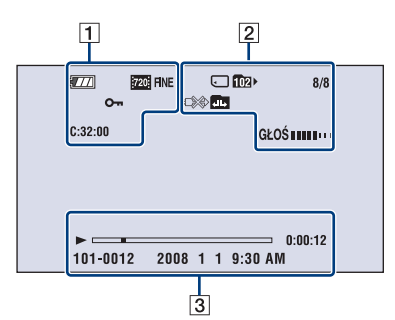

#### $\boxed{1}$

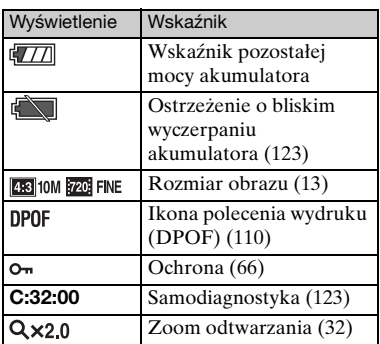

#### $\overline{2}$

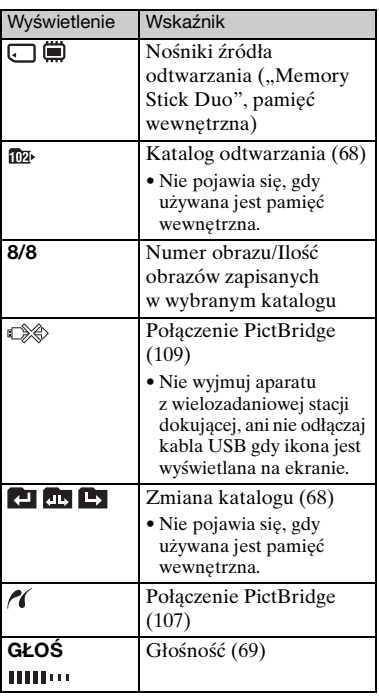

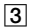

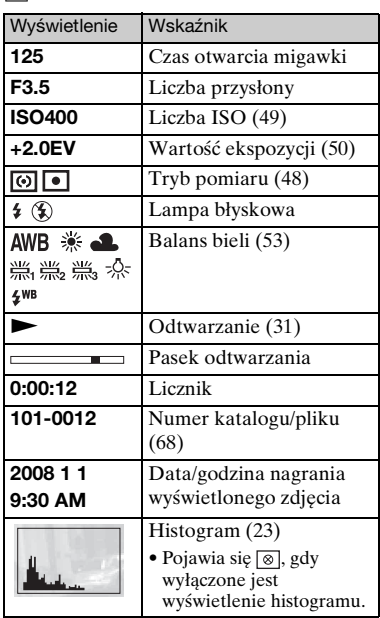

# <span id="page-20-1"></span><span id="page-20-0"></span>**Używanie panelu dotykowego**

Ten ekran LCD wyświetla także przyciski służące do operowania aparatem (panel dotykowy).

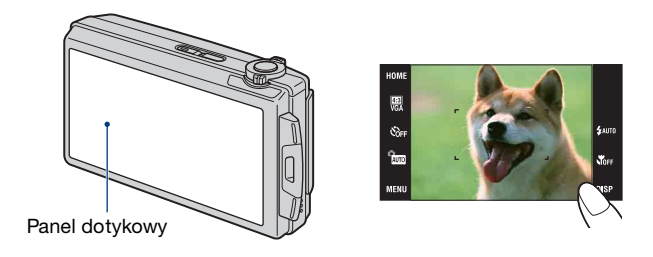

### **1 Włącz aparat.**

Podczas fotografowania: Przesuń do dołu osłonę obiektywu. Podczas odtwarzania: Naciśnij przycisk ▶ (Odtwarzanie).

### **2 Naciskaj lekko palcami przyciski na ekranie.**

#### **O przyciskach panelu dotykowego**

- Gdy na ekranie nie ma opcji wymagającej nastawienia, dotknąć  $\triangle$ / $\nabla$ / $\triangleleft$ ). aby zmienić stronę.
- Możesz wrócić do poprzedniego ekranu, dotykając [BACK] lub [×].
- Dotknięcie [OK] spowoduje przejście do następnego ekranu.
- Dotknięcie [?] wyświetli informacje o dotkniętej pozycji. Aby ukryć te informacje, ponownie dotknij [?].

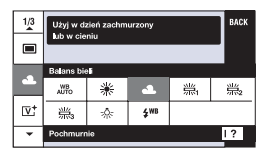

- Aby używać panelu dotykowego, naciskaj go lekko palcem.
- Nie naciskać ekranu LCD bardziej niż to konieczne.
- Jeśli podczas fotografowania dotkniesz palcem prawego, górnego rogu ekranu, przyciski i ikony znikną na chwilę. Przyciski i ikony pojawią się z powrotem, gdy zdejmiesz palec z ekranu.

# <span id="page-21-1"></span><span id="page-21-0"></span>**Zmiana wyświetlenia na ekranie**

Dotknij [DISP] na ekranie, aby przejść do ekranu wyboru wyświetlenia.

- Nastawienia inne niż [Jasność LCD] powinny zostać wykonane oddzielnie dla fotografowania i dla odtwarzania.
- W trybie indeksu można nastawić liczbę wyświetlanych obrazów [\(str. 32\)](#page-31-1).

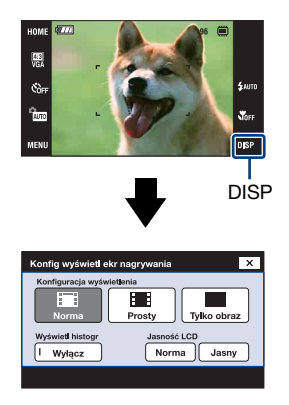

#### **[Konfiguracja wyświetlenia]**

Nastawienie decydujące o wyświetleniu lub niewyświetleniu przycisków i ikon na ekranie.

#### **Norma**

Wyświetlone są przyciski i ikony panelu dotykowego.

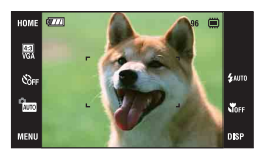

#### **Prosty**

Wyświetlone są tylko przyciski panelu dotykowego.

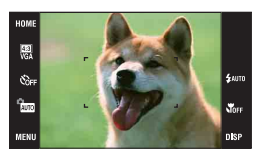

#### <span id="page-21-2"></span>**Tylko obraz**

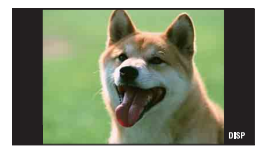

• Dotknięcie **HoFF** podczas odtwarzania w trybie [Norma] lub [Prosty], spowoduje tymczasową zmianę wyświetlenia na [Tylko obraz]. Naciśnij środek, aby ponownie pojawiły się przyciski panelu dotykowego.

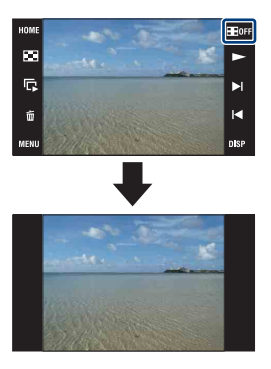

- Dotknięcie środka w trybie [Tylko obraz], spowoduje tymczasową zmianę wyświetlenia na [Norma]. Dotknij HOFF, aby ponownie wyświetlać w trybie [Tylko obraz].
- Podczas fotografowania lub odtwarzania w formacie 16:9, przydatne jest nastawienie [Tylko obraz], ponieważ wypełnia cały ekran.

#### <span id="page-22-0"></span>**[Wyświetl histogr]**

Nastawienie decydujące o wyświetleniu lub niewyświetleniu histogramu na ekranie.

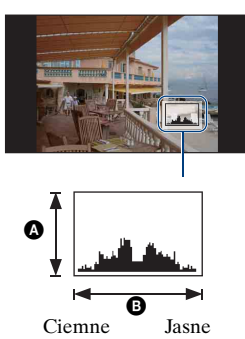

Histogram jest wykresem jasności zdjęcia. Wykres oznacza jasne zdjęcie gdy przesunięty jest na prawo, a ciemne zdjęcie, gdy przesunięty jest na lewo.

AIlość pikseli

BJasność

- Histogram pojawia się też, gdy odtwarzany jest pojedynczy obraz, ale nie można regulować ekspozycji.
- Histogram nie pojawi się w następujących sytuacjach:

Podczas nagrywania

- Gdy wyświetlone jest menu.
- Podczas nagrywania filmów

Podczas odtwarzania

- Gdy wyświetlone jest menu.
- W trybie indeksu
- Gdy używany jest zoom odtwarzania.
- Gdy zdjęcia są obracane.
- Podczas odtwarzania filmów
- Duża różnica między histogramem wyświetlanym podczas nagrywania i odtwarzania może wystąpić, gdy:
	- Błyska lampa błyskowa.
	- Czas otwarcia migawki jest długi lub krótki.
- Histogram może nie być dostępny dla zdjęć zrobionych innymi aparatami.

#### **[Jasność LCD]**

Nastawienie jasność podświetlenia.

• Gdy przeglądasz obrazy w jasnym oświetleniu zewnętrznym, a opcja [Jasność LCD] jest nastawiona na [Norma], nastaw ją na [Jasny].

Moc akumulatora może jednak ulec szybszemu zużyciu w takich warunkach.

# <span id="page-23-0"></span>**Używanie pamięci wewnętrznej**

Aparat posiada w przybliżeniu 4 MB pamięci wewnętrznej. Tego nośnika pamięci nie można wyjąć. Nawet bez karty "Memory Stick Duo" w aparacie można nagrywać obrazy, używając pamięci wewnętrznej.

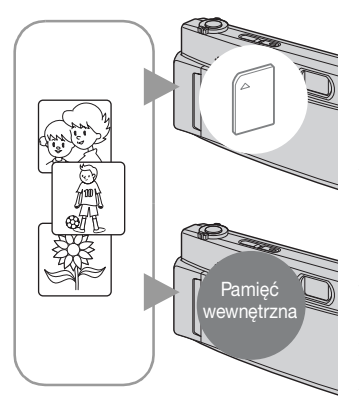

#### **Gdy włożona jest karta "Memory Stick Duo"**

[Nagrywanie]: Obrazy są nagrywane na kartę "Memory Stick Duo".

[Odtwarzanie]: Obrazy z karty "Memory Stick Duo" są odtwarzane.

[Menu, nastawienia, itp.]: Różne funkcje mogą być wykonane na obrazach na karcie "Memory Stick Duo".

#### **Gdy karta "Memory Stick Duo" nie jest włożona**

[Nagrywanie]: Obrazy zostają nagrane przy użyciu pamięci wewnętrznej. [Odtwarzanie]: Obrazy zapisane w pamięci

wewnętrznej są odtwarzane.

[Menu, nastawienia, itp.]: Różne funkcje mogą być wykonane na obrazach w pamięci wewnętrznej.

#### **O danych obrazu zapisanych w pamięci wewnętrznej**

Zalecane jest kopiowanie danych (wykonanie kopii zapasowych) bez błędów za pomocą jednej z następujących metod.

#### Aby skopiować dane (wykonać kopię zapasową) na kartę "Memory Stick **Duo"**

Przygotuj "Memory Stick Duo" o wystarczającej dostępnej pojemności i wykonaj procedurę wyjaśnioną w [Kopiuj] [\(str. 73\)](#page-72-0).

#### **Aby skopiować dane (wykonać kopie zapasowe) na twardy dysk komputera**

Wykonać procedurę ze stron od [95](#page-94-2) do [100,](#page-99-0) nie wkładając karty "Memory Stick Duo" do aparatu.

- Nie jest możliwe skopiowanie danych obrazu zapisanych na karcie "Memory Stick Duo" do pamięci wewnętrznej.
- Podłączając aparat do komputera kablem USB, możesz skopiować do komputera dane znajdujące się w pamięci wewnętrznej. Nie jest jednak możliwe skopiowanie danych z komputera do pamięci wewnętrznej.

<span id="page-24-1"></span><span id="page-24-0"></span>Poniżej podana jest procedura służąca rozpoczęciu rejestracji zdjęć przy użyciu podstawowych funkcji.

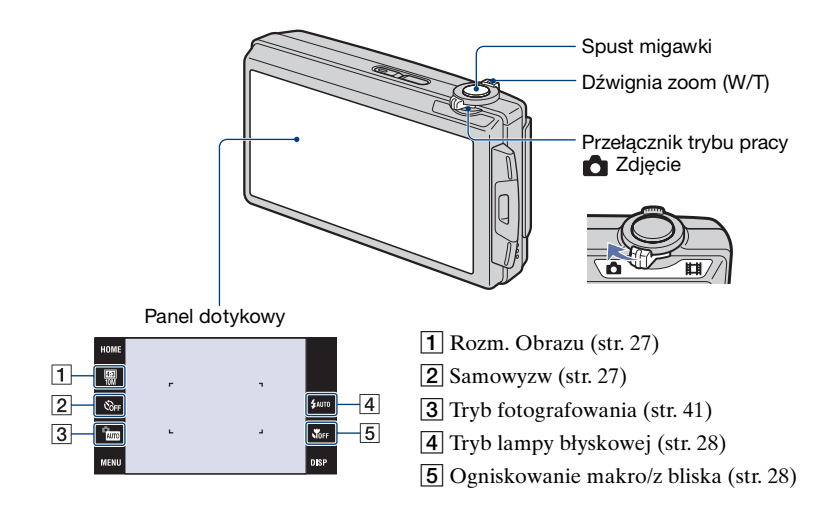

**1 Nastaw przełącznik trybu pracy na (zdjęcie).**

- **2 Otwórz osłonę obiektywu.**
- **3 Aby aparat był nieruchomy, trzymaj łokcie przy sobie.**

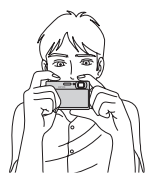

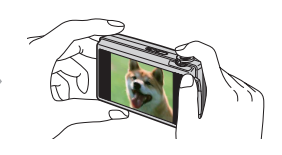

Umieść obiekt na środku ramki nastawiania ostrości, lub dotknij punktu ogniskowania.

wyświetlony.

#### <span id="page-25-2"></span>z Można dotknąć ekranu, aby wybrać punkt ogniskowania. Dotknięcie obiektu na panelu dotykowym wyświetli ramkę, a następnie wciśnięcie spustu migawki do połowy spowoduje ogniskowanie na ramce. Jeżeli twarz znajduje się w ramce, poza ostrością jasność i odcień także zostaną automatycznie .<br>Сон zoptymalizowane. • Jeżeli w dotkniętym miejscu aparat wykryje twarz, w prawym górnym rogu ekranu zostanie wyświetlona ikona [2], a jeżeli będzie to inny obiekt niż twarz, zostanie wyświetlona ikona **. Dotknij borf**, aby anulować tę funkcję.  $\bullet$  Ta funkcja nie może być używana w trybie  $\mathbb{Q}$  (Możliwe zdjęcia z bliska) lub podczas zoomu cyfrowego. • Można używać tej funkcji, gdy tryb fotografowania zdjęć jest nastawiony na tryb (Auto regulacja),  $PGM$  (Autoprogram) lub na tryb  $2g$  (Miękkie ujęcie). • Jeżeli dotkniesz punktu poza dostępnym zakresem

### <span id="page-25-0"></span>**4 Wykonaj zdjęcie, naciskając spust migawki.**

wybierania ostrości, dostępny zakres ostrości zostanie

1Naciśnij do połowy spust migawki i przytrzymaj aby zogniskować.

<span id="page-25-1"></span>Wskaźnik ● (Blokada AE/AF) (zielony) miga, słychać sygnał dźwiękowy, wskaźnik przestaje migać i pozostaje zapalony.

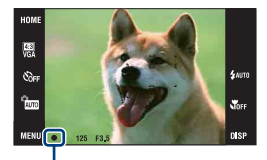

Wskaźnik blokady AE/AF

2Naciśnij całkowicie spust migawki.

#### **Gdy fotografowany jest obiekt trudny do zogniskowania**

- Najkrótsza odległość fotografowania wynosi około 50 cm (W), 80 cm (T) (od obiektywu). Jeżeli obiekt znajduje się bliżej niż odległość fotografowania, zrób zdjęcie w trybie zbliżenia (Makro) lub w trybie ogniskowania z bliska.
- Gdy aparat nie może automatycznie ustawić ostrości na obiekcie, wskaźnik blokady AE/AF zacznie migać powoli i nie będzie słychać sygnału dźwiękowego. Należy jeszcze raz skomponować ujęcie i zogniskować ponownie.

Ogniskowanie może być trudne w następujących sytuacjach:

- Jest ciemno i obiekt jest oddalony.
- Kontrast między obiektem i tłem jest słaby.
- Obiekt jest widoczny przez szybę.
- Obiekt szybko się porusza.
- Występuje odbite światło lub lśniące powierzchnie.
- Obiekt jest oświetlony od tyłu lub występuje migające światło.

#### <span id="page-26-1"></span>**W/T Używanie zoomu**

Przesuń dźwignię zoomu (W/T) na stronę T, aby powiększyć i przesuń na stronę W, aby wrócić.

• Gdy skala zoomu przekracza 5×, aparat używa funkcji zoomu cyfrowego.

Szczegółowe informacje o nastawieniach [Zoom cyfrowy] i o jakości obrazu, zobacz str. [80](#page-79-1).

#### <span id="page-26-3"></span><span id="page-26-0"></span> $\blacksquare$  **Zmienianie rozmiaru obrazu**

Dotknij na ekranie przycisku nastawienia rozmiaru obrazu. Dotknij żądanej opcji, a następnie [BACK].

Szczegółowe informacje o rozmiarach obrazu, zobacz str. [12.](#page-11-1)

#### <span id="page-26-4"></span><span id="page-26-2"></span>**Używanie samowyzwalacza**

Dotknij na ekranie przycisku nastawienia samowyzwalacza. Dotknij żądanej opcji, a następnie [BACK].

 $\mathcal{S}_{\text{def}}$ : Bez użycia samowyzwalacza

: 10-sekundowe opóźnienie samowyzwalacza

: 2-sekundowe opóźnienie samowyzwalacza

Gdy naciśniesz spust migawki, lampka samowyzwalacza zacznie migać i słychać sygnał dźwiękowy aż do uruchomienia się migawki.

Lampka samowyzwalacza

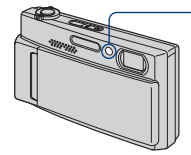

Aby anulować, dotknij  $S_{\text{def}}$ .

• Użyj samowyzwalacza z 2-sekundowym opóźnieniem, aby uniknąć rozmazania obrazu. Migawka zostanie zwolniona 2 sekundy po naciśnięciu spustu migawki, co redukuje drgania aparatu gdy naciskany jest spust migawki.

#### <span id="page-27-2"></span><span id="page-27-0"></span> **Lampa błyskowa (Wybieranie trybu lampy błyskowej dla zdjęć)**

Dotknij na ekranie przycisku nastawienia trybu lampy błyskowej. Dotknij żądanej opcji, a następnie [BACK].

: Błysk automatyczny

Błysk zostaje wyzwolony jeżeli jest niewystarczające światło lub obiekt jest oświetlony od tyłu (nastawienie domyślne)

: Błysk wymuszony włączony

: Synchronizacja z wolną migawką (Wymuszona lampa błyskowa)

W ciemnych miejscach czas otwarcia migawki wydłuża się, aby wyraźnie sfotografować tło, które jest poza zasięgiem lampy błyskowej.

: Błysk wymuszony wyłączony

• Lampa błyska dwukrotnie. Pierwszy błysk reguluje moc błysku.

• Gdy ładuje się lampa błyskowa, wyświetlane jest  $\blacksquare$ 

#### <span id="page-27-3"></span><span id="page-27-1"></span> **Aktywacja makro/ogniskowanie z bliska (Fotografowanie w zbliżeniu)**

Dotknij na ekranie przycisku nastawienia makro/ogniskowania z bliska. Dotknij żądanej opcji, a następnie [BACK].

**N**OFF: Makro wyłączone

: Makro włączone

Strona W: Około 8 cm lub dalej

Strona T: Około 80 cm lub dalej

#### $\overline{NQ}$ : Możliwe zdiecia z bliska

Blokada strony W: Około 1 do 20 cm

Używaj tego trybu, aby fotografować nawet z krótszej odległości niż przy fotografowaniu makro.

• Szybkość autofokusa zmniejsza się, gdy fotografujesz w trybie makro lub ogniskowania z bliska.

Makro

• Zalecane jest ustawienie zoomu w skrajnym położeniu po stronie W.

#### Ogniskowanie z bliska

- Zoom optyczny jest zablokowany po stronie W i nie może być używany.
- Nie można robić zdjęć w trybie serii lub w trybie stopniowania ekspozycji [\(str. 51\).](#page-50-1)
- Nie można używać funkcji wykrywania twarzy podczas fotografowania w trybie ogniskowania z bliska.
- Ten tryb zostanie anulowany gdy wyłączysz zasilanie lub przełączysz tryb na inny.

# <span id="page-28-0"></span>**Nagrywanie filmów**

<span id="page-28-1"></span>Poniżej podana jest procedura służąca rozpoczęciu nagrywania filmów przy użyciu podstawowych funkcji.

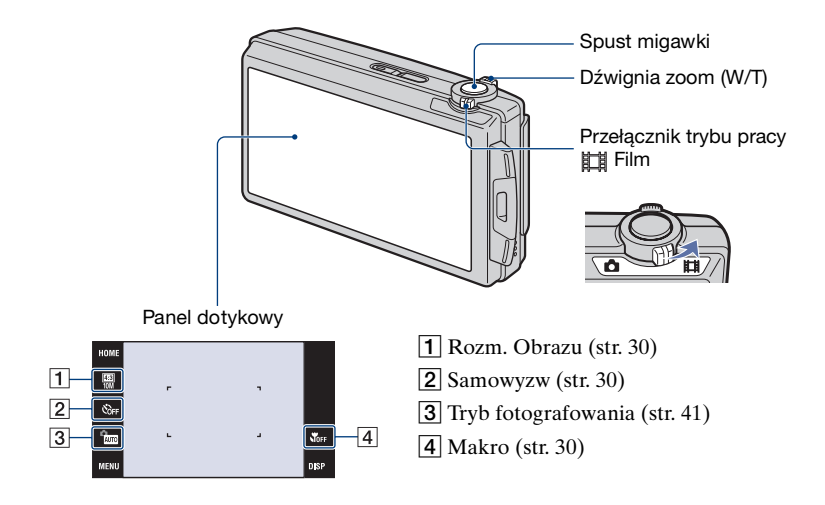

**1** Nastaw przełącznik trybu pracy na **(film)**.

### **2 Otwórz osłonę obiektywu.**

### **3 Naciśnij spust migawki.**

Zacznie się nagrywanie.

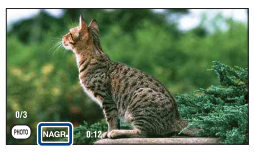

<sup>• [</sup>NAGR.] pojawi się na ekranie podczas nagrywania.

#### **Aby zatrzymać nagrywanie filmu**

Ponownie naciśnij spust migawki.

 $\ddot{Q}$  Aby robić zdjęcia podczas nagrywania filmów

Możesz robić zdjęcia naciskając (\*100) (Przycisk zdjęć) podczas nagrywania filmów tylko wtedy, gdy karta "Memory Stick Duo" (brak w zestawie) znajduje się w aparacie.

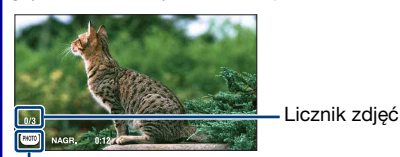

<span id="page-29-4"></span><span id="page-29-3"></span>Przycisk zdjęć

- Możesz wykonać maksymalnie trzy zdjęcia podczas nagrywania jednego filmu.
- **[69] KER LACK** (w przybliż. 0,9 MB) zostaje użyty jako rozmiar nagrania dla zdjęć wykonanych w trybie  $[1280\times720]$ , natomiast **za v<sub>GA</sub>** zostaje użyty dla zdjęć wykonanych w trybie [VGA].

#### <span id="page-29-1"></span>**W/T Używanie zoomu**

Przesuń dźwignię zoomu (W/T) na stronę T, aby powiększyć i przesuń na stronę W, aby wrócić.

• Podczas nagrywania filmu aparat wykonuje powoli zoom.

#### <span id="page-29-6"></span><span id="page-29-0"></span> **Zmienianie rozmiaru obrazu**

Dotknij na ekranie przycisku nastawienia rozmiaru obrazu. Dotknij żądanej opcji, a następnie [BACK].

Szczegółowe informacje o rozmiarach obrazu, zobacz str. [12.](#page-11-1)

#### <span id="page-29-7"></span><span id="page-29-2"></span> **Używanie samowyzwalacza**

Dotknij na ekranie przycisku nastawienia samowyzwalacza. Dotknij żądanej opcji, a następnie [BACK].

: Bez użycia samowyzwalacza

 $\mathcal{E}_{10}$ : 10-sekundowe opóźnienie samowyzwalacza

: 2-sekundowe opóźnienie samowyzwalacza

#### <span id="page-29-8"></span><span id="page-29-5"></span> **Makro (Fotografowanie w zbliżeniu)**

Dotknij na ekranie przycisku nastawienia makro. Dotknij żądanej opcji, a następnie [BACK].

**Whee: Makro wyłączone** 

: Makro właczone

Strona W: Około 8 cm lub dalej

- Strona T: Około 80 cm lub dalej
- Zalecane jest ustawienie zoomu w skrajnym położeniu po stronie W.

# <span id="page-30-0"></span>**Oglądanie zdjęć**

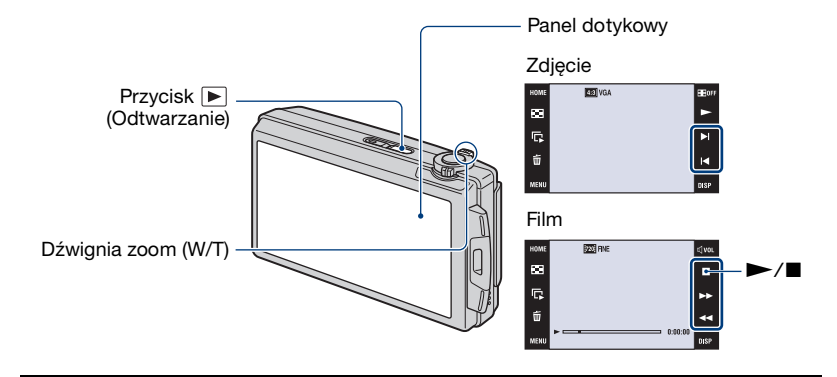

#### <span id="page-30-1"></span>**1 Naciśnij przycisk (Odtwarzanie).**

• Jeżeli naciśniesz  $\blacktriangleright$  (Odtwarzanie), gdy aparat jest wyłączony, aparat włączy się i nastawi na tryb odtwarzania. Aby przełączyć na tryb fotografowania, naciśnij ponownie (Odtwarzanie).

### **2 Dotknij (poprzednie)/ (następne), aby wybrać zdjęcie.**

<span id="page-30-2"></span>Dotknij  $\rightarrow$ , aby odtworzyć film.

Przewijanie do przodu/przewijanie do tyłu:  $\blacktriangleright\blacktriangleright$ /<

Regulacja głośności: Dotknij  $\phi$ w. podczas odtwarzania filmu, po czym nastaw głośność za pomoca  $\left[\sqrt{4} - \frac{1}{2}\right]$ 

Dotknij [Wyjdź], aby wyłączyć ekran regulacji głośności.

#### Zatrzymanie: Dotknij  $\blacksquare$ .

• Możesz zaczać ciągłe odtwarzanie dotknięciem  $\blacktriangleright$ , gdy opcja [Ciągłe odtwarzanie] jest nastawiona na [Włącz]; gdy opcja jest nastawiona na [Wyłącz], za przycisk odtwarzania służy $\blacktriangleright$ .

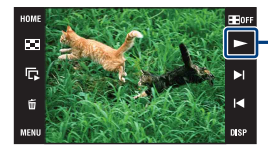

Przycisk Odtwarzanie filmu/[Ciagłe odtwarzanie] [\(str. 33\)](#page-32-0)

Możesz włączyć/wyłączyć tę funkcję z ekranu HOME, (Nastaw.)  $\rightarrow$  [  $\gamma$ **T** Główne nastawienia 1]  $\rightarrow$ [Ciągłe odtwarzanie] [\(str. 75\)](#page-74-1).

• Gdy [Konfiguracja wyświetlenia] jest nastawiona na [Tylko obraz], dotknij prawej/lewej strony ekranu podczas odtwarzania zdjęcia, aby wyświetlić następne/poprzednie zdjęcie i dotknij środka ekranu, aby wyświetlić zdjęcie w trybie [Norma]. Dotknij **Horel**, aby ponownie wyświetlać w trybie [Tylko obraz].

• Nie można odtwarzać filmów nagranych innym aparatem.

#### <span id="page-31-0"></span> **Aby oglądać powiększony obraz (Zoom odtwarzania)**

Dotknij wyświetlanego zdjęcia, aby powiększyć odpowiadający dotknięciu fragment.  $\triangle$ / $\nabla$ / $\triangle$ : Reguluje pozycję.

 $\oplus \ominus$ : Zmienia skalę zoomu.  $\mathbf{E}^{\mathbf{B}}$ a: Włącza/wyłącza  $\mathbf{\Delta}$ / $\mathbf{\nabla}$ / $\mathbf{\Delta}$ / $\mathbf{\nabla}$ . BACK: Anuluje zoom odtwarzania.

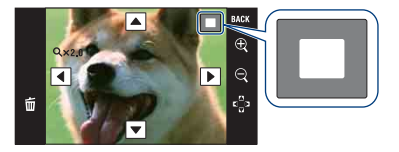

Pokazuje wyświetlany fragment całego obrazu W tym wypadku środek jest powiększony.

- Aby zapisać powiększone obrazy, zobacz [Przycin] [\(str. 59\).](#page-58-3)
- Podczas odtwarzania w trybie [Tylko obraz], dotknij środka ekranu, aby nastawić wyświetlenie [Norma], po czym znowu dotknij ekranu [\(str. 22\)](#page-21-2).

Można także powiększyć obraz przesuwając dźwignię zoomu (W/T) na stronę T. Przesuń dźwignię na stronę W, aby powrócić.

#### **Aby oglądać ekran indeksu (Indeks obrazów)**

Dotknij (Indeks), aby wyświetlić ekran indeksu. Dotknij  $\Sigma/\Sigma$ , aby wyświetlić poprzednią/następną stronę.

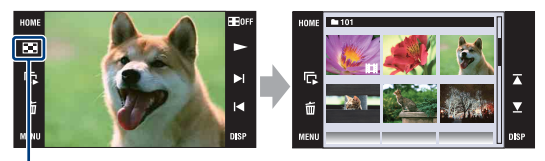

#### **EXT** (Indeks)

Aby wrócić do ekranu pojedynczego obrazu, dotknij miniaturki zdjęcia na ekranie indeksu.

- <span id="page-31-1"></span>• Dotknięciem [DISP] w trybie indeksu można nastawić liczbę zdjęć wyświetlanych na ekranie indeksu na 6 lub 20 zdjęć.
- W trybie pojedynczego zdjęcia można wyświetlić ekran indeksu, przesuwając dźwignię zoomu (W/ T) na stronę W.

#### **Aby odtworzyć prezentację zdjęć**

Dotknij  $\overline{\mathbb{G}}$  (Slajdy).

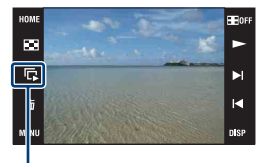

Slajdy

Aby zakończyć prezentację zdjęć dotknij panelu, po czym dotknij [Wyjdź]. Aby zmienić ustawienia prezentacji zdjęć, zobacz str. [62.](#page-61-1)

#### **Aby wyregulować głośność muzyki**

Dotknij panelu, aby wyświetlić ekran regulacji głośności, po czym nastaw głośność za pomocą  $\overline{q}$ +/ $\overline{q}$ -. Dotknij [x], aby wyłączyć ekran regulacji głośności.

• Możesz nastawić głośność, używając  $\mathbb{I}$  (Nastawienia głośności) w [MENU], zanim zacznie się odtwarzanie.

#### <span id="page-32-0"></span>**Aby oglądać pliki przy użyciu ciągłego odtwarzania**

Ten aparat daje możliwość ciągłego odtwarzania nagranych plików. Ta funkcja przydaje się do odtworzenia razem kilku plików filmowych.

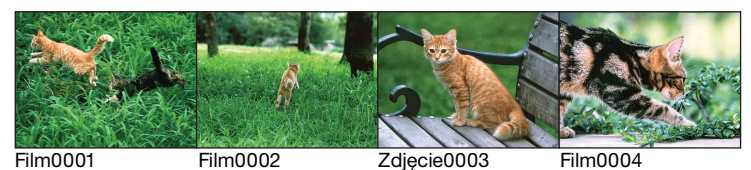

 $\Box$  Dotknij  $\blacktriangleright$   $\parallel$   $\blacktriangleleft$ , aby wyświetlić plik, od którego chcesz zacząć ciągłe odtwarzanie.

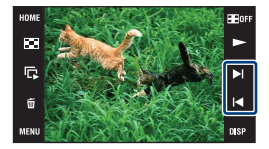

#### **Oglądanie zdjęć**

#### 2 Dotknąć -

Zacznie się ciągłe odtwarzanie.

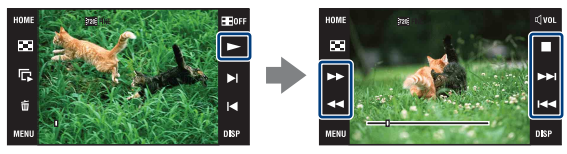

Dotknij  $\blacktriangleright$ , aby przewinąć do przodu,  $\blacktriangleleft$ , aby przewinąć do tyłu. Dotknij , aby zatrzymać. Dotknij  $\blacktriangleright$ , aby ponownie zacząć ciągłe odtwarzanie.

#### **Aby zobaczyć następny plik podczas ciągłego odtwarzania**

Dotknięcie  $\blacktriangleright$ I spowoduje przejście do początku następnego pliku.

#### **Aby zobaczyć poprzedni plik podczas ciągłego odtwarzania**

Dotknięcie  $\blacktriangleleft$  spowoduje przejście do początku pliku, który jest odtwarzany. Podwójne dotknięcie  $\blacktriangleleft$  spowoduje powrót sekwencji obrazów do początku poprzedniego pliku.

# <span id="page-34-0"></span>**Usuwanie obrazów**

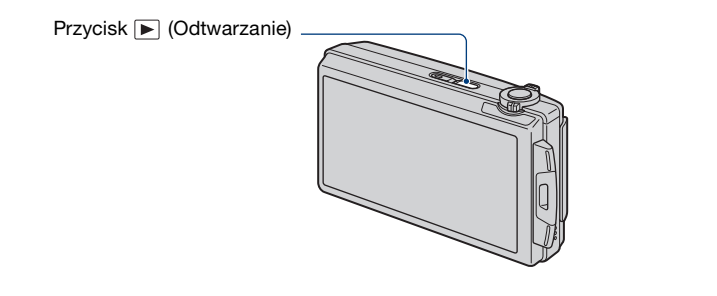

**1 Naciśnij przycisk (Odtwarzanie).**

 $2$  Wyśmietl obraz, który chcesz skasować, po czym dotknij 面 (Kasuj).

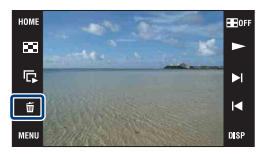

# **3 Dotknij [OK].**

#### **Usuwanie obrazów z ekranu indeksu**

- 1 Dotknij (Kasuj), gdy wyświetlasz w trybie indeksu.
- 2 Dotknij zdjęcia, które chcesz usunąć. Znak  $\checkmark$  jest zaznaczony w polu wyboru na obrazie.

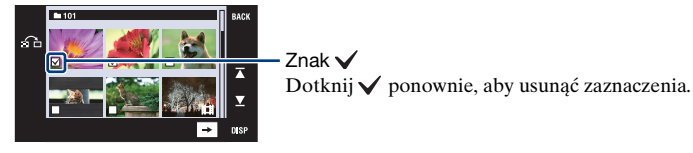

- Dotknięcie  $\bigcap$  na ekranie indeksu spowoduje powrót do ekranu jednego obrazu.
- $\circled{3}$  Dotknij  $\rightarrow$ , po czym dotknij [OK].
- Aby usunąć wszystkie zdjęcia, zobacz strona [64.](#page-63-0)

# <span id="page-35-0"></span>**Poznawanie różnych funkcji – HOME/Menu**

### <span id="page-35-1"></span>**Używanie ekranu HOME**

Ekran HOME zapewnia dostęp do wszystkich funkcji aparatu i może zostać przywołany bez względu na nastawiony tryb (nagrywanie/oglądanie).

### **1 Dotknij [HOME], aby wyświetlić ekran HOME.**

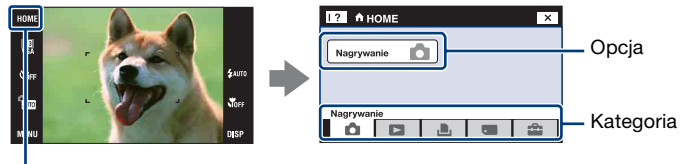

**HOME** 

**2 Dotknij kategorię, którą chcesz nastawić.**

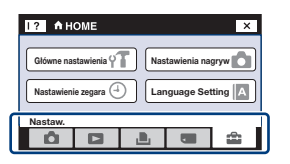

**3 Dotknij opcję w kategorii, którą chcesz nastawić.**

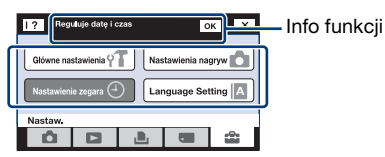

- Gdy informacje o funkcjach są wyświetlone, dotknij [OK], aby potwierdzić.
- Nie można wyświetlić ekranu HOME w następujących sytuacjach:
	- Podczas wyjścia TV
	- Gdy wykonane jest połączenie PictBridge.
	- Gdy wykonane jest połączenie USB.
- Aparat zostanie nastawiony na tryb fotografowania po wciśnięciu spustu migawki do połowy.
- Dotknij [×], aby wrócić do poprzedniego ekranu.
## <span id="page-36-0"></span>**Opcje ekranu HOME**

Dotknięcie [HOME] spowoduje wyświetlenie następujących opcji. Na ekranie wyświetlone są tylko dostępne opcje. Szczegółowe informacje o każdej opcji są wyświetlone w informacjach na dole ekranu.

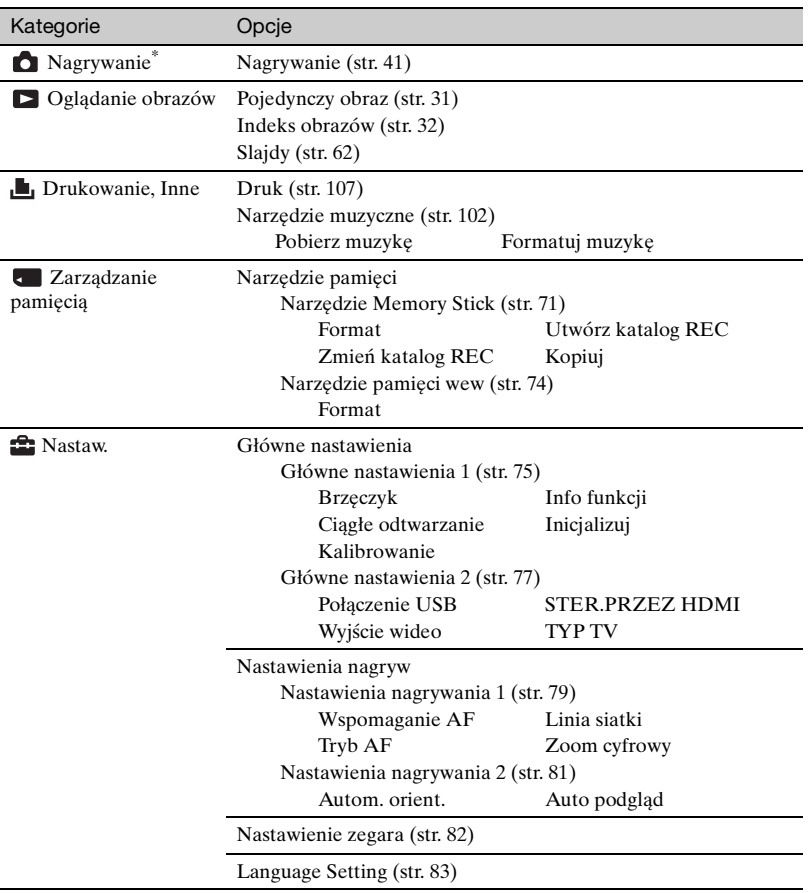

\* Zastosowany zostanie tryb nagrywania wybrany przełącznikiem trybu pracy [\(str. 41\).](#page-40-0)

## <span id="page-37-0"></span>**Używanie opcji menu**

**1 Dotknij [MENU] aby wyświetlić menu.**

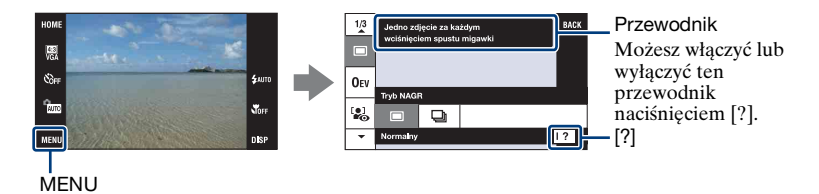

• Różne opcje będą widoczne, zależnie od wybranego trybu.

## **2 Dotknij żądanej opcji menu.**

• Jeżeli żądana opcja jest ukryta, dotykaj  $\triangle$ / $\nabla$ , aż opcja ta pojawi się na ekranie.

## **3 Dotknij żądanej opcji nastawienia.**

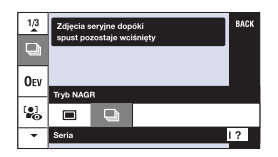

**4 Dotknij [BACK], aby wyłączyć menu.**

# <span id="page-38-0"></span>**Opcje menu**

Dostępne opcje menu są różne, zależnie od nastawienia trybu pracy (fotografowanie/ podgląd) i trybu fotografowania.

Na ekranie wyświetlone są tylko dostępne opcje.

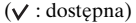

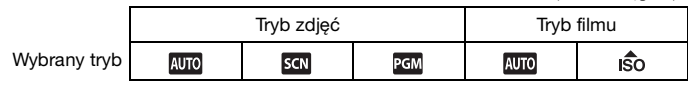

### **Menu fotografowania** [\(str. 51\)](#page-50-0)

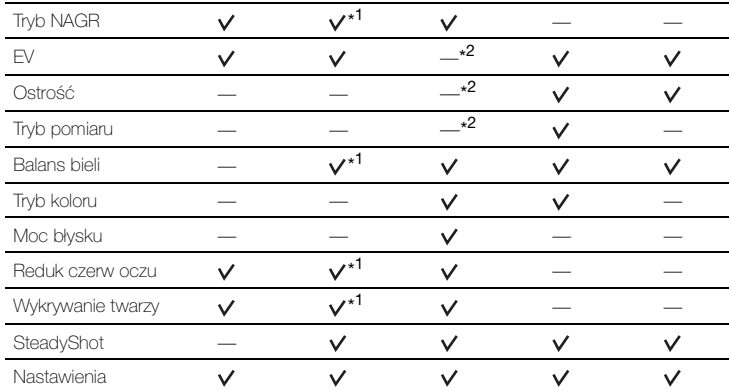

\* <sup>1</sup> Działanie zależy od wybranego trybu Wybór sceny [\(str. 44\)](#page-43-0).

\* <sup>2</sup> Te opcje pojawiają się na dole ekranu w trybie [Autoprogram] [\(str. 45\)](#page-44-0).

#### **Menu podglądu** [\(str. 59\)](#page-58-0)

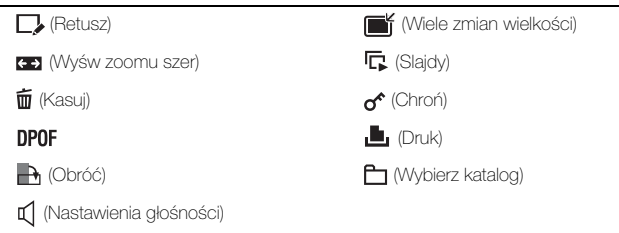

<span id="page-40-0"></span>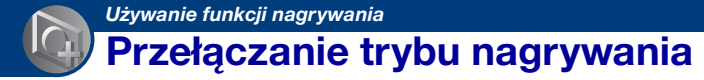

Możesz zmienić tryb fotografowania.

Dostępne są trzy tryby fotografowania dla zdjęć: Auto regulacja, Autoprogram, Wybór sceny; oraz dwa tryby nagrywania dla filmów: Auto regulacja i Duża czułość. Nastawieniem domyślnym jest Auto regulacja.

Aby przełączyć tryb fotografowania na inny niż Auto regulacja, wykonaj procedurę opisaną poniżej.

1 Wybierz tryb nagrywania przełącznikiem trybu pracy.

- **Zdiecie Film**
- 2 Dotknij przycisku nastawienia trybu fotografowania.

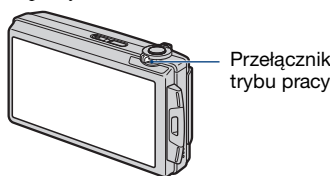

Przełącznik trybu pracy

- 3 Dotknij żądanego trybu.
- 4 Dotknij [BACK], aby wyłączyć ekran konfiguracji.

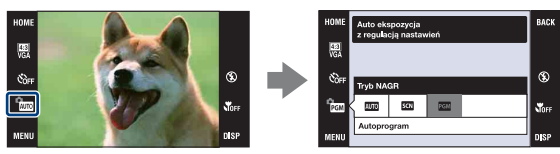

## **Tryb zdjęć**

## **: Auto regulacja**

Umożliwia wykonywanie zdjęć z automatyczną regulacją nastawienia.

## **: Wybór sceny**

Umożliwia wykonywanie zdjęć z zaprogramowanymi nastawieniami, zgodnie z rodzajem sceny [\(str. 43\)](#page-42-0).

## **: Autoprogram**

Umożliwia fotografowanie z automatyczną regulacją naświetlenia (zarówno czas otwarcia migawki, jak i liczba przysłony). Można także wybrać różne ustawienia za pomocą menu. (Szczegółowe informacje o dostępnych funkcjach, zobacz str. [39.](#page-38-0)) Przyciski nastawienia ostrości, trybu pomiaru, ISO i EV pojawią się na dole ekranu [\(str. 45\)](#page-44-1).

## **Tryb filmu**

#### **: Auto regulacja**

Umożliwia łatwe nagrywanie filmów z automatyczną regulacją nastawienia.

### **: Duża czułość**

Umożliwia nagrywanie filmów z nastawieniami odpowiednimi dla ciemnego otoczenia.

# **Nagrywanie obrazów według trybu sceny**

## <span id="page-42-0"></span>**Tryby dla zdjęć (Wybór sceny)**

Następujące tryby są tak zaprogramowane, aby odpowiadały warunkom otoczenia.

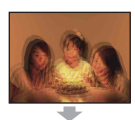

#### **Iso Duża czułość**

Umożliwia rejestrowanie obrazów bez lampy błyskowej w warunkach słabego oświetlenia, redukując rozmazanie.

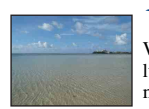

#### $\Sigma$  Plaża

W scenach nad brzegiem morza lub jeziora umożliwia wyraźne nagranie błękitu wody.

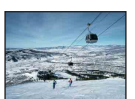

## **S** Śnieg

W scenach na śniegu lub w innych miejscach powodujących, że cały ekran jest rozbielony, umożliwia uzyskanie wyraźnych obrazów i zapobiega rozmyciu kolorów.

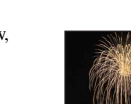

## **参 Fajerwerki\***

Umożliwia fotografowanie fajerwerków w całej ich okazałości.

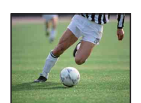

#### Krótki czas migawki

Umożliwia uchwycenie szybko poruszających się obiektów w plenerze lub w innych jasnych miejscach.

• Czas otwarcia migawki skraca się, więc obrazy fotografowane w ciemnych miejscach stają się ciemniejsze.

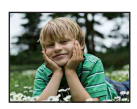

**Miękkie ujęcie** Umożliwia wykonanie zdjęć o miękkim charakterze, odpowiednim dla portretów, zdjęć kwiatów itp.

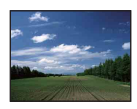

## **A** Peizaż

Ogniskuje tylko na odległych obiektach, do fotografowania krajobrazów itp.

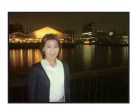

#### **2** Portret-zmierzch\*

Umożliwia wykonanie ostrych zdjęć osób na ciemnym, wieczornym tle, bez straty atmosfery.

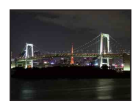

## Zmierzch\*

Umożliwia fotografowanie odległych nocnych scen, bez straty atmosfery stwarzanej przez ciemne otoczenie.

\*Podczas fotografowania obrazów w trybach (Portret-zmierzch), (Zmierzch) lub (Fajerwerki), czas otwarcia migawki wydłuża się, a obrazy mają tendencję do rozmazania. Aby zapobiec rozmazaniu, zalecane jest użycie statywu.

#### **Tryby dla filmów**

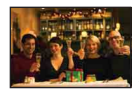

**ISO** Duża czułość

Umożliwia nagrywanie filmów o naturalnej atmosferze nawet w ciemnym otoczeniu.

#### <span id="page-43-1"></span><span id="page-43-0"></span>**Funkcje, które można używać w opcji Wyboru sceny**

Dla właściwego sfotografowania obrazu zależnie od scenerii, aparat określa kombinację funkcji. Niektóre funkcje nie są dostępne, zależnie od trybu Wybór sceny.

 $(\vee)$ : można samemu wybrać żądane nastawienie)

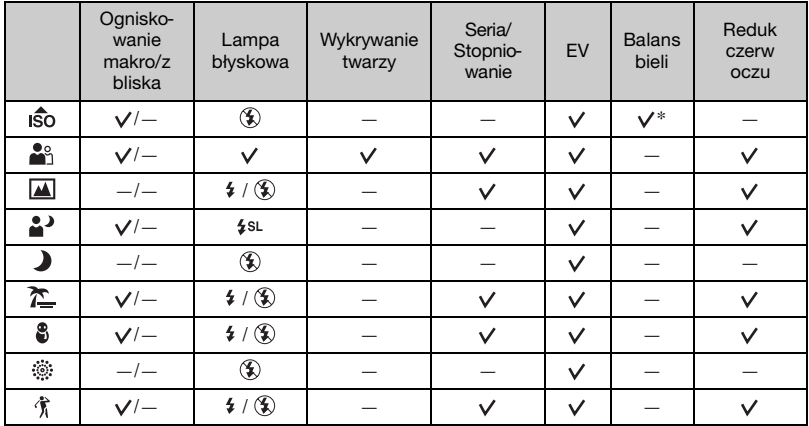

\*Nie można wybrać [Lampa błyskowa] dla [Balans bieli].

# <span id="page-44-1"></span><span id="page-44-0"></span>**Fotografowanie (Tryb autoprogramu)**

Przyciski ogniskowania, trybu pomiaru, ISO i EV pojawią się tylko, gdy tryb fotografowania jest nastawiony na PGM (Autoprogram).

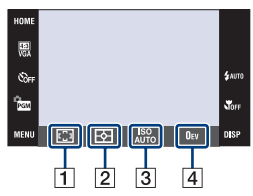

 $\boxed{1}$  Ostrość [\(str. 45\)](#page-44-2) 2 Tryb pomiaru [\(str. 48\)](#page-47-0)  $\overline{3}$  ISO [\(str. 49\)](#page-48-0)  $\overline{4}$  EV [\(str. 50\)](#page-49-0)

## <span id="page-44-2"></span>**Ostrość: Zmiana metody ogniskowania**

Można zmienić sposób ogniskowania. Gdy w trybie Autofokus trudno jest osiągnąć prawidłowe ogniskowanie, należy użyć menu.

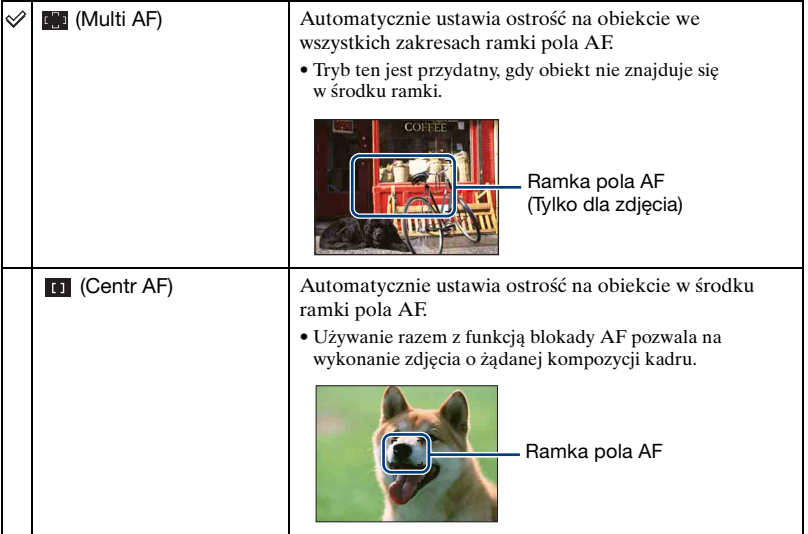

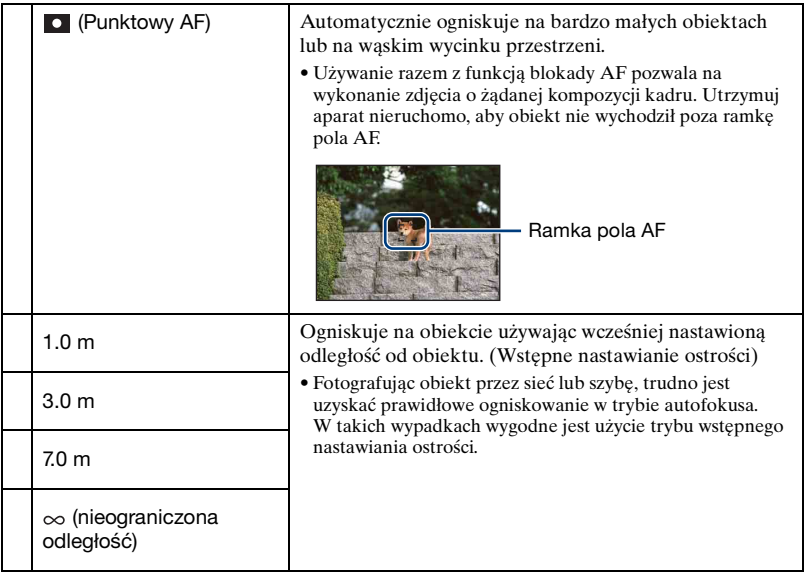

- AF oznacza Autofokus.
- Niezależnie od nastawienia trybu dotknięcie ekranu spowoduje nastawienie ostrości na tym fragmencie [\(str. 26\)](#page-25-0).
- Gdy używany jest [Zoom cyfrowy] lub [Wspomaganie AF], ramka pola AF zostanie wyłączona i będzie wyświetlona linią przerywaną. W takiej sytuacji aparat ustawi ostrość na obiektach na środku ekranu.
- Możesz zmienić metodę nastawiania ostrości tylko wtedy, gdy opcja [Wykrywanie twarzy] jest nastawiona na [Po dotknięciu].
- Podczas nagrywania filmów można wybrać tylko [Multi AF],  $[1.0 \text{ m}]$ ,  $[3.0 \text{ m}]$ ,  $[70 \text{ m}]$  lub  $[\infty]$ .
- Nastawienie odległości w wypadku wstępnie nastawionej ostrości zawiera pewien margines błędu, który ulega zwiększeniu gdy zoom jest nastawiony na stronę T, lub gdy obiektyw jest przechylony do góry lub do dołu.

ΰ Jeżeli obiekt jest niezogniskowany

Gdy fotografujesz obiekt znajdujący się na krawędzi pola (lub ekranu), lub gdy używasz [Centr AF] albo [Punktowy AF], aparat może nie zogniskować na obiekcie, który jest na krawędzi pola.

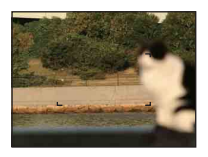

W takich wypadkach należy wykonać następujące operacje:

1 Należy ponownie skomponować zdjęcie tak, aby obiekt znajdował się w środku pola AF i wcisnąć spust migawki do połowy, aby zogniskować na obiekcie (blokada AF).

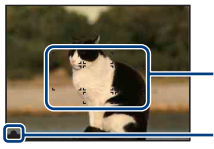

Ramka pola AF

Wskaźnik blokady AE/AF

Dopóki spust migawki nie zostanie wciśnięty do końca, można dowolną ilość razy powtarzać tę procedurę.

2 Gdy wskaźnik blokady AE/AF przestanie migać i pozostanie zapalony, ostatecznie skomponować zdjęcie i wcisnąć całkowicie spust migawki.

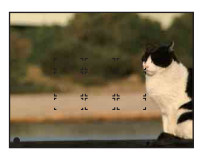

## <span id="page-47-0"></span>**Tryb pomiaru: Wybieranie trybu pomiaru**

Wybiera tryb pomiaru, określający tę część obiektu, na której dokonany zostanie pomiar wyznaczający ekspozycję.

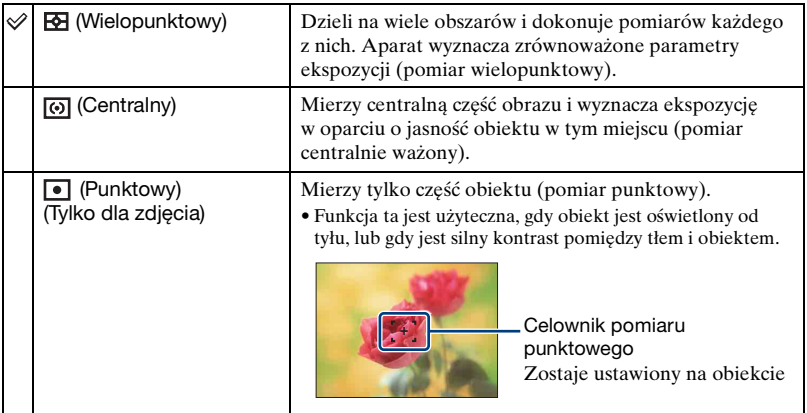

• Szczegółowe informacje o ekspozycji, zobacz str. [10](#page-9-0).

• Gdy używany jest pomiar punktowy lub centralnie ważony, zalecane jest nastawienie [Ostrość] na [Centr AF], aby zogniskować na mierzonej pozycji [\(str. 45\)](#page-44-2).

- Możesz wybrać tryb pomiaru tylko wtedy, gdy opcja [Wykrywanie twarzy] jest nastawiona na [Po dotknięciu].
- Gdy dotkniesz ekranu, aby wybrać punkt ogniskowania, tryb pomiaru zostanie ustalony na [Wielopunktowy] [\(str. 26\).](#page-25-0)

## <span id="page-48-0"></span>**ISO: Wybieranie światłoczułości**

Nastawia czułość ISO.

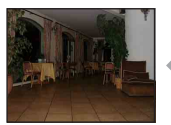

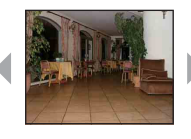

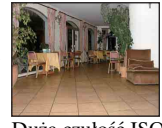

Mała czułość ISO Duża czułość ISO

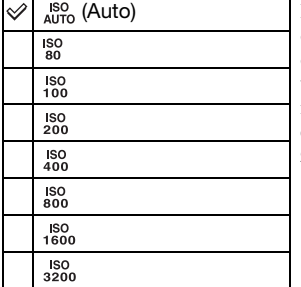

Możesz zredukować rozmazanie obrazu w ciemnym otoczeniu lub rozmazanie szybko poruszających się obiektów za pomocą zwiększenia czułości ISO (wybierz wyższą liczbę). Jednak może to spowodować większą ilość zakłóceń na obrazach, ponieważ zwiększy się czułość ISO. Wybierz liczbę czułości ISO zgodnie z warunkami fotografowania.

- Szczegółowe informacje o czułości ISO, zobacz str. [11](#page-10-0).
- Przy nastawieniu na serię lub stopniowanie ekspozycji, można wybrać tylko [ISO AUTO], od [ISO 80] do [ISO 800].
- Podczas fotografowania w jasnych warunkach aparat automatycznie wzmacnia kolorystykę, aby obrazy nie wydawały się blade (z wyjątkiem gdy [ISO] jest nastawione na [ISO 80])

## <span id="page-49-0"></span>**EV: Regulowanie intensywności światła**

Ręcznie nastawia ekspozycję.

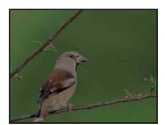

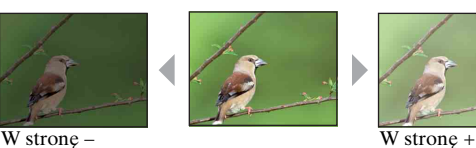

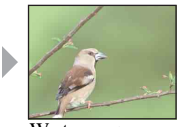

| $-2.0$ EV | W stronę -: Przyciemnia obraz.                        |
|-----------|-------------------------------------------------------|
| 0EV       | Ekspozycja jest automatycznie określana przez aparat. |
| $+2.0$ EV | W stronę +: Rozjaśnia obraz.                          |

• Szczegółowe informacje o ekspozycji, zobacz str. [10](#page-9-0).

• Wartość kompensacji może być nastawiana w przyrostach o 1/3EV.

• Jeżeli obiekt jest fotografowany w bardzo jasnym lub bardzo ciemnym otoczeniu, lub gdy używasz lampy błyskowej, korekcja naświetlenia może nie być skuteczna.

## <span id="page-50-0"></span>**Menu fotografowania**

Dostępne pozycje przełącznika trybu pracy są oznaczone jak pokazano poniżej. Szczegółowe informacje o używaniu menu, zobacz str. [38.](#page-37-0)

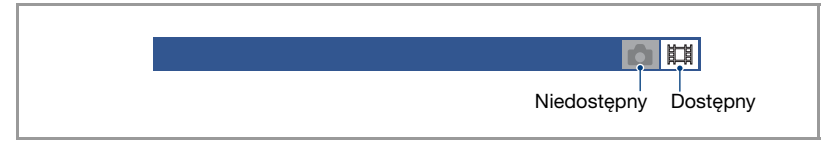

Nastawienia fabryczne są oznaczone  $\mathcal{\mathcal{D}}$ .

#### **Tryb NAGR: Wybieranie metody fotografowania ciągłego**

Wybiera fotografowanie ciągłe lub nieciągłe po naciśnięciu spustu migawki.

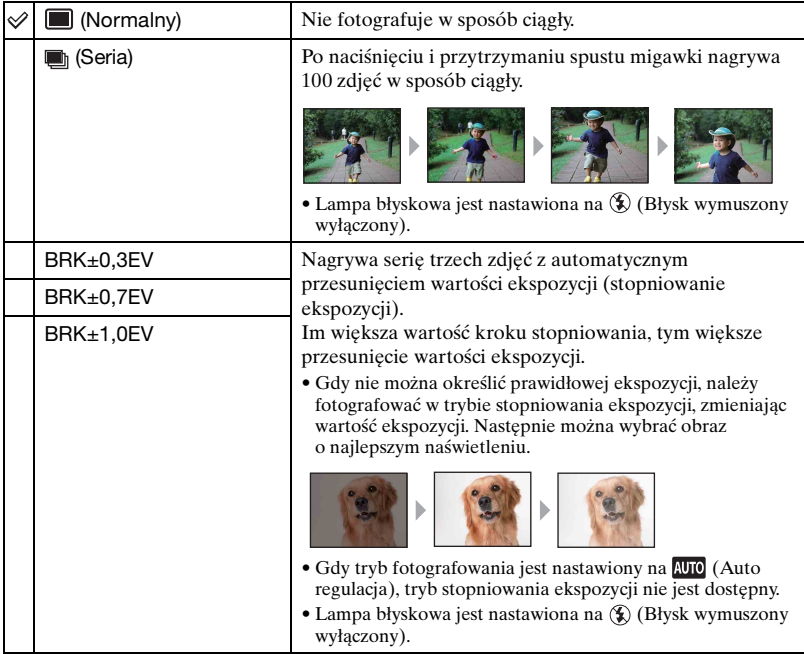

Ô۱

#### Informacje o trybie serii

- Podczas nagrywania przy użyciu samowyzwalacza, nagrana zostaje seria maksimum pięciu obrazów.
- Interwał nagrywania wynosi około 0,74 sekundy. Interwał nagrywania może być dłuższy, zależnie od nastawienia rozmiaru obrazu.
- Gdy moc akumulatora jest mała lub gdy pamięć wewnętrzna lub karta "Memory Stick Duo" jest pełna, seria zatrzymuje się.
- Fotografowanie w trybie serii może nie być możliwe, zależnie od trybu Wybór sceny [\(str. 44\)](#page-43-1).
- Ogniskowa, balans bieli i ekspozycja zostają nastawione dla pierwszego zdjęcia i te nastawienia są używane również dla następnych zdjęć.

#### Informacje o trybie stopniowania ekspozycji

- Ogniskowa i balans bieli zostają nastawione dla pierwszego obrazu i nastawienia te są użyte także dla innych obrazów.
- Gdy ręcznie nastawiasz ekspozycję [\(str. 50\),](#page-49-0) zmiana ekspozycji następuje na podstawie nastawionej jasności.
- Interwał nagrywania jest taki sam, jak w trybie serii, ale zwalnia zależnie od warunków fotografowania.
- Jeżeli obiekt jest zbyt jasny lub zbyt ciemny, fotografowanie przy wybranej wartości kroku stopniowania bracketingu może nie być możliwe.
- Fotografowanie w trybie stopniowania ekspozycji może nie być możliwe, zależnie od trybu Wybór sceny [\(str. 44\)](#page-43-1).

#### **EV: Regulowanie intensywności światła**

Ręcznie nastawia ekspozycję. To menu jest takie samo jak menu, które pojawia się po dotknięciu przycisku nastawienia EV w trybie (Autoprogram). Patrz str. [50](#page-49-0).

#### **Ostrość: Zmiana metody ogniskowania**

Można zmienić sposób ogniskowania. Gdy w trybie Autofokus trudno jest osiągnąć prawidłowe ogniskowanie, należy użyć menu. To menu jest takie samo jak menu, które pojawia się po dotknięciu przycisku nastawienia ostrości w trybie (Autoprogram). Patrz str. [45.](#page-44-2)

#### **Tryb pomiaru: Wybieranie trybu pomiaru**

Wybiera tryb pomiaru, określający tę część obiektu, na której dokonany zostanie pomiar wyznaczający ekspozycję. To menu jest takie samo jak menu, które pojawia się po dotknięciu przycisku nastawienia Trybu pomiaru w trybie (Autoprogram). Patrz str. [48](#page-47-0).

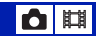

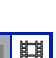

盯

## **Balans bieli: Regulowanie odcieni koloru**

Reguluje odcienie koloru zależnie od warunków oświetlenia. Użyj tej funkcji, gdy kolory na obrazie wyglądają nienaturalnie.

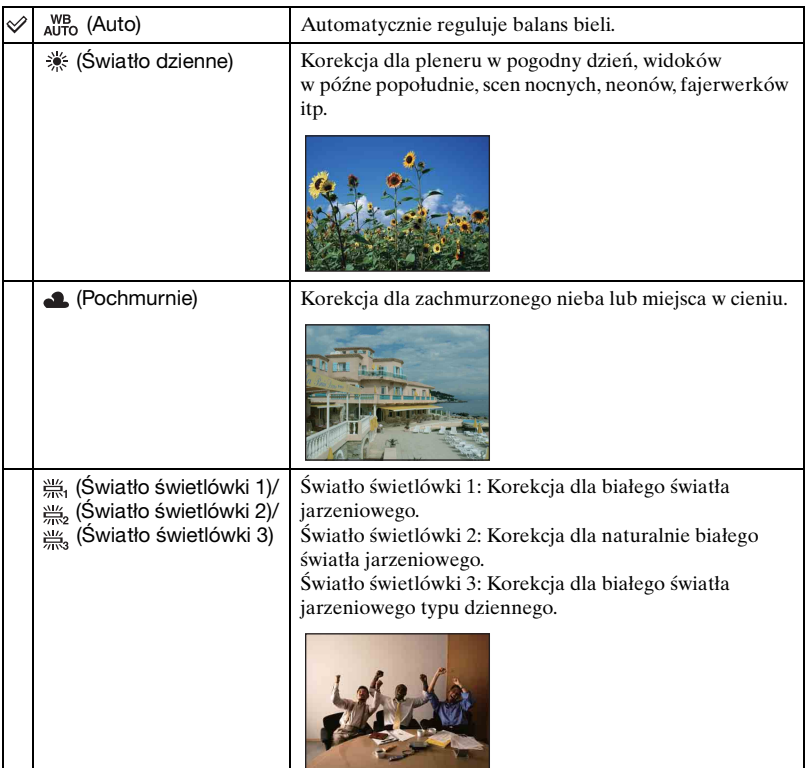

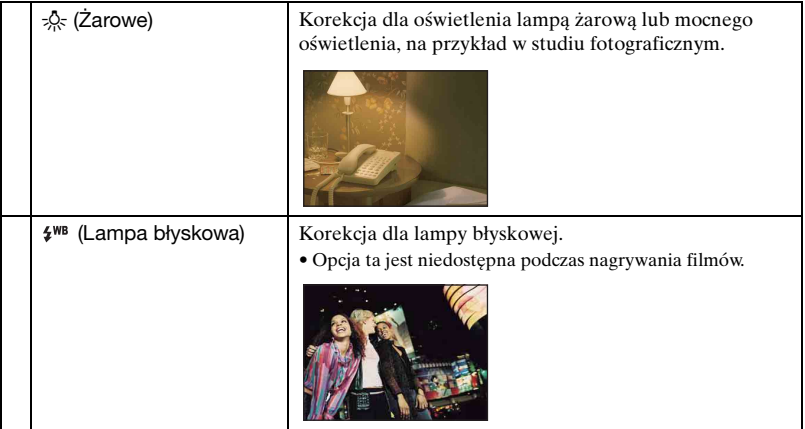

- Szczegółowe informacje na temat balansu bieli, zobacz str. [11](#page-10-1).
- Jeżeli występuje migotanie światła jarzeniowego, funkcja balansu bieli może nie działać właściwie, nawet po wybraniu [Światło świetlówki 1], [Światło świetlówki 2] lub [Światło świetlówki 3].
- Podczas fotografowania z lampą błyskową w trybie innym niż [Lampa błyskowa], [Balans bieli] zostanie nastawiony na [Auto].
- Niektóre opcje nie są dostępne, zależnie od trybu Wybór sceny [\(str. 44\)](#page-43-1).

#### **Tryb koloru: Zmiana intensywności obrazu lub dodanie efektów specjalnych**

 $\mathbf{d}$  iii

Można zmienić jasność obrazu towarzyszącą efektom.

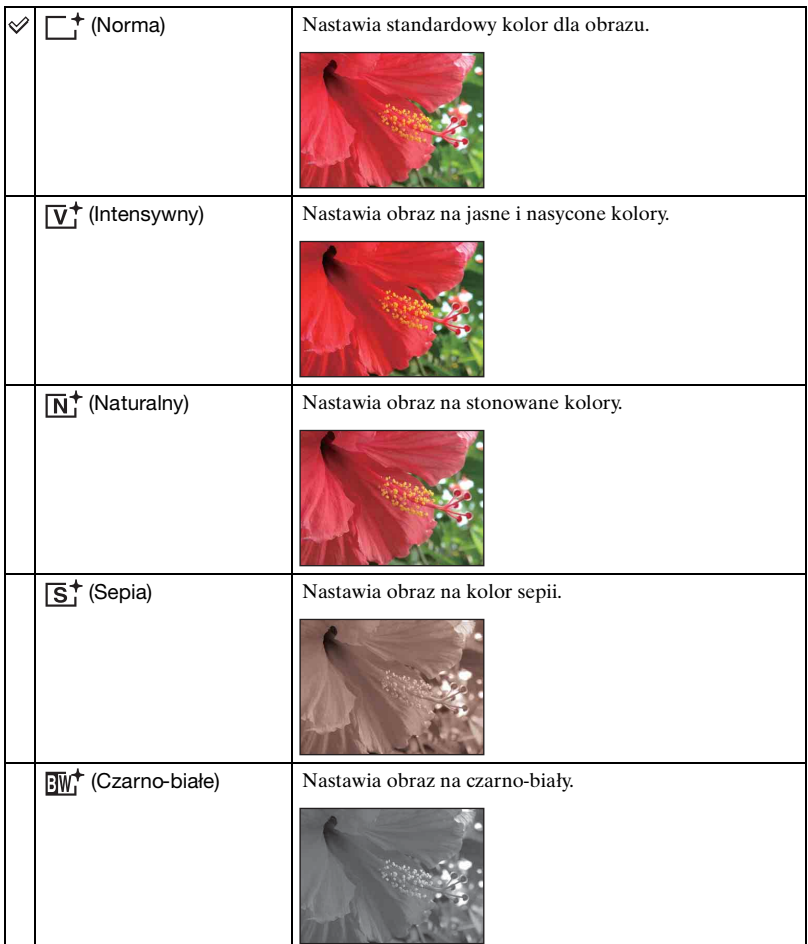

• Podczas nagrywania filmów w trybie automatycznej regulacji można wybrać tylko [Norma], [Sepia] lub [Czarno-białe].

#### **Moc błysku: Regulowanie siły błysku lampy błyskowej**

Ω

Reguluje moc błysku lampy błyskowej.

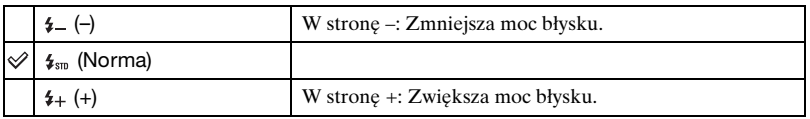

- Aby zmienić tryb lampy błyskowej, zobacz str. [28](#page-27-0).
- W niektórych wypadkach efekt nie pojawi się, gdy fotografowany obiekt jest zbyt jasny lub zbyt ciemny.

#### **Reduk czerw oczu: Nastawianie funkcji redukcji czerwonych oczu**

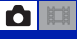

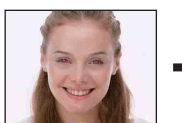

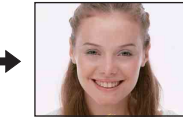

Przed zrobieniem zdjęcia lampa błyska dwa lub więcej razy, aby zredukować zjawisko czerwonych oczu, występujące gdy używana jest lampa błyskowa.

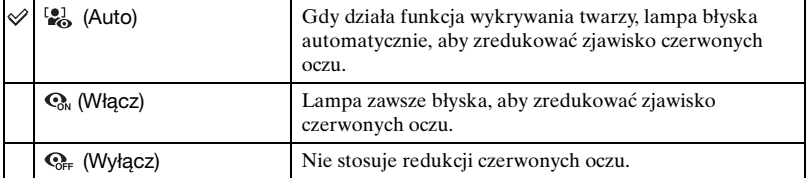

- Aby uniknąć rozmazania obrazu, trzymaj aparat nieruchomo, aż do chwili zwolnienia spustu migawki. Następuje to zwykle po sekundzie od naciśnięcia spustu migawki. Nie pozwól także obiektowi na poruszenie się w tym czasie.
- Redukcja czerwonych oczu może nie przynieść pożądanych efektów. Zależy to od indywidualnych różnic i warunków, na przykład od odległości fotografowanej osoby lub od tego, czy nie patrzyła na przedbłysk. W takim wypadku można skorygować czerwone oczy, używając (Retusz) w menu podglądu po wykonaniu zdjęcia [\(str. 60\)](#page-59-0).
- Jeżeli funkcja wykrywania twarzy nie jest używana, redukcja czerwonych oczu nie działa nawet jeśli wybrano [Auto].
- To nastawienie może nie być dostępne, zależnie od trybu Wybór sceny [\(str. 44\).](#page-43-1)

Umożliwia wybór pomiędzy ciągłym użyciem funkcji wykrywania twarzy, lub tylko wtedy, gdy dotknięty zostanie panel dotykowy.

Wykrycie twarzy spowoduje także dostosowanie ostrości, błysku, ekspozycji, balansu bieli i przedbłysku dla redukcji czerwonych oczu.

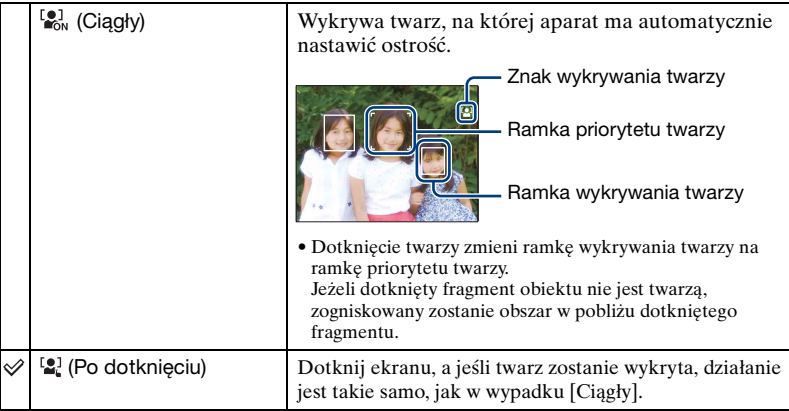

- Gdy funkcja wykrywania twarzy jest aktywna
	- Nie można używać wspomagania AF.
	- Nie można używać funkcji zoomu cyfrowego.
- W trybie (Miękkie ujęcie), nastawieniem domyślnym jest [Ciągły].
- Aparat może wykryć nawet 8 twarzy w kadrze. Jednak w trybie  $\mathbb{R}^8$  (Miekkie ujęcie), aparat może wykryć tylko 4 twarze w kadrze.
- Jeżeli aparat wykryje więcej niż jeden fotografowany obiekt, aparat dokona wyboru głównego obiektu i nastawi ostrość zgodnie z priorytetem.
- Ramka, na której ostrość jest nastawiana, zmieni się na zieloną przez wciśnięcie spustu do połowy. Nawet jeśli ramka nie zrobi się zielona, ostrość zostanie nastawiona na wszystkie obiekty, jeżeli odległość obiektu, na którym jest nastawiana ostrość będzie taka sama jak innych obiektów.
- Jeżeli tryb fotografowania jest inny niż tryb **AUTO** (Auto regulacja), **PGM** (Autoprogram) i tryb (Miękkie ujęcie), funkcja wykrywania twarzy będzie zawsze wyłączona.
- Twarze mogą nie zostać prawidłowo wykryte, gdy:
	- Jest zbyt ciemno lub zbyt jasno.
	- Twarze są częściowo zakryte przez okulary słoneczne, maski, nakrycia głowy itp.
	- Obiekty nie patrzą w stronę aparatu.

#### **SteadyShot: Wybieranie trybu stabilizatora obrazu**

n E

 $\mathbf{O}$   $\mathbf{H}$ 

Wybiera tryb zapobiegania rozmazaniu.

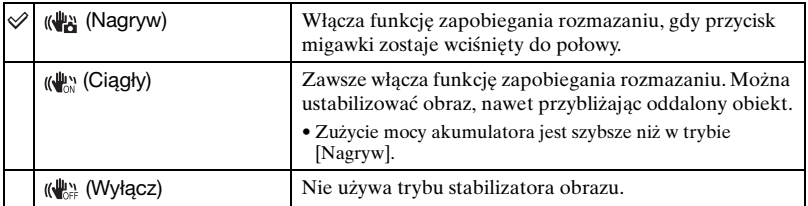

• Jeżeli fotografujesz w trybie (Auto regulacja), opcja [SteadyShot] zostanie nastawiona na [Nagryw].

- Dla filmów można nastawić tylko [Ciągły] lub [Wyłącz]. Nastawieniem domyślnym jest [Ciągły].
- Funkcja zapobiegania rozmazaniu może nie działać właściwie w następujących przypadkach.
	- Gdy drgania aparatu są zbyt duże
	- Gdy czas otwarcia migawki jest długi, na przykład podczas fotografowania scen nocnych

#### **Nastawienia: Wybieranie nastawień fotografowania**

Wybiera nastawienia dla funkcji fotografowania. Opcje tego menu są takie same, jak [ Nastawienia nagryw] w  $\hat{=}$  (Nastaw.) na ekranie HOME. Zobacz str. [37](#page-36-0), [79](#page-78-0).

<span id="page-58-0"></span>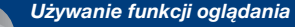

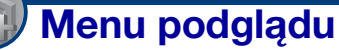

W tej części opisano opcje menu dostępne po dotknięciu [MENU] w trybie odtwarzania. Szczegółowe informacje o używaniu menu, zobacz str. [38](#page-37-0).

### **(Retusz): Retuszowanie zdjęć**

Dodaje efekty lub wykonuje retusz nagranego obrazu i nagrywa go jako nowy plik. Oryginalny obraz pozostaje nienaruszony.

#### **Aby retuszować zdjęcia**

- 1 Wybierz zdjęcia, które chcesz wyretuszować, wyświetlając je w trybie jednego obrazu.
- 2 Dotknij [MENU].
- 3 Dotknij (Retusz), po czym dotknij żądanego trybu.
- 4 Retuszuj zdjęcia postępując według poniższych instrukcji dla każdego trybu retuszu.
- Dotknięcie [OK] na ekranie retuszowania umożliwia sprawdzenie efektów, które są aktualnie nastawione (z wyjątkiem  $\Box$  (Przycin) i  $\Diamond$  (Korekcja czerwonych oczu)).

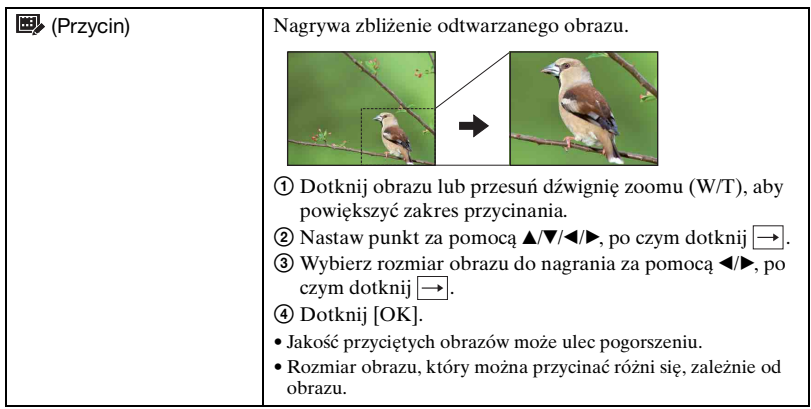

<span id="page-59-0"></span>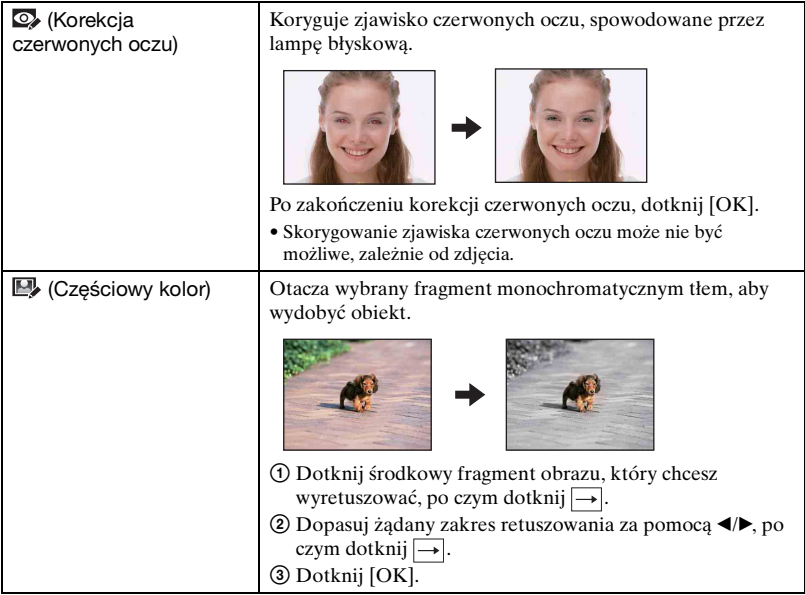

#### **(Wiele zmian wielkości): Zmiana rozmiaru obrazu zgodnie z planowanym użyciem**

Można zmienić format i rozmiar wykonanych zdjęć, po czym nagrać je jako nowe pliki. Można dokonać konwersji zdjęć na format 16:9 w celu ich oglądania w wysokiej rozdzielczości, a także na rozmiar VGA do wykorzystania w blogu lub jako załącznik poczty elektronicznej.

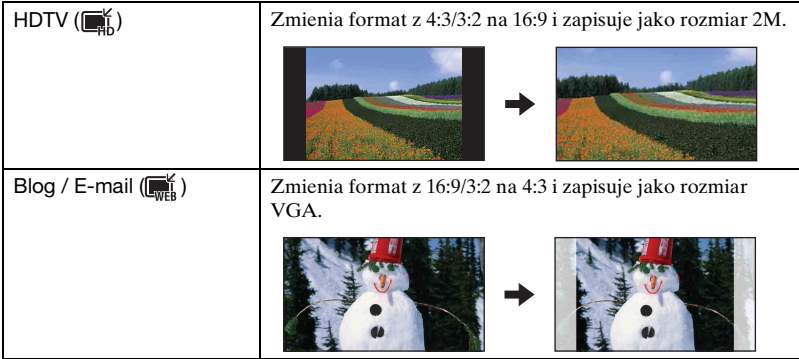

- 1 Wyświetl żądany obraz, aby go zmienić.
- 2 Dotknij [MENU] i następnie dotknij (Wiele zmian wielkości).
- 3 Dotknij żądanego rozmiaru obrazu ( $\mathbb{R}$  (HDTV) lub  $\mathbb{R}$  (Blog / E-mail)).
- 4 Wybierz fragment, który chcesz przyciąć, po czym dotknij $\rightarrow$ .
- 5 Dotknij [Zapisz].
- Szczegółowe informacje o rozmiarach obrazu, zobacz str. [12](#page-11-0).
- Nie można zmieniać rozmiaru filmów.
- Nie można zmieniać rozmiaru obrazów z VGA na  $\mathbb{R}^k$  (HDTV).
- Jeżeli powiększysz obraz i zmienisz jego rozmiar używając [Wiele zmian wielkości], jakość obrazu może ulec pogorszeniu.

#### **(Wyśw zoomu szer): Wyświetlanie zdjęć w formacie 16:9**

Zdjęcia w formacie 4:3 i 3:2 są odtwarzane w formacie 16:9. W takim wypadku góra i dół zdjęcia będą nieco obcięte.

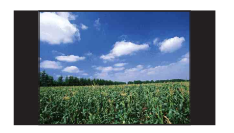

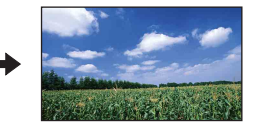

Dotknięcie środka panelu dotykowego powoduje przejście do ekranu wyjścia szerokiego zoomu.

- Wyłączenie zasilania lub przełączenie na tryb fotografowania anuluje to nastawienie.
- Jedynymi obrazami, które mogą być wyświetlane w trybie zoomu szerokiego, są obrazy w formacie 4:3 i 3:2. Filmy, obrazy w formacie 16:9 i portrety nie mogą być powiększane.

#### <span id="page-61-0"></span> **(Slajdy): Odtwarzanie obrazów kolejno, wraz z muzyką i efektami**

Jest to opcja o takiej samej funkcji, jak przycisk (Slajdy) w trybie odtwarzania. Można zmienić nastawienia prezentacji zdjęć.

- $\textcircled{1}$  Dotknij [MENU]  $\rightarrow \Box$  (Slajdy)  $\rightarrow \Box$  (Slajdy).
- 2 Dotknij żądanej opcji menu.
- 3 Dotknij żądanej opcji nastawienia, po czym dotknij [Start].

Wszystkie Odtwarza kolejno wszystkie obrazy.

#### Można nastawić następujące opcje.

Nastawienia fabryczne są oznaczone  $\mathcal O$ .

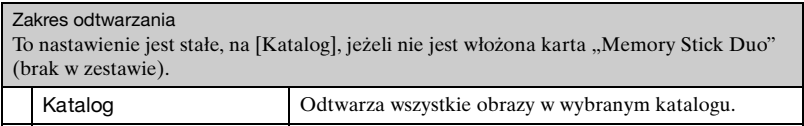

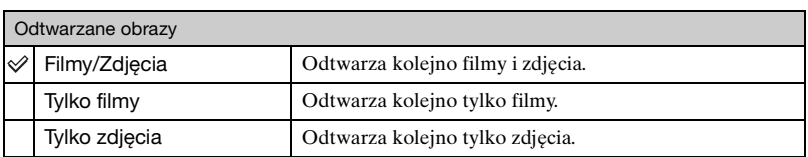

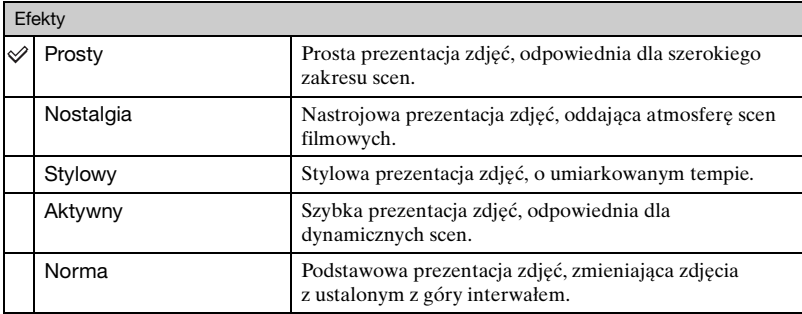

• Gdy nastawiony jest tryb [Prosty], [Nostalgia], [Stylowy], lub [Aktywny], w wypadku filmów tylko początkowe fragmenty filmów zostaną wyświetlone.

• Podczas prezentacji zdjęć w trybie [Norma], muzyka nie jest odtwarzana (nastawiona na [Wyłącz]). Słychać będzie dźwięk plików filmowych.

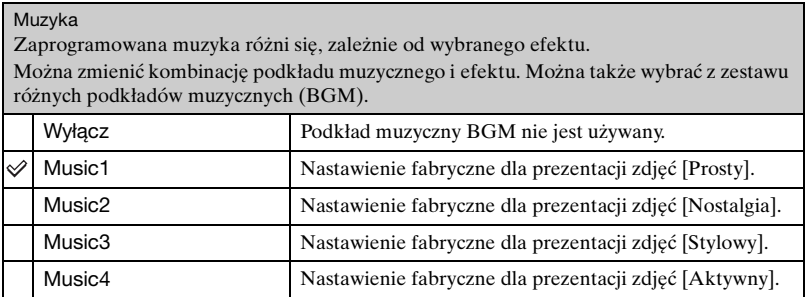

• Jeżeli została wybrana jedna z opcji [Music1] – [Music4], aparat nie odtworzy dźwięku plików filmowych.

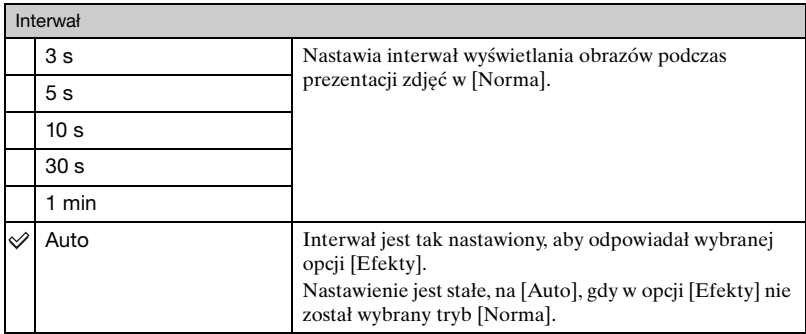

• Nastawienie [Interwał] jest nieczynne podczas odtwarzania filmu.

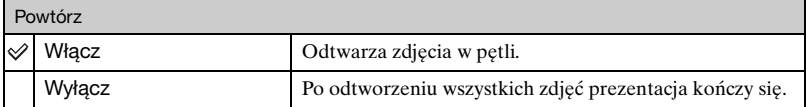

#### $\ddot{Q}$  Aby dodać/zmienić pliki muzyczne

Do aparatu można przenosić pliki muzyczne z płyt CD lub pliki MP3, aby odtwarzać je podczas prezentacji zdjęć. Muzykę można przenieść, korzystając z opcji  $[\overline{\mathbb{F}}_n]$  Narzędzie muzyczne] znajdującej się w  $\blacksquare$  (Drukowanie, Inne) na ekranie HOME oraz oprogramowania "Music Transfer" (w zestawie), zainstalowanego na komputerze. Szczegółowe informacje, zobacz str. [102](#page-101-0) i [104](#page-103-0).

- W aparacie można nagrać do czterech utworów muzycznych (cztery zaprogramowane utwory (Music1 – Music4) można zastąpić przeniesionymi utworami).
- Maksymalna długość każdego pliku muzycznego do odtwarzania w aparacie wynosi około 5 minut.
- Jeżeli nie możesz odtworzyć pliku muzycznego ze względu na uszkodzenie lub inne usterki pliku, wykonaj [Formatuj muzykę] [\(str. 102\)](#page-101-0) i ponownie dokonaj transferu muzyki.

#### **(Kasuj): Usuwanie obrazów**

Wybiera i usuwa zdjęcia w trybie pojedynczego obrazu lub w trybie indeksu.

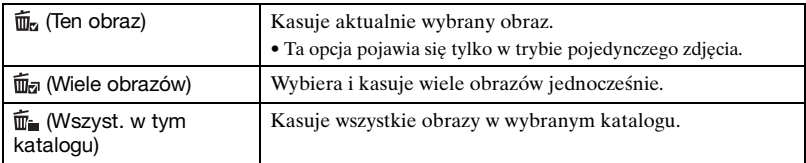

## **Aby usunąć zdjęcie**

- 1 Wyświetl zdjęcie, które chcesz usunąć.
- 2 Dotknij [MENU] aby wyświetlić menu.
- 3 Wyświetl  $\overline{m}$  (Kasuj), dotykając  $\triangle/\blacktriangledown$ , po czym dotknij wyświetlonej ikony.
- $\overline{\mathbf{A}}$  Dotknij  $\overline{\mathbf{B}}$  (Ten obraz).
- 5 Dotknij [OK].

### **Aby wybrać i usunąć wiele zdjęć jednocześnie**

- 1 Dotknij [MENU] w trybie pojedynczego obrazu lub w trybie indeksu.
- 2 Wyświetl  $\overline{m}$  (Kasuj), dotykając  $\triangle$ / $\nabla$ , po czym dotknij wyświetlonej ikony.
- 3 Dotknij ma (Wiele obrazów).
- W trybie pojedynczego zdjęcia:
- 4 Użyj / , aby wyświetlić zdjęcie, które chcesz usunąć, po czym dotknij środka tego zdiecia.

Na wybranym obrazie pojawi się znak $\checkmark$ .

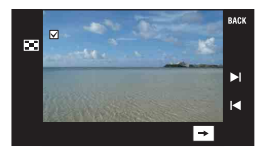

5 Dotknij / , aby wyświetlić inne zdjęcie, które chcesz usunąć, po czym dotknij środka tego zdjęcia.

Aby anulować kasowanie, dotknij obrazu ponownie, aby usunąć zaznaczenie.

**⑥** Dotknij  $\rightarrow$  [OK].

W trybie indeksu:

4 Dotknij miniaturki zdjęcia, które chcesz usunąć. Na wybranym obrazie pojawi się znak $\checkmark$ .

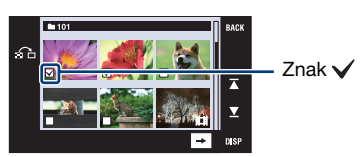

- 5 Aby usunąć inne zdjęcia, powtórz krok 4.
- $\circledcirc$  Dotknij  $\rightarrow$  [OK].
- Dotknięcie  $\bigcap$ na ekranie indeksu spowoduje powrót do ekranu jednego obrazu.

#### **Aby skasować wszystkie obrazy w katalogu**

- 1 Dotknij [MENU] w trybie indeksu.
- 2 Wyświetl  $\overline{m}$  (Kasuj), dotykając  $\triangle$ / $\nabla$ , po czym dotknij wyświetlonej ikony.
- 3 Dotknij  $\overline{\mathbb{F}}_{\mathbb{F}}$  (Wszyst. w tym katalogu).
- 4 Dotknij [OK].

#### **(Chroń): Zapobieganie przypadkowemu skasowaniu**

Chroni obrazy przed przypadkowym skasowaniem. Na chronionym obrazie pojawi się wskaźnik  $\sigma_{\theta}$  (Chroń).

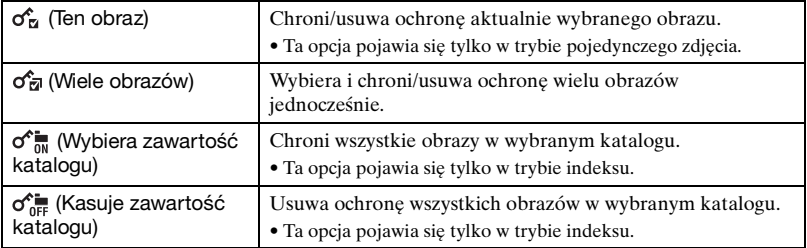

#### **Aby ochronić obraz**

- 1 Wyświetl obraz, który ma być chroniony.
- 2 Dotknij [MENU] aby wyświetlić menu.
- 3 Wyświetl  $\sigma^*$  (Chroń), dotykając  $\Delta/\nabla$ , po czym dotknij wyświetlonej ikony.
- $\bigoplus$  Dotknij  $\sigma_{\overline{M}}^{\bullet}$  (Ten obraz).

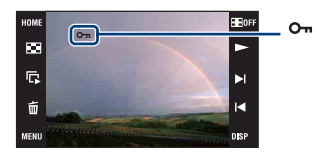

#### <span id="page-65-0"></span>**Aby wybrać i chronić wiele zdjęć jednocześnie**

- 1 Dotknij [MENU] w trybie pojedynczego zdjęcia lub w trybie indeksu.
- 2) Wyświetl  $\sigma^{\prime}$  (Chroń), dotykając  $\Delta/\overline{V}$ , po czym dotknij wyświetlonej ikony.
- 3 Dotknij  $\mathcal{S}$ a (Wiele obrazów).

W trybie pojedynczego zdjęcia:

4 Użyj / , aby wyświetlić zdjęcie, które ma być chronione, po czym dotknij środka tego zdiecia.

Na wybranym obrazie pojawi się znak $\checkmark$ .

5 Dotknij / , aby wyświetlić inne obrazy, które mają być chronione, po czym dotknij środka każdego obrazu.

 $\circledcirc$  Dotknij  $\rightarrow$  [OK].

W trybie indeksu:

- 4 Dotknij miniaturki obrazu, który chcesz chronić. Na wybranym obrazie pojawi się znak  $\checkmark$ .
- 5 Aby ochronić inne obrazy, powtórz krok 4.
- $\circledcirc$  Dotknij  $\rightarrow$  [OK].
- Dotknięcie  $\bigcap$ na ekranie indeksu spowoduje powrót do ekranu jednego obrazu.

#### **Aby wybrać wszystkie obrazy w katalogu**

- 1 Dotknij [MENU] w trybie indeksu.
- 2 Wyświetl  $\sigma^*(Chroń)$ , dotykając  $\Delta/\overline{v}$ , po czym dotknij wyświetlonej ikony.
- 3 Dotknij  $\sigma_{\rm in}^{\rm in}$  (Wybiera zawartość katalogu).
- 4 Dotknij [OK].
- Nie można ochronić wszystkich zdjęć, jeżeli jest więcej niż 100 plików.
- Pamiętaj, że formatowanie kasuje wszystkie dane, nawet jeśli zdjęcia są chronione i zdjęć tych nie można odzyskać.
- Proces ochrony obrazu może potrwać dłuższą chwilę.

#### **Aby anulować ochronę**

Dotknij zdjęcia, którego ochronę chcesz skasować i wykonaj takie same kroki jak w ["Aby wybrać i chronić wiele zdjęć jednocześnie".](#page-65-0) Wskaźnik o<sub>m</sub> (Chroń) zniknie.

• Ochrona może zostać usunięta ze wszystkich zdjęć w wybranym katalogu, jeżeli dotkniesz o<sup>k</sup>ne (Kasuje zawartość katalogu).

#### **: Dodawanie ikony polecenia wydruku**

Dodaje znacznik druku (DPOF) do zdjęcia, które chcesz wydrukować. Patrz str. [110](#page-109-0).

#### **(Druk): Drukowanie obrazów na drukarce**

Drukuje nagrane obrazy. Patrz str. [107](#page-106-0).

## **(Obróć): Obracanie zdjęcia**

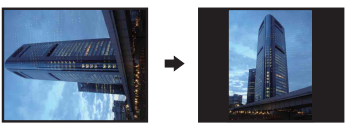

Obraca zdjęcie.

- 1 Wyświetl obraz, który ma być obrócony.
- 2 Dotknij [MENU] aby wyświetlić menu.
- 3 Wyświetl  $\rightarrow$  (Obróć), dotykając  $\blacktriangle$ /**V**, po czym dotknij wyświetlonej ikony.
- 4 Dotknij  $\lceil \mathcal{L} \rceil$ , aby obrócić obraz.
- 5 Dotknij [OK].
- Nie można obracać chronionych zdjęć, ani filmów.
- Może nie być możliwe obracanie zdjęć zrobionych innymi aparatami.
- Gdy obrazy są wyświetlone na komputerze, w zależności od oprogramowania, obrót może nie zostać zachowany.

#### **(Wybierz katalog): Wybieranie katalogu do przeglądania zdjęć**

Wybiera katalog zawierający obraz, który chcesz odtworzyć.

 $\odot$  Wybierz żądany katalog za pomocą  $\triangle$ / $\blacktriangledown$ .

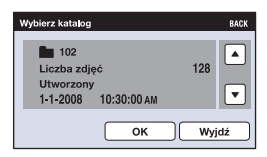

2 Dotknij [OK].

#### **Aby anulować wybieranie katalogu**

Dotknij [Wyjdź] lub [BACK] w kroku 2.

ΰ Informacje o katalogach

Aparat zapisuje obrazy we wskazanym katalogu karty "Memory Stick Duo". Można zmienić katalog lub utworzyć nowy.

- Aby utworzyć nowy katalog  $\rightarrow$  [Utwórz katalog REC] [\(str. 71\)](#page-70-1).
- Aby zmienić katalog do zapisu obrazów  $\rightarrow$  [Zmień katalog REC] [\(str. 72\)](#page-71-0).
- Gdy na karcie "Memory Stick Duo" utworzone zostają liczne katalogi i gdy pierwszy lub ostatni obraz w katalogu jest wyświetlany, pojawiają się następujące wskaźniki.

: Przechodzi do poprzedniego katalogu

**E:** Przechodzi do następnego katalogu

: Przechodzi do poprzednich lub następnych katalogów

## **(Nastawienia głośności): Regulacja głośności**

Reguluje głośność dla prezentacji zdjęć i odtwarzania filmów.

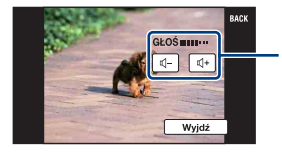

Wyreguluj głośność dotknięciem  $\mathbb{q}$ -/ $\mathbb{q}$ +.

• Możesz wyregulować głośność podczas prezentacji zdjęć i odtwarzania filmów (str. [31](#page-30-1), [33\)](#page-32-0).

<span id="page-69-0"></span>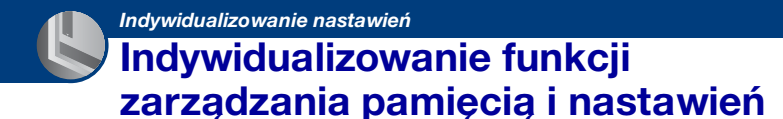

Możesz zmienić domyślne nastawienia za pomocą (Zarządzanie pamięcią) lub (Nastaw.) na ekranie HOME.

**1 Dotknij [HOME], aby wyświetlić ekran HOME.**

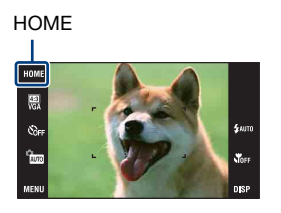

**2 Dotknij (Zarządzanie pamięcią) lub (Nastaw.).**

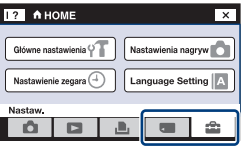

**3 Dotknij żądanej opcji nastawienia.**

**4 Dotknij tej opcji nastawień, którą chcesz zmienić, po czym dotknij żądanej wartości nastawienia.**

Gdy wybierzesz  $\mathbb{C}$  (Nastaw.), dotknij  $\blacktriangle$   $\nabla$  po prawej stronie ekranu, aby wyświetlić inne opcje nastawień.

## **5 Dotknij [OK].**

#### **Aby anulować zmianę nastawienia**

Jeżeli jest to pokazane jako opcja na ekranie, dotknij [Anuluj]. Jeżeli nie, dotknij [BACK] lub [×].

• Ustawienia są zachowane także po wyłączeniu zasilania.

## **Zarządzanie pamięcią**

## <span id="page-70-0"></span>**Narzędzie pamięci — Narzędzie Memory Stick**

Opcja ta pojawia się tylko wtedy, gdy karta "Memory Stick Duo" znajduje się w aparacie.

#### **Format**

Formatuje kartę "Memory Stick Duo". Dostępna w handlu karta "Memory Stick Duo" jest już sformatowana i może być od razu używana.

- Pamiętaj, że formatowanie nieodwołalnie kasuje wszystkie dane na karcie "Memory Stick Duo", włącznie nawet z chronionymi zdjęciami.
- 1 Dotknij [Format]. Pojawi się komunikat "Wszyskie dane na Memory Stick zostaną skasowane".
- 2 Dotknij [OK]. Zaczyna się formatowanie.

#### **Aby anulować formatowanie**

Dotknij [Anuluj] lub [BACK] w kroku 2.

#### <span id="page-70-1"></span>**Utwórz katalog REC**

Tworzy katalog na karcie "Memory Stick Duo" do zapisu obrazów.

1 Dotknij [Utwórz katalog REC].

Pojawi się komunikat "Katalog REC tworzony".

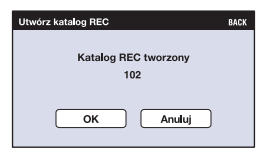

2 Dotknij [OK].

Zostaje stworzony nowy katalog o numerze o jeden wyższym niż najwyższy i katalog ten staje się bieżącym katalogiem do zapisu.

#### **Aby anulować tworzenie katalogu**

Dotknij [Anuluj] lub [BACK] w kroku 2.

- Jeśli nowy katalog nie zostanie utworzony, zdjęcia zostaną zapisane w katalogu "101".
- Można utworzyć katalogi aż do "999".
- Nie można skasować katalogu za pomocą aparatu. Do skasowania katalogu należy użyć komputera itp.
- Obrazy będą nagrywane w nowo utworzonym katalogu, dopóki inny katalog nie zostanie utworzony lub dopóki nie wybierzesz innego katalogu do nagrywania.
- W jednym katalogu można zapisać do 4 000 zdjęć. Kiedy pojemność katalogu zostanie przekroczona, automatycznie tworzony jest nowy katalog.
- Szczegółowe informacje, zobacz ["Miejsca zapisu plików obrazów i nazwy plików" \(str. 98\).](#page-97-0)

#### <span id="page-71-0"></span>**Zmień katalog REC**

Zmienia katalog aktualnie używany do zapisu obrazów.

1 Dotknij [Zmień katalog REC]. Pojawi się ekran wyboru katalogu.

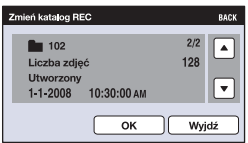

2 Dotknij [OK].

#### **Aby anulować zmianę katalogu zapisu**

Dotknij [Wyjdź] lub [BACK] w kroku 2.

- Nie można wybrać katalogu "100" jako katalogu do zapisu.
- Nie można przenieść nagranych obrazów do innego katalogu.
# **Kopiuj**

Kopiuje wszystkie obrazy z pamięci wewnętrznej na kartę "Memory Stick Duo".

- 1 Włóż kartę "Memory Stick Duo" o wystarczającej ilości wolnego miejsca.
- 2 Dotknij [Kopiuj]. Pojawi się komunikat "Wszystkie dane z pamięci wewnętrznej zostaną skopiowane".
- 3 Dotknij [OK]. Zaczyna się kopiowanie.

## **Aby anulować kopiowanie**

Dotknij [Anuluj] lub [BACK] w kroku ③.

- Użyj całkowicie naładowanego akumulatora. Jeżeli kopiowanie plików zdjęciowych będzie wykonywane przy użyciu akumulatora o niskim stopniu naładowania, akumulator może się całkowicie rozładować, powodując błąd kopiowania lub nawet uszkodzenie danych.
- Nie można wybierać obrazów do kopiowania.
- Oryginalne obrazy zostają zachowane w pamięci wewnętrznej nawet po ich skopiowaniu. Aby skasować zawartość pamięci wewnętrznej, wyjmij kartę "Memory Stick Duo" po kopiowaniu, po czym sformatuj pamięć wewnętrzną ([Format] używając [Narzędzie pamięci wew]) [\(str. 74\).](#page-73-0)
- Nowy katalog zostanie utworzony na karcie "Memory Stick Duo" i wszystkie dane będą kopiowane do tego katalogu. Nie można wybrać określonego katalogu i skopiować do niego obrazów.
- Znaki DPOF (Znaczniki druku) na zdjęciach nie są kopiowane.

# **Narzędzie pamięci — Narzędzie pamięci wew**

Opcja ta nie pojawia się, gdy karta "Memory Stick Duo" znajduje się w aparacie.

#### <span id="page-73-0"></span>**Format**

Formatuje pamięć wewnętrzną.

- Pamiętaj, że formatowanie nieodwołalnie kasuje wszystkie dane w pamięci wewnętrznej, włącznie nawet z chronionymi obrazami.
- 1 Dotknij [Format]. Pojawi się komunikat "Wszystkie dane z pamięci wewnętrznej zostaną skasowane".
- 2 Dotknij [OK]. Zaczyna się formatowanie.

### **Aby anulować formatowanie**

Dotknij [Anuluj] lub [BACK] w kroku 2.

# **Główne nastawienia — Główne nastawienia 1**

Nastawienia fabryczne są oznaczone « ».

### **Brzęczyk**

Wybiera sygnał dźwiękowy słyszalny w czasie pracy aparatu.

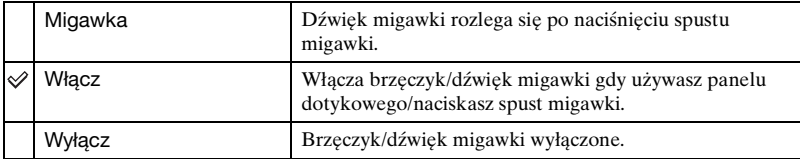

# **Info funkcji**

Gdy używasz aparatu, wyświetlane są informacje o funkcjach.

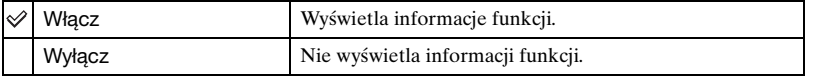

• Informacje są wyświetlane podczas odtwarzania, nawet jeżeli ta opcja jest nastawiona na [Wyłącz].

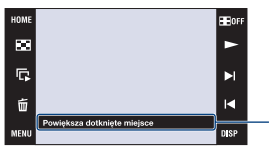

Wyświetlenie tych informacji można włączać lub wyłączać przy użyciu powyższego nastawienia.

• Informacji wyświetlanych dotknięciem [?] nie można włączać ani wyłączać przy użyciu powyższego nastawienia. Aby wyłączyć te informacje, ponownie dotknij [?] [\(str. 21\).](#page-20-0)

### **Ciągłe odtwarzanie**

Wybiera czy odtworzyć wszystkie filmy lub zdjęcia kolejno, w trybie pojedynczego obrazu.

Szczegółowe informacje, zobacz str. [33.](#page-32-0)

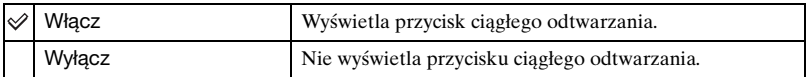

## <span id="page-75-0"></span>**Inicjalizuj**

Sprowadza nastawienia do konfiguracji fabrycznej. Pomimo wykonania tej funkcji obrazy zapisane w pamięci wewnętrznej zostaną zachowane.

- 1 Dotknij [Inicjalizuj]. Pojawi się komunikat "Zerowanie wszystkich ustawień".
- 2 Dotknij [OK]. Nastawienia zostają sprowadzone do nastawień fabrycznych.

## **Aby anulować inicjalizację**

Dotknij [Anuluj] lub [BACK] w kroku 2.

• Pamiętaj, aby nie wyłączać aparatu podczas inicjalizacji.

### **Kalibrowanie**

Umożliwia wykonanie kalibrowania gdy przyciski panelu dotykowego nie reagują w odpowiednich, dotykanych punktach.

Dotknij wyświetlonego na ekranie znaku "×" rogiem karty "Memory Stick Duo" itp. Aby zatrzymać proces kalibracji w trakcie wykonywania, dotknij [Anuluj]. Nie ma to wpływu na regulacje wykonane do tego momentu.

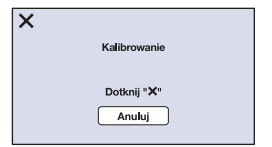

Znak × porusza się na ekranie.

Jeśli nie uda ci się dotknąć właściwego punktu, kalibracja nie zostanie wykonana. Dotknij ponownie znak ×.

# **Główne nastawienia — Główne nastawienia 2**

Nastawienia fabryczne są oznaczone « ».

### <span id="page-76-1"></span>**Połączenie USB**

Wybiera tryb USB gdy podłączasz aparat kablem USB do komputera lub do drukarki zgodnej z PictBridge.

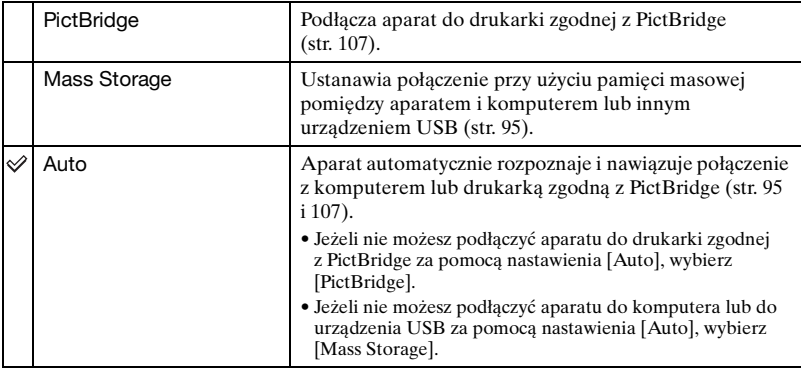

### <span id="page-76-0"></span>**STER.PRZEZ HDMI**

To nastawienie umożliwia zdalne sterowanie przez odbiornik TV aparatem, który jest podłączony do odbiornika TV "BRAVIA" Sync za pomocą kabla HDMI (brak w zestawie). Szczegółowe informacje o "BRAVIA" Sync, zobacz str. [88.](#page-87-0)

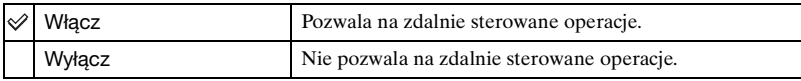

• Możesz wykonać operację odtwarzania za pomocą pilota odbiornika TV, jeśli podłączysz aparat kablem HDMI do odbiornika TV kompatybilnego z "BRAVIA" Sync, dostępnego w sprzedaży od roku 2008.

# <span id="page-77-1"></span>**Wyjście wideo**

Nastawia wyjście sygnału wideo zgodnie z systemem TV kolorowej używanym przez podłączony sprzęt wideo. Systemy TV kolorowej różnią się zależnie od kraju i regionu. Jeżeli chcesz oglądać obrazy na ekranie TV, sprawdź system kolorystyczny TV w kraju lub regionie użytkowania [\(str. 89\).](#page-88-0)

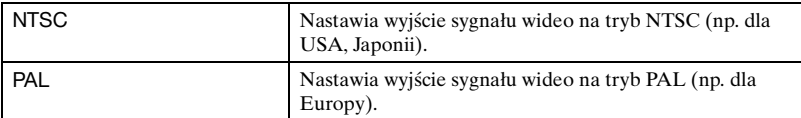

### <span id="page-77-0"></span>**TYP TV**

Nastawia format ekranu telewizora, który będzie używany do odtwarzania.

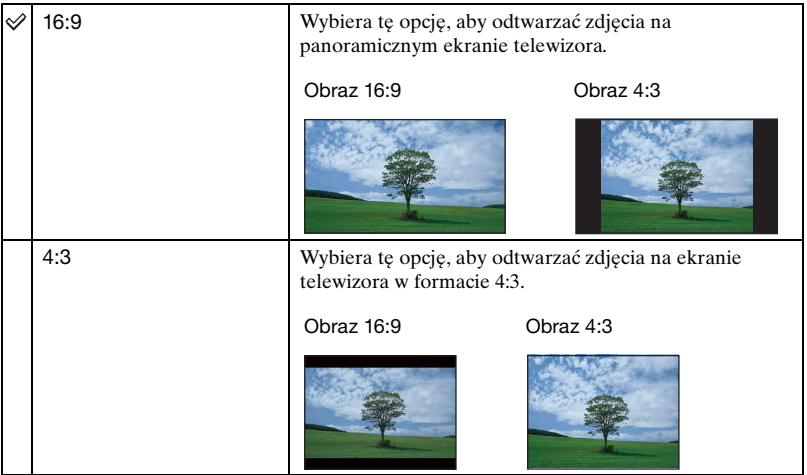

# **Nastawienia nagryw — Nastawienia nagrywania 1**

Nastawienia fabryczne są oznaczone  $\mathcal{D}$ .

### **Wspomaganie AF**

Wspomaganie AF doświetla obiekty w ciemnych miejscach, aby ułatwić ogniskowanie. Wspomaganie AF emituje czerwone światło w momencie wciśnięcia spustu migawki do połowy, aż do momentu nastawienia ostrości, co ułatwia ogniskowanie. W tym czasie pokazuje się wskaźnik  $\mathcal{L}_{\text{ON}}$ .

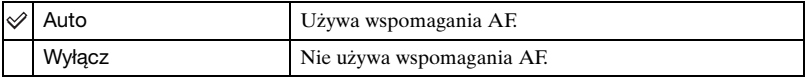

- Jeśli światło wspomagania AF nie dosięgnie fotografowanego obiektu lub jest on mało kontrastowy, ostrość nie zostanie nastawiona.
- Ostrość zostaje ustawiona jeżeli światło wspomagania AF dociera do obiektu, nawet jeśli nie jest to jego środek.
- Nie można używać wspomagania AF gdy:
	- Nastawiony jest tryb zapamiętania ostrości [\(str. 46\)](#page-45-0).
	- W trybie Wyboru sceny wybrany został tryb  $\triangle$  (Zmierzch),  $\triangle$  (Pejzaż),  $\gg$  (Fajerwerki) lub tryb (Krótki czas migawki).
- Gdy używane jest wspomaganie AF, normalna ramka pola AF zostanie wyłączona i nowa ramka pola AF będzie wyświetlona linią przerywaną. AF priorytetowo traktuje obiekty znajdujące się w pobliżu środka ramki.
- Wspomaganie AF emituje bardzo jasne światło. Chociaż nie ma zagrożenia zdrowia, jednak nie należy patrzeć z bliska na emiter wspomagania AF.

### **Linia siatki**

Używając linii siatki jako punktów odniesienia, można z łatwością umieścić obiekt w pozycji poziomej/pionowej.

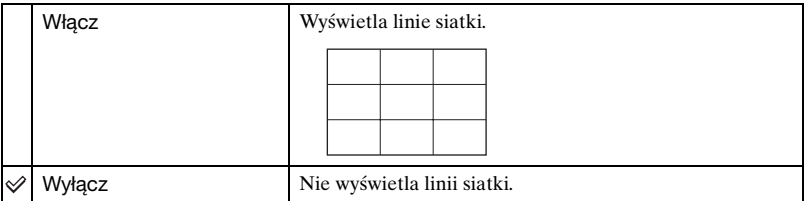

• Linie siatki nie zostają nagrane.

# **Tryb AF**

Wybiera tryb pracy autofokusa.

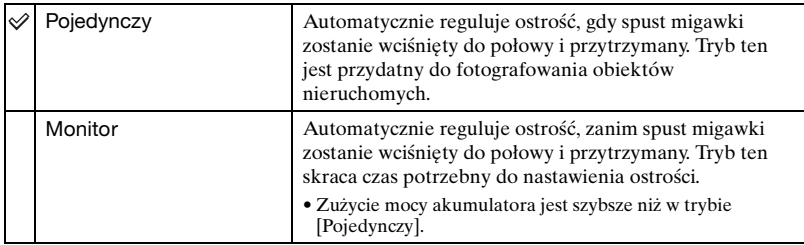

• Gdy funkcja wykrywania twarzy jest aktywna, nastawienie trybu AF jest nieczynne.

# **Zoom cyfrowy**

Wybiera tryb zoomu cyfrowego. Aparat powiększa obraz używając zoomu optycznego (maksymalnie 5×). Gdy przekroczona jest skala zoomu, aparat stosuje inteligentny zoom lub precyzyjny zoom cyfrowy.

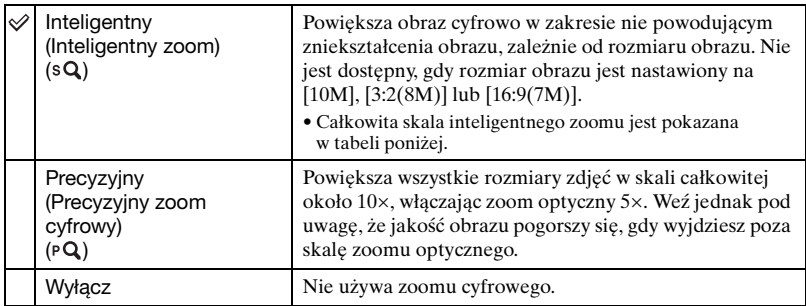

#### **Rozmiar obrazu i całkowita skala zoomu przy użyciu zoomu inteligentnego (Włączając zoom optyczny 5×)**

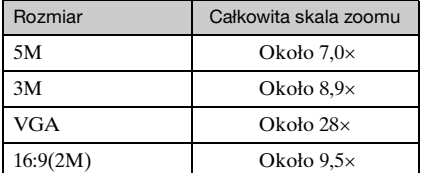

# **Nastawienia nagryw — Nastawienia nagrywania 2**

Nastawienia fabryczne są oznaczone « ...

#### **Autom. orient.**

Gdy aparat zostanie obrócony, aby wykonać portret (w pozycji pionowej), aparat zarejestruje zmianę pozycji i wyświetli obraz w pozycji portretu.

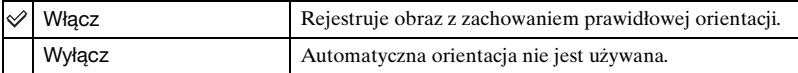

• Po lewej i prawej stronie pionowo zorientowanych obrazów wyświetlone będą czarne pasy.

• W zależności od kąta ustawienia aparatu podczas fotografowania, orientacja obrazu może nie zostać prawidłowo zarejestrowana. Gdy obraz nie jest nagrany w prawidłowej orientacji, można obrócić obraz, używając procedury opisanej na [str. 68.](#page-67-0)

### **Auto podgląd**

Wyświetla na ekranie zarejestrowany obraz przez około dwie sekundy natychmiast po wykonaniu zdjęcia.

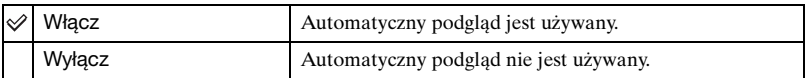

• Gdy wciśniesz spust migawki do połowy, wyświetlenie nagranego obrazu zniknie i możesz natychmiast zrobić następne zdjęcie.

# **Nastawienie zegara**

### **Nastawienie zegara**

Nastawia datę i godzinę.

- 1 Wybierz [ Nastawienie zegara] z (Nastaw.) na ekranie HOME.
- 2 Dotknij [Nastawienie zegara].
- 3 Dotknij żądanego formatu wyświetlenia daty, po czym dotknij  $\rightarrow$ . Pojawi się ekran nastawień zegara.

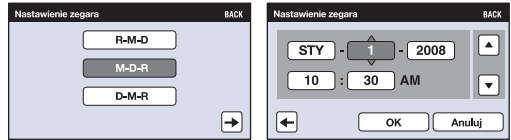

- $\Phi$  Dotknij każdej z pozycji, po czym nastaw jej wartość numeryczną, dotykając  $\blacktriangle$ / $\blacktriangledown$ .
- 5 Dotknij [OK].
- Północ jest oznaczona jako 12:00 AM, a południe jako 12:00 PM.

### **Aby anulować nastawienie zegara**

Dotknij [Anuluj] lub [BACK] w kroku 5.

# **Language Setting**

# **Language Setting**

Wybiera język używany dla opcji menu, ostrzeżeń i komunikatów.

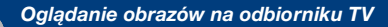

**Oglądanie obrazów na odbiorniku TV**

Możesz oglądać obrazy na ekranie TV po podłączeniu aparatu do odbiornika TV. Połączenie różni się, zależnie od rodzaju odbiornika TV, do którego aparat jest podłączony.

Zobacz ["TYP TV" \(str. 78\).](#page-77-0)

## **Oglądanie obrazów po podłączeniu aparatu do odbiornika TV dostarczonym kablem AV**

Przed podłączeniem aparatu do odbiornika TV, wyłącz zarówno aparat, jak i odbiornik TV.

**1 Podłącz gniazdo A/V OUT na wielozadaniowej stacji dokującej (w zestawie) do gniazd wejścia audio/wideo odbiornika TV za pomocą kabla AV (w zestawie), po czym umieść aparat w wielozadaniowej stacji dokującej.**

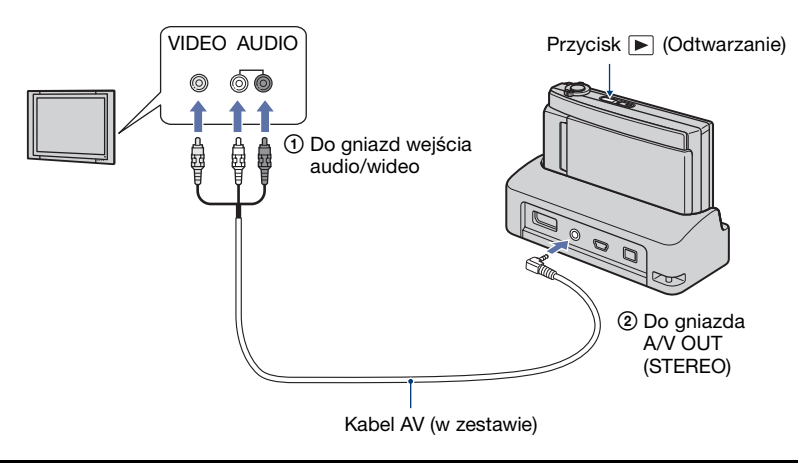

# **2 Włącz odbiornik TV i nastaw wejście.**

• Zobacz także w instrukcji obsługi dostarczonej razem z odbiornikiem TV.

# **3 Naciśnij przycisk (Odtwarzanie), aby włączyć aparat.**

Obrazy wykonane aparatem pojawią się na ekranie odbiornika TV.

Dotknij (◄ / ▶ na ekranie LCD aparatu, aby wybrać żądany obraz.

• Szczegółowe informacje na temat operacji na tym aparacie, zobacz str. [87.](#page-86-0)

<sup>•</sup> Gdy aparat jest używany za granicą, może być konieczne przełączenie wyjścia sygnału wideo na zgodny z systemem odbiornika TV [\(str. 78\)](#page-77-1).

# **Oglądanie obrazów po podłączeniu aparatu do TV wysokiej rozdzielczości**

Gdy używasz odbiornika HD (High Definition) TV z gniazdem HDMI, podłączenie aparatu do odbiornika TV kablem HDMI (brak w zestawie) umożliwi odtwarzanie nagranych aparatem obrazów z wysoką jakością obrazu\*.

- \* Zdjęcia wykonane w rozmiarze obrazu [VGA] nie mogą być odtwarzane w formacie HD.
- W trybie [Wiele zmian wielkości] można dokonać konwersji na format 16:9, aby oglądać obraz w wysokiej rozdzielczości [\(str. 61\).](#page-60-0)

Przed podłączeniem aparatu do odbiornika TV, wyłącz zarówno aparat, jak i odbiornik TV.

**1 Podłącz wielozadaniową stację dokującą (w zestawie) do odbiornika HD (High Definition) TV, po czym umieść aparat w wielozadaniowej stacji dokującej.**

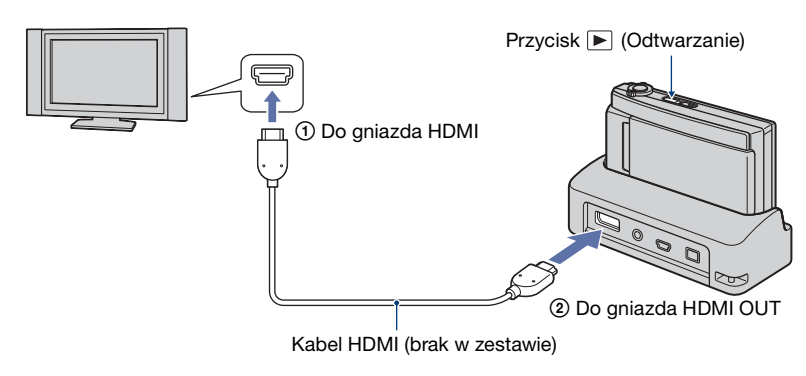

# **2 Włącz odbiornik TV i nastaw wejście.**

• Zobacz także w instrukcji obsługi dostarczonej razem z odbiornikiem TV.

# **3 Naciśnij przycisk (Odtwarzanie), aby włączyć aparat.**

Obrazy wykonane aparatem pojawią się na ekranie odbiornika TV.

Dotknij (◄  $\parallel$  ) na ekranie LCD aparatu, aby wybrać żądany obraz.

• Szczegółowe informacje na temat operacji na tym aparacie, zobacz str. [87](#page-86-0).

- Gdy aparat jest używany za granicą, może być konieczne przełączenie wyjścia sygnału wideo na zgodny z systemem odbiornika TV [\(str. 78\)](#page-77-1).
- Wyjście do odbiornika TV nie jest możliwe podczas nagrywania filmu.
- Użyj kabla HDMI posiadającego logo HDMI.
- Niektóre urządzenia mogą nie działać prawidłowo.
- Nie podłączaj złącza wyjścia urządzenia do złącza wyjścia wielozadaniowej stacji dokującej. Obrazy i dźwięki nie zostaną wyprowadzone. Może to także być przyczyną usterki.

# **O "PhotoTV HD"**

Ten aparat jest zgodny ze standardem "PhotoTV HD".

Podłączając urządzenia Sony zgodne z PhotoTV HD przy użyciu kabla HDMI (brak w zestawie), można zyskać cały, nowy świat zdjęć w zapierającej dech jakości Full HD. PhotoTV HD pozwala na wierne, podobne do zdjęcia odwzorowanie subtelności faktur i kolorów.

• Gdy ten aparat zostanie podłączony do odbiornika TV Sony, który obsługuje tryb VIDEO-A, odbiornik TV zostanie automatycznie nastawiony na jakość obrazu najbardziej odpowiednią dla zdjęć. Szczegółowe informacje, zobacz instrukcje obsługi obsługiwanych odbiorników TV.

## <span id="page-86-0"></span>**Sterowanie aparatem podczas wyprowadzania obrazu do odbiornika TV**

Gdy aparat jest podłączony do odbiornika TV przy użyciu kabli AV lub kabla HDMI, opcje którymi można sterować są ograniczone.

Steruj operacjami dotykając przycisków wyświetlanych na ekranie LCD aparatu.

• Gdy używasz odbiornika TV który obsługuje "BRAVIA" Sync,  $\boxed{6}$  i  $\boxed{7}$  moga być sterowane przy użyciu pilota dostarczonego razem z odbiornikiem TV.

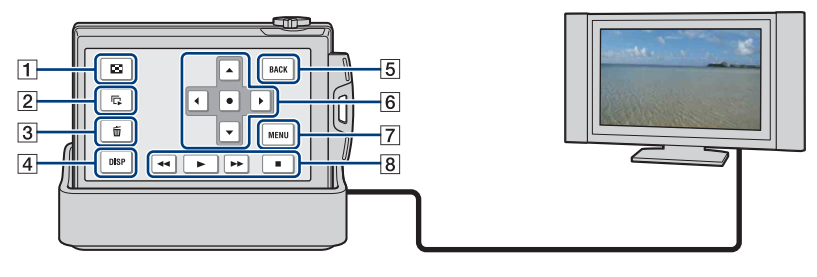

- 1Indeks obrazów
- 2 Slajdy
- 3 Kasuj
- 4 Konfiguracja wyświetlenia
- 5BACK
- 6Przyciski sterowania
- 7MENU
- 8 Przyciski operacji dla filmów
	- (Przewijanie do tyłu/Odtwarzanie/ Przewijanie do przodu/Zatrzymywanie)

# **Operowanie opcjami MENU**

Dla podanych poniżej funkcji szczegółowe nastawienia mogą być wykonane z menu.

- Slajdy
- Zoom odtwarzania
- Kasuj
- Obróć
- 1 Dotknij [MENU] na ekranie LCD.

Opcje menu pojawią się na ekranie TV.

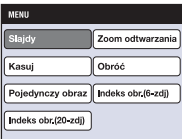

- $\Omega$  Dotknij  $\blacktriangleleft$ / $\blacktriangleright$ / $\blacktriangleright$ / $\blacktriangleleft$  (przyciski sterowania) na ekranie LCD aparatu, po czym wybierz żądane nastawienie.
- **③ Dotknij (środkowy przycisk).**

### <span id="page-87-0"></span>**Używanie "BRAVIA" Sync**

Po podłączeniu przy użyciu kabla HDMI do odbiornika TV, który obsługuje "BRAVIA" Sync\*, możesz operować funkcjami odtwarzania aparatu za pomocą pilota odbiornika TV.

- 1 Podłącz gniazdo HDMI OUT wielozadaniowej stacji dokującej do gniazda HDMI odbiornika TV, używając kabla HDMI.
- 2 Umieść aparat w wielozadaniowej stacji dokującej.
- 3 Włącz aparat.
- 4 Operuj aparatem za pomocą pilota odbiornika TV.
- \* Możesz wykonać operację odtwarzania za pomocą pilota odbiornika TV, jeśli podłączysz aparat kablem HDMI do odbiornika TV kompatybilnego z "BRAVIA" Sync, dostępnego w sprzedaży od roku 2008. Szczegółowych informacji szukać w instrukcji załączonej do telewizora.
- Następujące operacje mogą być wykonane za pomocą pilota.
	- Obrazy mogą być zmieniane przy użyciu klawiszy lewo/prawo na pilocie odbiornika TV.
	- Zasilanie odbiornika TV włączy się automatycznie, gdy zostanie włączone zasilanie aparatu. Wejście wideo odbiornika TV zostanie także automatycznie przełączone tak, aby nastąpiło połączenie z aparatem.
	- Po obejrzeniu obrazów zasilanie aparatu wyłączy się automatycznie, gdy zostanie wyłączone zasilanie odbiornika TV.
	- Naciśnięcie SYNC MENU na pilocie odbiornika TV wyświetli ekran menu, na którym mogą być wykonane różne sekwencje operacji.

Jeżeli aparat działa w niepożądany sposób podczas sterowania nim za pomocą pilota odbiornika TV, na przykład kiedy jest podłączony kablem HDMI do odbiornika TV innego producenta, nast[aw](#page-76-0)  opcję [STER.PRZEZ HDMI] znajdującą się w (Nastaw.) na ekranie HOME na [Wyłącz] [\(str. 77\)](#page-76-0).

- Pojedynczy obraz
- Indeks obr.(6-zdj)
- Indeks obr.(20-zdj)

## <span id="page-88-0"></span>**O systemach kolorystycznych TV**

Do oglądania obrazów na ekranie TV potrzebny jest odbiornik TV z gniazdem wejścia wideo oraz kabel AV. System kolorystyczny odbiornika TV musi odpowiadać systemowi cyfrowego aparatu fotograficznego. Sprawdź na poniższym wykazie system TV kolorowej kraju lub regionu, w którym aparat jest używany.

### **System NTSC**

Ameryka Środkowa, Boliwia, Chile, Ekwador, Filipiny, Jamajka, Japonia, Kanada, Kolumbia, Korea, Meksyk, Peru, Surinam, Tajwan, USA, Wenezuela, Wyspy Bahama, itd.

## **System PAL**

Australia, Austria, Belgia, Chiny, Czechy, Dania, Finlandia, Hiszpania, Holandia, Hongkong, Kuwejt, Malezja, Niemcy, Norwegia, Nowa Zelandia, Polska, Portugalia, Singapur, Słowacja, Szwajcaria, Szwecja, Tajlandia, Węgry, Wielka Brytania, Włochy, itd.

### **System PAL-M**

Brazylia

### **System PAL-N**

Argentyna, Paragwaj, Urugwaj

## **System SECAM**

Bułgaria, Francja, Gujana, Irak, Iran, Monako, Rosja, Ukraina, itd.

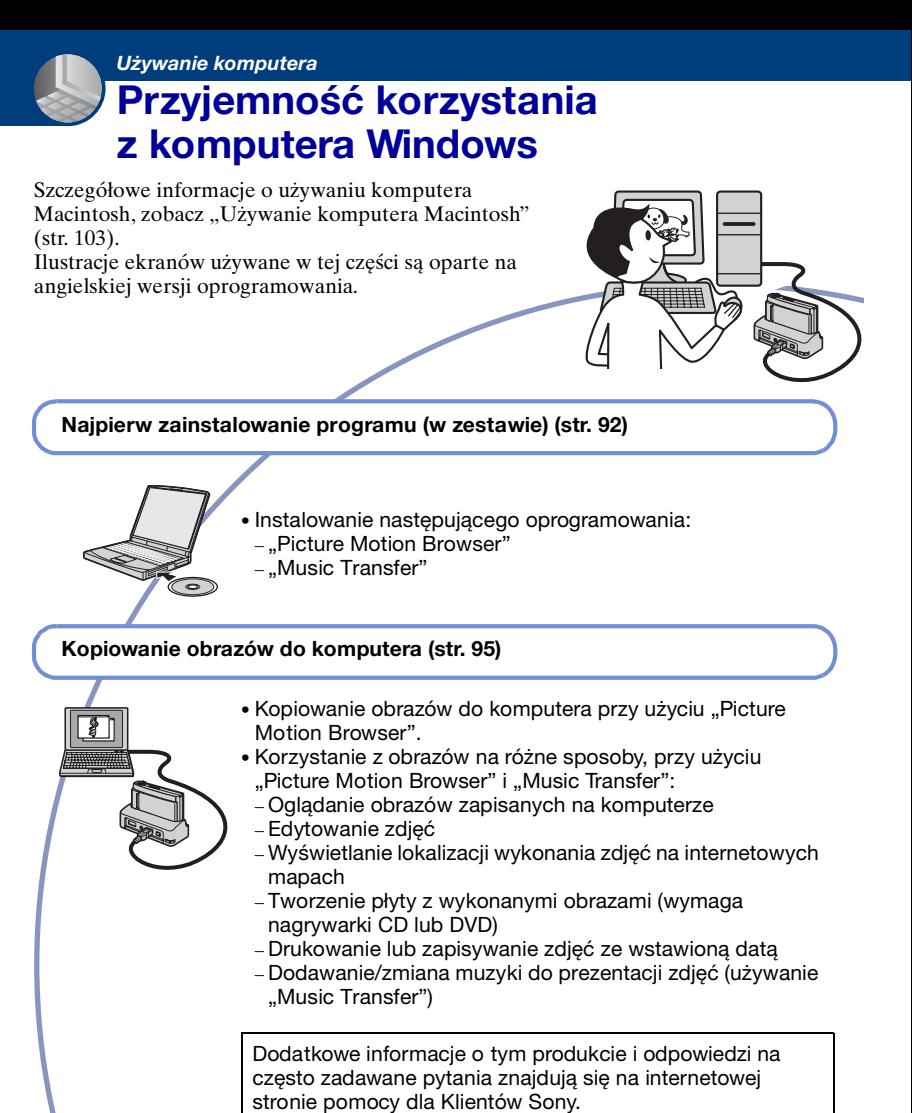

<http://www.sony.net/>

# **Zalecane środowisko komputera**

Następujące środowisko jest zalecane dla komputera podłączonego do aparatu.

### **Zalecane środowisko do kopiowania obrazów**

#### **System operacyjny (zainstalowany**

**fabrycznie):** Microsoft Windows 2000 Professional SP4, Windows XP\* SP3/ Windows Vista SP1\*

• Nie gwarantuje się poprawnego działania w środowisku zaktualizowanego systemu operacyjnego wymienionego powyżej oraz w środowisku wielosystemowym.

**Złącze USB:** Standardowe

### **Zalecane środowisko dla "Picture Motion Browser" i "Music Transfer"**

- **System operacyjny (zainstalowany fabrycznie):** Microsoft Windows 2000 Professional SP4, Windows XP\* SP3/ Windows Vista SP1\*
- **Procesor (CPU):** Intel Pentium III 800 MHz lub szybszy (Do odtwarzania/edytowania filmów wysokiej rozdzielczości (HD): Intel Pentium 4 2,8 GHz lub szybszy, Intel Pentium D 2,8 GHz lub szybszy, Intel Core Duo 1,66 GHz lub szybszy, Intel Core 2 Duo 1,20 GHz lub szybszy)

**Pamięć:** 512 MB lub więcej (Do odtwarzania/edytowania filmów wysokiej rozdzielczości (HD): 1 GB lub więcej)

**Dysk twardy:** Wymagane miejsce na dysku do instalacji—w przybliżeniu 400 MB

- **Monitor:** Rozdzielczość ekranu: 1 024 × 768 punktów lub powyżej
- \* Wersje 64-bitowe i Starter (Edition) nie są obsługiwane.

### **Uwaga dotycząca odtwarzania plików filmowych (MPEG-4 AVC/ H.264)**

Aby odtwarzać i edytować pliki filmowe (MPEG-4 AVC/H.264) nagrane aparatem, zainstaluj na komputerze program zgodny z MPEG-4 AVC/ $\hat{H}$  264 lub . Picture Motion Browser".

- Nawet w środowisku komputera, w którym operacje są gwarantowane, czasami obrazy nie mogą być płynnie odtworzone ze względu na przeskakiwanie klatek. Tym niemniej przesłany obraz nie jest uszkodzony.
- Jeżeli używasz notebooka, pamiętaj o użyciu go z zasilaczem sieciowym podłączonym do sieci. Czasem normalne operacje nie są możliwe ze względu na funkcję oszczędzania energii komputera.

### **Uwagi o podłączeniu aparatu do komputera**

- Środowisko komputera powinno także odpowiadać wymaganiom pracy systemu operacyjnego.
- Operacje nie są gwarantowane w niektórych środowiskach komputera. Na przykład, na operacje może mieć negatywny wpływ inny program, który działa w tle.
- Jeżeli do komputera podłączysz kilka urządzeń USB jednocześnie, niektóre z nich, w tym aparat, mogą nie działać. Będzie to zależało od rodzaju podłączonych urządzeń USB.
- Nie gwarantuje się poprawnego działania w przypadku użycia koncentratora USB.
- Podłączenie aparatu do komputera przy użyciu interfejsu USB kompatybilnego z Hi-Speed USB (zgodnego z USB 2.0) umożliwia zaawansowane (bardzo szybkie) przesyłanie danych, ponieważ aparat jest kompatybilny z Hi-Speed USB (zgodny z USB 2.0).
- Możliwe są trzy tryby połączenia USB przy podłączeniu do komputera, tryb [Auto] (nastawienie fabryczne), [Mass Storage] i tryb [PictBridge]. Jako przykładowe, w tym rozdziale opisano tryby [Auto] i [Mass Storage]. Szczegółowe informacje o [PictBridge], zobacz str. [77.](#page-76-1)
- Gdy komputer wznawia pracę po wyjściu z trybu wstrzymania lub uśpienia, komunikacja między komputerem a aparatem może nie zostać jednocześnie przywrócona.

# <span id="page-91-0"></span>**Instalowanie programu (w zestawie)**

Można zainstalować program (w zestawie), wykonując poniższą procedurę.

• Zaloguj się jako Administrator.

# **1 Włącz komputer i włóż CD-ROM (w zestawie) do napędu CD-ROM.**

Pojawi się okno menu instalatora.

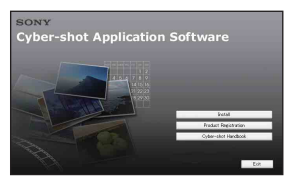

- Jeżeli nie pojawi się, podwójnie kliknij [Computer] (Komputer) (w Windows XP/2000, [My Computer] (Mój  $komputer)$   $\rightarrow$  (SONYPICTUTIL).
- Może pojawić się ekran AutoPlay. Wybierz "Run Install.exe" i postępuj zgodnie z instrukcjami, które pojawiają się na ekranie, aby kontynuować instalację.

# **2 Kliknij [Install].**

Pojawia się okno "Choose Setup Language" (Wybór języka instalacji).

# **3 Wybierz żądany język po czym kliknij [Next] (Dalej).**

Pojawi się okno "License Agreement" (Umowa Licencyjna). **4 Uważnie przeczytaj umowę. Jeżeli akceptujesz warunki umowy licencyjnej, kliknij przycisk opcji obok [I accept the terms of the license agreement] (Akceptuję warunki umowy licencyjnej) po czym kliknij [Next] (Dalej).**

# **5 Postępuj według instrukcji na ekranie aby zakończyć instalację.**

- Gdy pojawi się komunikat polecający zrestartowanie komputera, należy komputer zrestartować, postępując według instrukcji na ekranie.
- Program DirectX może zostać zainstalowany, zależnie od środowiska systemu operacyjnego komputera.

# **6 Po zakończeniu instalacji wyjmij CD-ROM.**

- Instalowanie następującego oprogramowania:
	- Picture Motion Browser
	- Music Transfer

Po zainstalowaniu oprogramowania, na pulpicie zostaną utworzone ikony skrótów dla "Picture Motion Browser", "PMB Guide", "Music Transfer".

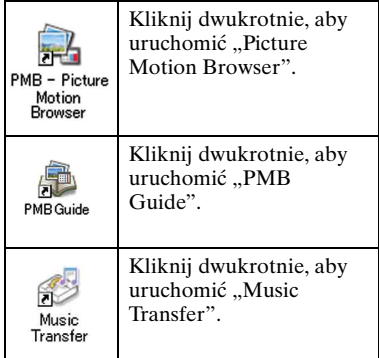

# **Informacje o "Picture Motion Browser" (w zestawie)**

Zdjęcia i filmy wykonane aparatem mogą być wykorzystane lepiej niż dotąd dzięki zaletom tego programu. W tej części opisano w skrócie "Picture Motion Browser".

## **Przegląd programu "Picture Motion Browser"**

Za pomocą "Picture Motion Browser":

- Możesz importować zdjęcia wykonane aparatem i wyświetlać je na komputerze.
- Możesz porządkować zdjęcia na komputerze na bazie kalendarza, według daty zdjęcia w celu ich obejrzenia.
- Możesz skopiować zdjęcia z komputera na kartę "Memory Stick Duo", aby je obejrzeć w tym aparacie.
- Możesz retuszować (korekcja czerwonych oczu itp.), drukować i wysyłać zdjęcia w postaci załączników do poczty e-mail, zmieniać datę wykonania zdjęcia i inne.
- Możesz edytować filmy.
- Możesz drukować lub zapisywać zdjęcia ze wstawioną datą.
- Możesz tworzyć płyty z danymi przy użyciu nagrywarki CD lub DVD.
- Możesz umieścić zdjęcie w Internecie.

Szczegółowe informacje, zobacz "PMB Guide".

## **Uruchamianie programu "PMB Guide"**

Kliknij dwukrotnie ikonę (PMB Guide) na pulpicie. Aby uzyskać dostęp do "PMB Guide" z menu Start, kliknij [Start] (Start)  $\rightarrow$ [All Programs] (Wszystkie programy) (w Windows 2000, [Programs] (Programy))  $\rightarrow$  [Sony Picture Utility]  $\rightarrow$  [Help]  $(Pomoc) \rightarrow [PMB \text{ Guide}]$ .

**Uruchamianie i wychodzenie z "Picture Motion Browser"**

### **Uruchamianie programu "Picture Motion Browser"**

Kliknij dwukrotnie ikonę (Picture Motion Browser) na pulpicie. Lub z menu Start: Kliknąć [Start] (Start)  $\rightarrow$  [All Programs] (Wszystkie programy) (w Windows 2000,  $[Programs] (Programy)) \rightarrow [Sony]$ Picture Utility  $\rightarrow$  [PMB – Picture Motion Browser].

• Przy pierwszym uruchomieniu programu "Picture Motion Browser" pojawi się na ekranie komunikat o dostępności narzędzia informacyjnego. Wybierz [Start]. Ta funkcja informuje o nowościach, na przykład o aktualizacjach oprogramowania. Można zmienić to nastawienie później.

### **Zamykanie programu "Picture Motion Browser"**

Kliknij przycisk  $\times$  w górnym, prawym rogu ekranu.

# <span id="page-94-1"></span>**Kopiowanie obrazów do komputera przy użyciu "Picture Motion Browser"**

# <span id="page-94-3"></span>**Przygotowanie aparatu i komputera**

- $1$  Włóż do aparatu kartę "Memory **Stick Duo" z nagranymi obrazami.**
	- Podczas kopiowania obrazów z pamięci wewnętrznej, krok ten nie jest potrzebny.
- **2 Włóż do aparatu dostatecznie naładowany akumulator, lub podłącz wielozadaniową stację dokującą do gniazdka ściennego za pomocą zasilacza sieciowego (brak w zestawie).**
	- Gdy zdjęcia są kopiowane na komputer przy użyciu akumulatora o niskim stopniu naładowania, akumulator może się całkowicie rozładować, powodując błąd kopiowania lub nawet uszkodzenie danych.

<span id="page-94-2"></span><span id="page-94-0"></span>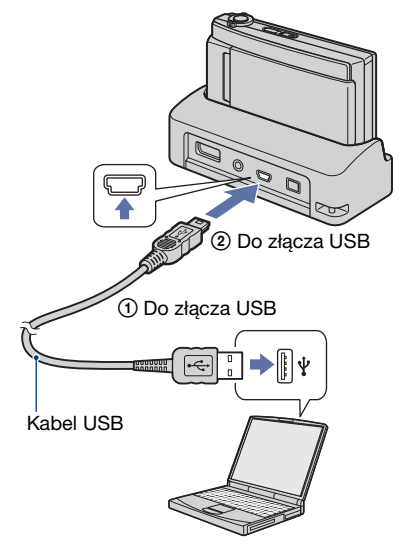

- **3 Umieść aparat w wielozadaniowej stacji dokującej.**
- **4 Włącz komputer, po czym naciśnij przycisk (Odtwarzanie) na aparacie.**

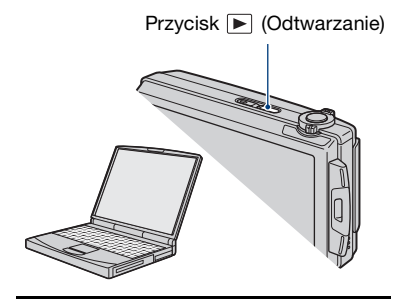

"Łączy..." pojawi się na ekranie aparatu.

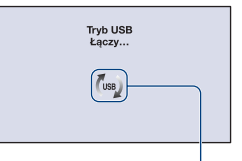

Wskaźniki aktywności\*

Jeśli połączenie USB zostaje nawiązane po raz pierwszy, komputer automatycznie uruchomi program rozpoznający aparat. Należy chwilę zaczekać.

- \* pojawi się na ekranie podczas nawiązywania łączności. Nie używaj komputera gdy ten wskaźnik jest wyświetlany. Gdy wskaźnik zmieni się na , możesz znowu zacząć używać komputera.
- Jeżeli "Mass Storage" nie pojawi się, nastaw [Połączenie USB] na [Mass Storage] [\(str. 77\).](#page-76-1)

## **Kopiowanie obrazów do komputera**

# **1 Podłącz aparat do komputera jak opisano w ["Podłączanie aparatu](#page-94-2)  [do komputera"](#page-94-2).**

Po nawiązaniu połączenia USB, ekran [Import Media Files] programu "Picture Motion Browser" pojawi się automatycznie.

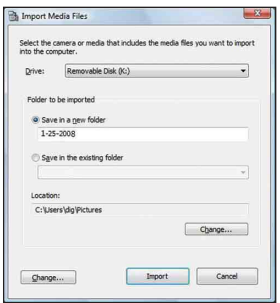

- Jeżeli używasz gniazda karty Memory Stick, zobacz str. [99.](#page-98-0)
- Jeżeli pojawi się Kreator AutoPlay, zamknij go.

# **2 Wykonaj import obrazów.**

Aby zacząć import obrazów, kliknij przycisk [Import].

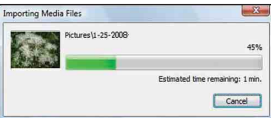

Domyślnie obrazy są importowane do katalogu utworzonego w "Pictures" (Obrazy) (w Windows XP/2000, "My Pictures" (Moje obrazy)), którego nazwą jest data importu.

• Szczegółowe informacje o "Picture Motion Browser", zobacz "PMB Guide".

# **Oglądanie zdjęć na komputerze**

Gdy import jest zakończony, zostaje uruchomiony "Picture Motion Browser". Wyświetlone są miniaturki importowanych obrazów.

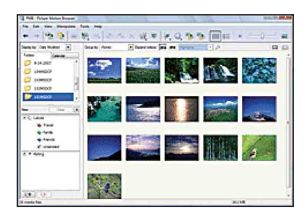

• Katalog "Pictures" (Obrazy) (w Windows XP/2000, "My Pictures" (Moje obrazy)) jest katalogiem domyślnym w "Viewed folders" (Oglądane katalogi).

Uporządkowanie obrazów na komputerze na bazie kalendarza, według daty zdjęcia w celu ich obejrzenia.

Szczegółowe informacje, zobacz "PMB Guide".

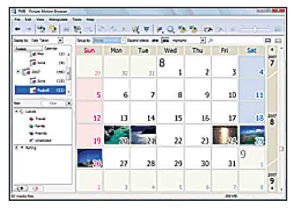

Przykład: Ekran wyświetlenia miesięcy

## **Aby skasować połączenie USB**

Wykonaj kroki od  $\Omega$  do  $\Omega$  z procedury poniżej, przed podjęciem następujących działań:

- Odłączany jest kabel USB.
- Wyjmowana jest karta "Memory Stick Duo".
- Wkładana jest do aparatu karta "Memory Stick Duo" po skopiowaniu zdjęć z pamięci wewnętrznej.
- Wyłączany jest aparat.
- 1 Podwójnie kliknij ikonę odłączenia w zasobniku zadań.

Windows Vista

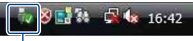

Podwójnie kliknij tutaj

Windows XP/Windows 2000

**B 图 图 图 12:00 PM** 

Podwójnie kliknij tutaj

- 2 Kliknij (USB Mass Storage Device)  $\rightarrow$  [Stop].
- 3 Potwierdź urządzenie w oknie potwierdzenia po czym kliknij [OK].
- 4 Kliknij [OK].

Urządzenie jest odłączone.

• Krok 4 jest niepotrzebny w przypadku Windows Vista/XP.

# <span id="page-97-0"></span>**Miejsca zapisu plików obrazów i nazwy plików**

Pliki obrazów wykonanych aparatem są pogrupowane w katalogi na karcie "Memory Stick Duo" lub w pamięci wewnętrznej.

#### **Przykład: układ katalogów pod Windows Vista**

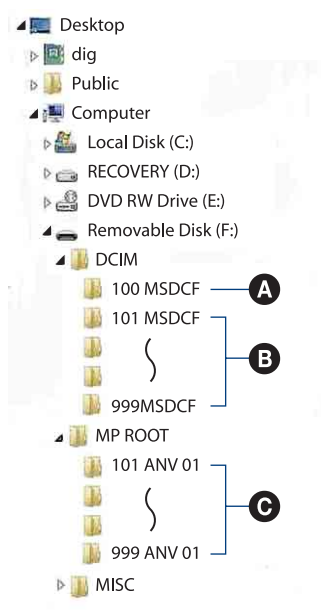

A Katalog zawierający dane obrazów zarejestrowanych aparatem, który nie posiada funkcji tworzenia katalogów.

- B Katalog zawierający dane obrazów zarejestrowanych tym aparatem. Jeżeli żaden nowy katalog nie został utworzony, są następujące katalogi:
	- "Memory Stick Duo": 101MSDCF
	- Pamięć wewnętrzna: 101\_SONY
- C Katalog zawierający dane filmów nagranych przy użyciu tego aparatu. Jeżeli żaden nowy katalog nie został utworzony, są następujące katalogi:
	- "Memory Stick Duo": Tylko 101ANV01
	- Pamięć wewnętrzna: 101ANV01
- Nie można nagrać żadnych obrazów do katalogów "100MSDCF" lub "100ANV01". Obrazy w tych katalogach są dostępne jedynie do oglądania.
- Nie jest możliwy zapis do/odtwarzanie z katalogu "MISC".
- Pliki z obrazami nazywane są następująco:
	- Pliki zdjęciowe: DSC0□□□□JPG
	- Pliki filmowe 720p: MAH0□□□□.MP4 VGA: MAQ0<sup>[</sup>11<sup>1</sup>].MP4
	- Pliki indeksu, które są nagrane podczas nagrywania filmów  $720p$ : MAH0 $\square$  $\square$  $\square$ .THM VGA: MAO0<sup>[11]</sup> THM

 $\square \square \square \square$  oznacza dowolną liczbę między 0001 a 9999. Część zawierająca numer w nazwie pliku filmowego, nagranego w trybie filmu oraz odpowiadającego mu pliku indeksu jest taka sama.

• Więcej informacji o katalogach, zobacz str. [68](#page-67-1) i [71](#page-70-0).

# **Kopiowanie obrazów do komputera bez użycia "Picture Motion Browser"**

Kopiowanie obrazów do komputera bez użycia "Picture Motion Browser" można wykonać następująco.

### <span id="page-98-0"></span>**Dla komputera z gniazdem karty Memory Stick:**

Wyjąć kartę "Memory Stick Duo" z aparatu i włożyć ją do adaptera Memory Stick Duo. Włożyć adapter Memory Stick Duo do komputera i skopiować obrazy.

- Nawet gdy używanym systemem jest Windows 95/98/98 Second Edition/NT/Me, można kopiować obrazy wkładając "Memory Stick Duo" do otworu dla Memory Stick na komputerze.
- Jeżeli karta "Memory Stick PRO Duo" nie zostaje rozpoznana, zobacz str. [118.](#page-117-0)

### **Komputer bez otworu do karty Memory Stick:**

Wykonaj połączenie USB i postępuj zgodnie z podanymi etapami, aby kopiować obrazy.

- Wyświetlenia na ekranie używane w tym rozdziale są przykładami kopiowania obrazów z "Memory Stick Duo".
- Aparat nie jest kompatybilny z wersjami Windows 95/98/98 Second Edition/NT/Me systemu operacyjnego Windows. Użyj dostępnego w handlu czytnika Memory Stick, aby skopiować obrazy z karty "Memory Stick Duo" na komputer. Aby skopiować obrazy z pamięci wewnętrznej na komputer, skopiuj je najpierw na kartę "Memory Stick Duo", a następnie na komputer.

**Kopiowanie obrazów do komputera – Windows Vista/XP**

W tej części opisano przykład kopiowania obrazów do "Documents" (Dokumenty) (Dla Windows XP: "My Documents" ("Moje dokumenty")).

# **1 Przygotuj aparat i komputer.**

Wykonaj tę samą procedurę, jak opisana w "Przygotowanie aparatu [i komputera"](#page-94-3) na str. [95](#page-94-3).

# **2 Podłącz aparat do komputera kablem USB.**

Wykonaj tę samą procedurę, jak opisana w "Podłączanie aparatu do [komputera"](#page-94-2) na str. [95](#page-94-2).

• Jeżeli program "Picture Motion Browser" jest już zainstalowany, wtedy [Import Media Files] (Importuj pliki mediów) zostanie rozpoczęty przez "Picture Motion Browser", ale wybierz [Cancel] (Anuluj), aby go zakończyć.

**3 Kliknij [Open folder to view files] (Otwórz katalog, aby zobaczyć pliki) (Dla Windows XP: [Open**  folder to view files]  $\rightarrow$  [OK]), **ponieważ ekran kreatora pojawi się na pulpicie automatycznie.**

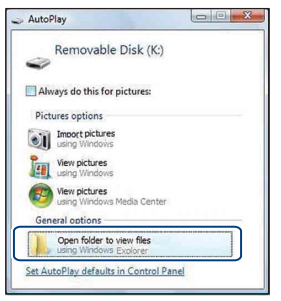

• Gdy ekran kreatora nie pojawi się automatycznie, wykonaj procedurę:  $\rightarrow$  . Dla Windows 2000".

# **4 Kliknij dwukrotnie [DCIM].**

- Gdy kopiujesz filmy, podwójnie kliknij na [MP\_ROOT].
- **5 Kliknij dwukrotnie katalog, w którym zapisane są pliki obrazów przeznaczonych do skopiowania. Następnie kliknij prawym przyciskiem myszy plik obrazu, aby wyświetlić menu i kliknij na nim [Copy] (Kopiuj).**

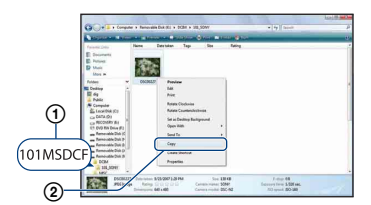

- Informacje o docelowym miejscu plików obrazów, zobacz str. [98.](#page-97-0)
- **6 Kliknij katalog [Documents] (Dokumenty) (Dla Windows XP: [My Documents] (Moje dokumenty)). Następnie kliknij prawym przyciskiem myszy**  w okno ..Documents" **(Dokumenty), aby wyświetlić menu i kliknij [Paste] (Wklej).**

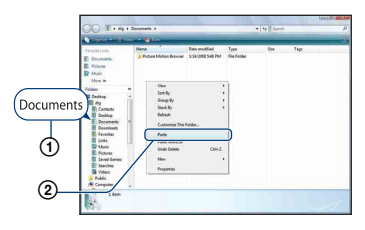

Pliki obrazów zostaną skopiowane do katalogu [Documents] (Dokumenty) (Dla Windows XP: [My Documents] (Moje dokumenty)).

• Gdy w docelowym katalogu istnieje już obraz o tej samej nazwie pliku, pojawi się komunikat powierdzenia zastąpienia starego pliku nowym. Gdy stary plik zostaje zastąpiony nowym, oryginalne dane są kasowane. Aby skopiować plik obrazu do komputera bez zastępowania, zmień nazwę pliku i wtedy go skopiuj. Pamiętaj jednak, że jeśli zmienisz nazwę pliku [\(str. 101\)](#page-100-0), odtworzenie tego obrazu na aparacie może nie być możliwe.

### **Dla Windows 2000**

Kliknij dwukrotnie [My Computer]  $(M\acute{o}j$  komputer)  $\rightarrow$  [Removable Disk] (Dysk wymienny) po podłączeniu aparatu do komputera. Następnie wykonaj czynności od kroku 4.

# **Oglądanie na aparacie plików obrazów zapisanych na**  komputerze przez skopiowanie ich na kartę "Memory Stick Duo"

W tej części opisany jest proces używania oprogramowania na przykładzie komputera Windows. Gdy plik obrazu po skopiowaniu na komputer został usunięty z karty "Memory Stick Duo", można go ponownie obejrzeć w aparacie kopiując plik obrazu z komputera na kartę "Memory Stick Duo".

- Możesz z łatwością kopiować pliki obrazów za pomocą "Picture Motion Browser". Szczegółowe informacje o działaniu programu, zobacz "PMB Guide".
- Pomiń krok 1, jeżeli nazwa pliku nastawiona na aparacie nie została zmieniona.
- Odtworzenie niektórych zdjęć może nie być możliwe, zależnie od rozmiaru zdjęcia.
- Sony nie gwarantuje odtwarzania plików obrazów na aparacie, jeżeli te pliki zostały przetworzone przy użyciu komputera, lub nagrane innym aparatem.
- Jeżeli nie ma katalogów na karcie "Memory Stick Duo", najpierw utwórz katalog [\(str. 71\)](#page-70-0) za pomocą aparatu, następnie skopiuj pliki obrazów.
- <span id="page-100-0"></span>**1 Prawym przyciskiem myszy kliknij plik obrazu, po czym kliknij [Rename]. Zmień nazwę pliku na "DSC0**ssss**".**

Zamiast □□□□ wpisać liczbę od 0001 do 9999.

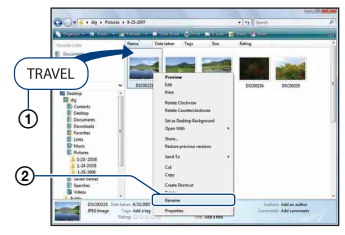

• Nazwy plików filmowych zostaną zapisane jako "MAH0□□□MP4"  $(1280\times720)$  lub "MAQ0 $\square$  $\square$  $\square$  $M$ P4"  $(VGA)$ .

- Jeżeli pojawi się komunikat potwierdzenia zastąpienia starego pliku nowym, wprowadź inny numer.
- W zależności od konfiguracji komputera, może być wyświetlone także rozszerzenie. Rozszerzeniem dla zdjęć jest JPG, a dla filmów – MP4. Nie zmieniaj rozszerzenia.

## **2 Skopiuj plik obrazu do katalogu na karcie "Memory Stick Duo" w następujący sposób.**

- 1Prawym przyciskiem myszy kliknij plik obrazu po czym kliknij [Copy] (Kopiuj).
- 2Kliknij dwukrotnie [Removable Disk] (Dysk wymienny) lub [SonyMemoryStick] w [Computer] (Komputer) (w Windows XP, [My Computer] (Mój komputer)).
- 3Kliknij prawym przyciskiem myszy katalog  $\Box$  $\Box$  $\Box$ MSDCF] (dla zdjęć) w katalogu [DCIM], lub katalog  $[\Box \Box \Box A N\bar{V}01]$  (dla filmów) w katalogu [MP\_ROOT] i kliknij [Paste] (Wklej).
	- $\square \square \square$  oznacza jakąkolwiek liczbę z zakresu 100 do 999.

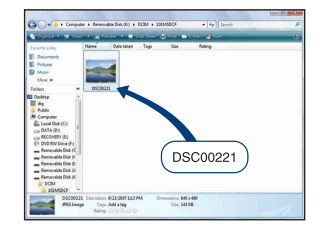

# **Używanie "Music Transfer" (w zestawie)**

Można zmienić fabrycznie zaprogramowane pliki muzyczne na żądane pliki muzyczne, używając programu "Music Transfer", znajdującego się na CD-ROM (w zestawie). Można także w dowolnym czasie kasować lub dodawać pliki.

## <span id="page-101-0"></span>**Dodawanie/zmiana muzyki za pomoca "Music Transfer"**

Formaty muzyczne dostępne dla transferu za pomocą "Music Transfer" są podane poniżej:

- Pliki MP3 zapisane na twardym dysku komputera
- Muzyka na płytach CD
- Zaprogramowana muzyka, zapisana w pamięci aparatu

## **1 Dotknij [HOME], aby wyświetlić ekran HOME.**

**2 Dotknij (Drukowanie, Inne), po czym dotknij [ Narzędzie muzyczne].**

# **3 Dotknij [Pobierz muzykę].**

Pojawi się komunikat "Podłącz do komputera".

# **4 Wykonaj połączenie USB aparatu i komputera.**

 $5$  Uruchom "Music Transfer".

- **6 Postępuj zgodnie z instrukcjami na ekranie, aby dodać/zmienić pliki muzyczne.**
- Aby przywrócić w aparacie fabrycznie zaprogramowaną muzykę:
- 1 Wykonaj [Formatuj muzykę] w kroku 3.
- 2 Wykonaj [Restore defaults] (Przywróć domyślne) na "Music Transfer". Wszystkie pliki muzyczne powrócą do fabrycznie zaprogramowanej muzyki, a [Muzyka] w menu [Slajdy] zostanie nastawione na [Wyłącz].
- Można sprowadzić pliki muzyczne do fabrycznie zaprogramowanych przy użyciu [Inicjalizuj] [\(str. 76\)](#page-75-0), jednak wtedy inne nastawienia też zostaną sprowadzone do oryginalnych nastawień.
- Szczegółowe informacje o używaniu "Music Transfer", zobacz pomoc on-line w "Music Transfer".

# <span id="page-102-0"></span>**Używanie komputera Macintosh**

Można skopiować obrazy na komputer Macintosh.

• "Picture Motion Browser" nie współpracuje z komputerami Macintosh.

# **Zalecane środowisko komputera**

Następujące środowisko jest zalecane dla komputera podłączonego do aparatu.

#### **Zalecane środowisko do kopiowania obrazów**

#### **System operacyjny (zainstalowany fabrycznie):** Mac OS 9.1/9.2/ Mac OS X (v10.1 do v10.5)

**Złącze USB:** Standardowe

### **Zalecane środowisko dla "Music Transfer"**

- **System operacyjny (zainstalowany fabrycznie):** Mac OS X (v10.3 do v10.5)
- **Pamięć:** 64 MB lub więcej (zalecane 128 MB lub więcej)
- **Dysk twardy:** Wymagane miejsce na dysku do instalacji—w przybliżeniu 250 MB
- Quick Time 7.4 musi być fabrycznie zainstalowany.

### **Uwagi o podłączeniu aparatu do komputera**

- Nie gwarantuje się poprawnego działania we wszystkich zalecanych środowiskach wymienionych powyżej.
- Jeżeli do komputera podłączysz kilka urządzeń USB jednocześnie, niektóre z nich, w tym aparat, mogą nie działać. Będzie to zależało od rodzaju podłączonych urządzeń USB.
- Nie gwarantuje się poprawnego działania w przypadku użycia koncentratora USB.
- Podłączenie aparatu do komputera przy użyciu interfejsu USB kompatybilnego z Hi-Speed USB (zgodnego z USB 2.0) umożliwia zaawansowane (bardzo szybkie) przesyłanie danych, ponieważ aparat jest kompatybilny z Hi-Speed USB (zgodny z USB 2.0).
- Możliwe są trzy tryby połączenia USB przy podłączeniu do komputera, tryb [Auto] (nastawienie fabryczne), [Mass Storage] i tryb [PictBridge]. Jako przykładowe, w tym rozdziale opisano tryby [Auto] i [Mass Storage]. Szczegółowe informacje o [PictBridge], zobacz str. [77.](#page-76-1)
- Gdy komputer wznawia pracę po wyjściu z trybu wstrzymania lub uśpienia, komunikacja między komputerem a aparatem może nie zostać jednocześnie przywrócona.

# **Kopiowanie i oglądanie obrazów na komputerze**

## **1 Przygotuj aparat i komputer Macintosh.**

Wykonaj tę samą procedurę, jak opisana w "Przygotowanie aparatu [i komputera"](#page-94-3) na str. [95](#page-94-3).

## **2 Podłącz aparat do komputera kablem USB.**

Wykonaj tę samą procedurę, jak opisana w "Podłączanie aparatu do [komputera"](#page-94-2) na str. [95](#page-94-2).

# **3 Skopiuj pliki obrazów na komputer Macintosh.**

- 1Kliknij dwukrotnie noworozpoznaną  $ikon \phi \rightarrow [DCIM] \rightarrow katalog,$ w którym zapisane są obrazy które zostaną skopiowane.
- 2Przeciągnij pliki obrazów na ikonę dysku twardego i upuść. Pliki obrazu są kopiowane na dysk twardy.
- Informacje o miejscu zapisu plików obrazów i o nazwach plików, zobacz str. [98.](#page-97-0)

# **4 Oglądanie obrazów na komputerze.**

Kliknij dwukrotnie ikonę dysku twardego → żądany plik obrazu w katalogu, który zawiera skopiowane pliki, aby otworzyć dany plik obrazu.

### **Aby skasować połączenie USB**

Przeciągnij i upuść ikonę napędu lub ikonę "Memory Stick Duo" na ikonę "Trash" (Kosz), zanim wykonasz procedury podane poniżej, by aparat został odłączony od komputera.

- Odłączany jest kabel USB.
- Wyjmowana jest karta "Memory Stick Duo".
- Wkładana jest do aparatu karta "Memory Stick Duo" po skopiowaniu zdjęć z pamięci wewnętrznej.
- Wyłączany jest aparat.

### **Dodawanie/zmiana muzyki za pomocą "Music Transfer"**

Można zmienić fabrycznie zaprogramowane pliki muzyczne na żądane pliki muzyczne. Można także w dowolnym czasie kasować lub dodawać pliki.

Formaty muzyczne dostępne dla transferu za pomocą "Music Transfer" są podane poniżej:

- Pliki MP3 zapisane na twardym dysku komputera
- Muzyka na płytach CD
- Zaprogramowana muzyka, zapisana w pamięci aparatu

### **Aby zainstalować "Music Transfer"**

- Przed zainstalowaniem "Music Transfer" należy zamknąć wszystkie uruchomione programy.
- Dla instalacji konieczne jest zalogowanie się jako Administrator.
- 1 Włącz komputer Macintosh i włóż CD-ROM (w zestawie) do napędu CD-ROM.
- 2 Kliknij dwukrotnie (SONYPICTUTIL).
- 3 Kliknij dwukrotnie plik [MusicTransfer.pkg] w katalogu [Mac]. Rozpocznie się instalacja programu.

#### **Aby dodać/zmienić pliki muzyczne**

Zobacz "Dodawanie/zmiana muzyki za [pomocą "Music Transfer""](#page-101-0) na str. [102.](#page-101-0)

### **Pomoc techniczna**

Dodatkowe informacje o tym produkcie i odpowiedzi na często zadawane pytania znajdują się na internetowej stronie pomocy dla Klientów Sony. <http://www.sony.net/>

# **Przeglądanie podręcznika "Cyber-shot – przewodnik dla zaawansowanych"**

Podczas instalacji "Podręcznik aparatu Cyber-shot", "Cyber-shot – przewodnik dla zaawansowanych" zostanie również zainstalowany. "Cyber-shot – przewodnik dla zaawansowanych" zawiera dalsze informacje o używaniu aparatu i opcjonalnych akcesoriów.

# **Przeglądanie w systemie Windows**

### **Kliknij dwukrotnie (Step-up Guide) na pulpicie.**

Aby wejść do "Step-up Guide" z menu Start, kliknij [Start] (Start)  $\rightarrow$  [All Programs] (Wszystkie programy) (w Windows 2000, [Programs] (Programy))  $\rightarrow$  [Sony Picture Utility] (Przeglądarka graficzna Sony)  $\rightarrow$  [Step-up Guide].

## **Przeglądanie w systemie Macintosh**

- **1 Skopiuj katalog [stepupguide] z katalogu [stepupguide] na komputer.**
- 

**2 Wybierz [stepupguide], [language], a następnie katalog [PL] zapisany na CD-ROM (w zestawie) i skopiuj wszystkie pliki w katalogu [PL] do katalogu [img], znajdującego się w katalogu [stepupguide], skopiowanym na komputer** 

**w kroku 1. (Zastąpi pliki katalogu [img] plikami z katalogu [PL].)**

- **3 Po zakończeniu kopiowania kliknij dwukrotnie "stepupguide.hqx" w katalogu [stepupguide], aby go zdekompresować, po czym kliknij dwukrotnie wygenerowany plik "stepupguide".**
	- Jeżeli narzędzie do dekompresji pliku HQX nie jest zainstalowane, zainstaluj program Stuffit Expander.

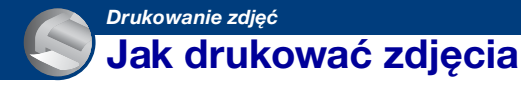

Gdy drukowane są zdjęcia wykonane w trybie [16:9], oba boki mogą być obcięte, należy więc sprawdzić przed przystąpieniem do druku [\(str. 120\)](#page-119-0).

#### **Drukowanie bezpośrednie przy użyciu drukarki zgodnej z PictBridge [\(str. 107\)](#page-106-1)**

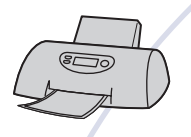

Można drukować zdjęcia podłączając aparat bezpośrednio do drukarki zgodnej z PictBridge.

#### **Drukowanie bezpośrednie przy użyciu drukarki zgodnej z kartą "Memory Stick"**

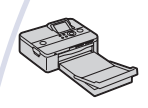

Można drukować zdjęcia drukarką zgodną z kartą "Memory Stick".

Szczegółowe informacje zobacz w instrukcji obsługi dostarczonej razem z drukarką.

### **Drukowanie przy użyciu komputera**

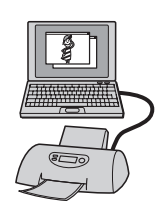

Można skopiować zdjęcia na komputer za pomocą dostarczonego w zestawie oprogramowania "Picture Motion Browser", a następnie je wydrukować. Na zdjęciu można umieścić datę i je wydrukować.

#### **Drukowanie w punkcie usługowym [\(str. 110\)](#page-109-0)**

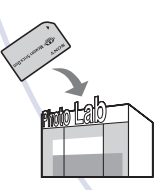

Możesz zanieść kartę "Memory Stick Duo", zawierającą obrazy nagrane aparatem, do punktu usługowego drukującego zdjęcia. Możesz dodać znak DPOF (Znacznik druku) do zdjęć, które chcesz potem wydrukować.

# <span id="page-106-1"></span><span id="page-106-0"></span>**Drukowanie zdjęć bezpośrednio, przy użyciu drukarki zgodnej z PictBridge**

Możesz drukować obrazy nagrane przy użyciu tego aparatu nawet jeżeli nie masz komputera, podłączając aparat bezpośrednio do drukarki zgodnej z PictBridge.

# A PictBridge

- "PictBridge" jest oparty na standardzie CIPA. (CIPA: Camera & Imaging Products Association)
- Nie można wydrukować filmów.
- Jeżeli wskaźnik  $\gamma$  miga na ekranie aparatu (sygnalizacja błędu), sprawdź podłączoną drukarkę.

# **Etap 1: Przygotowanie aparatu**

Przygotuj aparat do połączenia USB z drukarką. Jeżeli [Połączenie USB] jest nastawione na [Auto], aparat automatycznie rozpozna niektóre drukarki, gdy zostaną podłączone. W takim przypadku pomiń etap 1.

• Zalecane jest użycie w pełni naładowanego akumulatora, aby uniknąć ryzyka wyłączenia się zasilania w trakcie druku.

**1 Dotknij [HOME], aby wyświetlić ekran HOME.**

- **2 Dotknij (Nastaw.) i dotknij [ Główne nastawienia].**
- **3 Dotknij [Połączenie USB] w [Główne nastawienia 2].**

# **4 Dotknij [PictBridge].**

Tryb USB jest skonfigurowany.

# **Etap 2: Podłączenie aparatu do drukarki**

**1 Podłącz aparat do drukarki.**

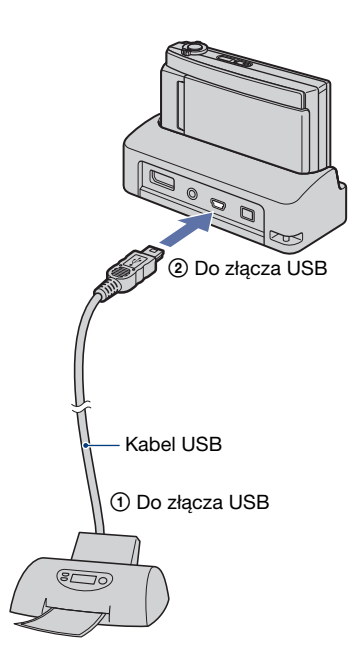

# **2 Włącz drukarkę, po czym naciśnij przycisk (Odtwarzanie).**

Po wykonaniu połączenia pojawi się wskaźnik /

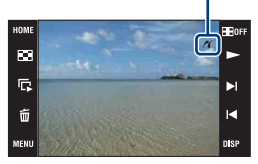

Aparat jest nastawiony na tryb odtwarzania.

## **Etap 3: Wybieranie zdjęć do wydrukowania**

- **1 Dotknij [MENU] aby wyświetlić menu.**
- **2** Dotknij ▲/▼, aby wyświetlić **(Druk) i dotknij (Druk).**
- **3 Dotknij żądanej pozycji.**

## **Gdy wybierzesz [Ten obraz]**

Możesz wydrukować wybrane zdjęcie. Przejdź do etapu 4.

# **Gdy wybierzesz [Wiele obrazów]**

Możesz wydrukować wiele wybranych zdjęć.

- 1 Dotknij zdjęcia, które chcesz wydrukować. Na wybranym zdjęciu pojawi się oznaczenie  $\checkmark$ .
- 2 Dotknij  $\overline{\rightarrow}$ .
- 3 Dotknij [OK].

### **Gdy wybierzesz [Wszyst. w tym katalogu]**

Dotknij [OK] i przejdź do etapu 4.

# **Etap 4: Wydruk**

**1 Dotknij żądanej opcji nastawienia, aby wykonać nastawienia druku.**

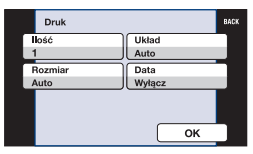

# **[Ilość]**

Wybiera liczbę kopii, które mają być wydrukowane dla danego zdjęcia.

• Wyznaczona liczba zdjęć może nie zmieścić się na jednym arkuszu, zależy to od ilości zdjęć.

# **[Układ]**

Wybiera liczbę zdjęć, które będą wydrukowane obok siebie na jednym arkuszu.

# **[Rozmiar]**

Wybiera rozmiar arkusza druku.
### **Drukowanie zdjęć bezpośrednio, przy użyciu drukarki zgodnej z PictBridge**

## <span id="page-108-0"></span>**[Data]**

Wybiera [Dzień&Godz] lub [Data], aby wstawić datę i godzinę na zdjęciach.

• Jeśli wybrane zostanie [Data], data zostanie wstawiona w wybranym formacie [\(str. 82\).](#page-81-0) Funkcja ta w niektórych drukarkach może nie być dostępna.

## **2 Dotknij [OK].**

Zdjęcie zostaje wydrukowane.

• Nie odłączaj kabla USB gdy wskaźnik (Łączy PictBridge) znajduje się na ekranie.

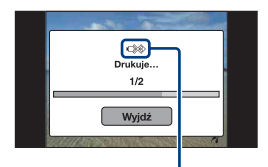

Wskaźnik (Łączy PictBridge)

## **Etap 5: Zakończenie druku**

Upewnij się, że ekran powrócił do etapu 2 i odłącz od aparatu kabel USB.

# <span id="page-109-1"></span>**Drukowanie w punkcie usługowym**

Możesz zanieść kartę "Memory Stick Duo", zawierającą obrazy nagrane aparatem, do punktu usługowego drukującego zdjęcia. Jeżeli punkt usługowy drukuje zdjęcia z wykorzystaniem funkcji DPOF, można oznaczyć zdjęcia ikoną DPOF (Znacznik druku) przed udaniem się tam, aby nie wybierać zdjęć ponownie podczas druku w punkcie usługowym.

• W punkcie usługowym nie można drukować bezpośrednio z aparatu zdjęć zapisanych w pamięci wewnętrznej. Należy skopiować zdjęcia na kartę "Memory Stick Duo", po czym zanieśc kartę "Memory Stick Duo" do punktu usługowego.

### <span id="page-109-0"></span>**Co to jest DPOF?**

DPOF (Digital Print Order Format) jest to funkcja, która umożliwia oznaczenie ikoną DPOF (Znacznik druku) zdjęć na karcie "Memory Stick Duo", które mają być potem wydrukowane.

- Nie można oznaczać filmów ikonami wydruku.
- Znak DPOF (Znacznik druku) możesz dodać nawet do 999 zdjęć.

### **Gdy zanosimy "Memory Stick Duo" do punktu usługowego**

- Należy skonsultować się z punktem usługowym drukującym zdjęcia, aby sprawdzić akceptowany przez sklep rodzaj karty "Memory Stick Duo".
- Jeżeli karta "Memory Stick Duo" nie jest przyjmowana przez punkt usługowy drukujący zdjęcia, skopiuj zdjęcia przeznaczone do druku na inny nośnik, na przykład CD-R i zanieś do punktu usługowego.
- Należy pamiętać, aby wziąć ze sobą adapter Memory Stick Duo.
- Przed skorzystaniem z usług sklepu należy zrobić na płycie zapasowe kopie zdjęć.
- Nie można nastawić ilości kopii.
- W sprawie nałożenia dat na zdjęcia należy skonsultować się z punktem usługowym drukującym zdjęcia.

### **Oznaczanie wybranego zdjęcia**

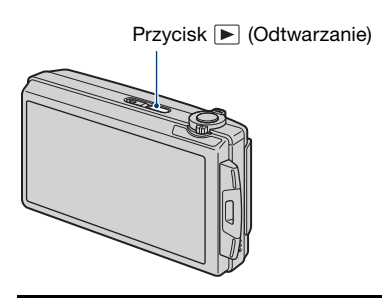

**1 Naciśnij przycisk (Odtwarzanie).**

### **2 Wyświetl zdjęcie przeznaczone do druku.**

### **3 Dotknij [MENU] aby wyświetlić menu.**

### $4$  Dotknij [DPOF] i dotknij <sup>DPOE</sup> (Ten **obraz).**

<span id="page-109-2"></span>Znak DPOF (Znacznik druku) zostaje dołączony do zdjęcia.

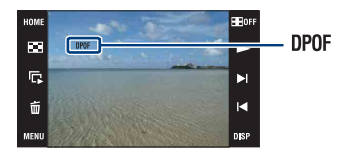

### **Aby usunąć ten znak**

Wybierz zdjęcia, z których chcesz usunąć znak, po czym powtórz kroki 3 i 4.

## **Wybieranie i oznaczanie zdjęć**

**1 Dotknij [MENU] gdy wyświetlasz zdjęcia w trybie pojedynczego obrazu lub w trybie indeksu.**

### **2 Dotknij [DPOF] i dotknij (Wiele obrazów).**

## **3 Dotknij zdjęcia, aby je oznaczyć.**

Na wybranym obrazie pojawi się znak $\checkmark$ .

#### Poiedynczy obraz

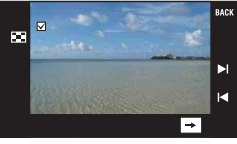

Wyświetlenie indeksu

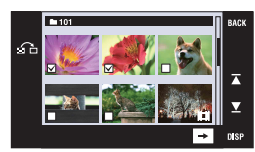

## **4** Dotknij  $\boxed{\rightarrow}$ .

## **5 Dotknij [OK].**

Na ekranie pojawi się znak DPOF.

• Dotknięcie  $\bigcap$  na ekranie indeksu spowoduje powrót do trybu pojedynczego obrazu.

### **Aby anulować wybór**

Dotknij [Wyjdź] lub [BACK] w kroku 5.

#### **Aby usunąć ten znak**

Dotknij zdjęć, z których chcesz usunąć te znaki.

**Dodawanie/usuwanie znaków DPOF do/z wielu zdjęć jednocześnie**

- **1 Dotknij [MENU], gdy wyświetlasz obrazy w trybie indeksu.**
- **2 Dotknij [DPOF] i dotknij [Wybiera zawartość katalogu] lub [Kasuje zawartość katalogu].**

## **3 Dotknij [OK].**

### **Aby anulować wybór**

Aby anulować, dotknij [Wyjdź] lub [BACK] w kroku 3.

<span id="page-111-0"></span>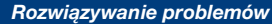

# **Rozwiązywanie problemów**

W przypadku problemów z aparatem, spróbuj poniższych rozwiązań.

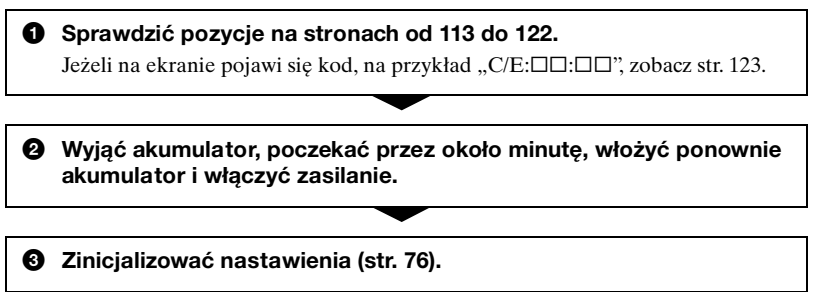

4 **Skonsultować się ze sprzedawcą Sony lub autoryzowanym serwisem Sony.**

Oddając aparat do naprawy wyrażasz tym samym zgodę na ewentualne sprawdzenie zawartości pamięci wewnętrznej i plików muzycznych.

Kliknij na jedną z następujących pozycji, aby przejść do strony z opisem objawów i przyczyn lub odpowiedniej czynności korygującej.

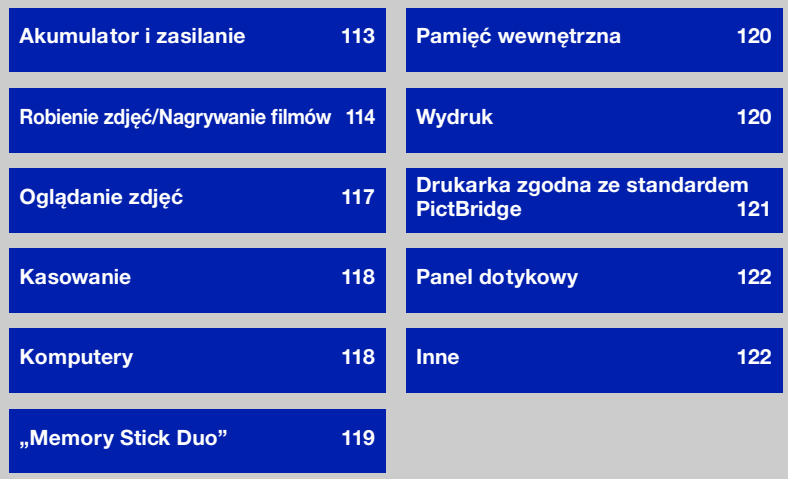

### <span id="page-112-0"></span>**Akumulator i zasilanie**

#### **Nie można włożyć akumulatora.**

•Włóż akumulator prawidłowo, naciskając dźwignię wyjmowania akumulatora.

#### **Nie można włączyć aparatu.**

- •Włóż akumulator prawidłowo.
- •Akumulator jest rozładowany. Włóż naładowany akumulator.
- •Akumulator jest martwy [\(str. 130\)](#page-129-0). Wymień na nowy.
- •Stosować zalecany akumulator.

#### **Zasilanie nagle wyłącza się.**

- •Jeśli zasilanie jest włączone i w ciągu około 3 minut nie zostanie wykonana żadna czynność, aby zapobiec zużyciu akumulatora aparat automatycznie wyłącza się. Ponownie włączyć aparat.
- •Akumulator jest martwy [\(str. 130\)](#page-129-0). Wymień na nowy.

#### **Wskaźnik pozostałej energii jest nieprawidłowy.**

- •Zjawisko to występuje gdy aparat jest używany w miejscu o bardzo wysokiej lub bardzo niskiej temperaturze.
- •Powstała rozbieżność pomiędzy wskaźnikiem pozostałej energii, a aktualnie pozostałą energią akumulatora. Rozładuj całkowicie akumulator jeden raz, po czym naładuj go, aby skorygować wskazanie.
- •Akumulator jest rozładowany. Włóż naładowany akumulator.
- •Akumulator jest martwy [\(str. 130\)](#page-129-0). Wymień na nowy.

#### **Akumulator nie może być ładowany, gdy znajduje się wewnątrz aparatu.**

•Nie można naładować akumulatora używając wielozadaniowej stacji dokującej (w zestawie) lub zasilacza sieciowego (brak w zestawie). Użyj ładowarki do ładowania akumulatora.

### <span id="page-113-0"></span>**Robienie zdjęć/Nagrywanie filmów**

#### **Nie można nagrywać obrazów.**

- Sprawdzić wolną pojemność pamięci wewnętrznej lub karty "Memory Stick Duo". Jeżeli jest pełna, wykonać jedną z następujących czynności:
	- Usuń niepotrzebne obrazy [\(str. 35\).](#page-34-0)
	- Zmienić kartę "Memory Stick Duo".
- •Nie można nagrywać obrazów gdy lampa błyskowa się ładuje.
- •Nastaw przełącznik trybu pracy.
- •Rozmiar obrazu jest nastawiony na [1280×720(Wys.jakość)] lub [1280×720(Standard)] i włożony jest "Memory Stick Duo" podczas nagrywania filmów. Wykonać jedną z następujących czynności:
	- Nastaw rozmiar obrazu na [VGA].
	- Włożyć kartę "Memory Stick PRO Duo".

#### **Moment rozpoczęcia/zakończenia nagranego filmu różni się od momentu, w którym naciśnięty został spust migawki.**

•W czasie używania tego aparatu może wystąpić niewielka różnica między czasem naciśnięcia spustu migawki i rzeczywistym rozpoczęciem/zakończeniem nagrywania. Nie jest to usterka.

#### **Obiektu nie widać na ekranie.**

• Aparat jest nastawiony na tryb odtwarzania. Naciśnij przycisk  $\blacktriangleright$  (Odtwarzanie), aby przełączyć na tryb nagrywania [\(str. 31\)](#page-30-0).

#### **Funkcja stabilizatora obrazu nie działa.**

- Funkcja stabilizatora obrazu nie działa, gdy na wyświetleniu widoczna jest ikona  $\langle \psi \rangle$ .
- •Funkcja stabilizatora obrazu może nie działać prawidłowo podczas fotografowania scen nocnych.
- •Fotografuj po naciśnięciu najpierw spustu migawki do połowy; nie naciskaj go od razu do końca.

#### **Nagrywanie zdjęcia długo trwa.**

•Została włączona funkcja wolnej migawki NR [\(str. 18\).](#page-17-0) Nie jest to usterka.

#### **Obraz jest nieostry.**

- •Obiekt jest zbyt blisko. Nagrywaj w trybie (Makro włączone). Pamiętaj, aby obiektyw był od fotografowanego obiektu dalej, niż wynosi najkrótsza odległość fotografowania (około 8 cm (W) lub 80 cm (T) od obiektywu). Można też nastawić tryb (Możliwe zdjęcia z bliska) i fotografować w odległości od 1 do 20 cm po stronie W (str. [28,](#page-27-0) [30\)](#page-29-0).
- Podczas robienia zdjęć w trybie Wybór sceny wybrany został tryb (Zmierzch), tryb  $\boxed{\blacksquare}$  (Pejzaż) lub tryb  $\dddot{\otimes}$  (Fajerwerki).
- •Wybrana jest funkcja wstępnego nastawiania ostrości. Wybrać tryb autofokusa [\(str. 46\).](#page-45-0)
- •Zobacz ["Jeżeli obiekt jest niezogniskowany"](#page-46-0) na str. [47.](#page-46-0)

#### **Zoom nie działa.**

- •Nie można użyć zoomu optycznego w trybie  $\mathbb{Q}$  (Możliwe zdjęcia z bliska).
- •Nie można używać cyfrowego zoomu podczas nagrywania filmów.
- •Nie można użyć inteligentnego zoomu, zależnie od rozmiaru zdjęcia [\(str. 80\)](#page-79-0).

#### **Lampa błyskowa nie działa.**

- •Lampa błyskowa jest nastawiona na  $\circledast$  (Błysk wymuszony wyłączony) [\(str. 28\)](#page-27-1).
- •Lampa błyskowa nie może być używana gdy:
	- [Tryb NAGR] jest nastawiony na [Seria] lub na stopniowanie ekspozycji [\(str. 51\).](#page-50-0)
	- W trybie Wybór sceny wybrany został tryb  $\hat{g}_0$  (Duża czułość), tryb  $\bigcup$  (Zmierzch) lub tryb (Fajerwerki) [\(str. 44\).](#page-43-0)
	- Nagrywane są filmy.
- Nastaw lampę błyskową na  $\frac{1}{2}$  (Błysk wymuszony) [\(str. 28\)](#page-27-1) w trybie  $\mathbb{Q}$  (Możliwe zdjęcia z bliska), lub gdy tryb Wybór sceny został nastawiony na  $\boxed{\blacktriangle}$  (Pejzaż),  $\sum$  (Plaża),  $\sum$  (Śnieg) lub  $\hat{\jmath}$  (Krótki czas migawki).

#### **Na zdjęciach wykonanych przy użyciu lampy błyskowej pojawiają się niewyraźne, białe, okrągłe plamy.**

•Cząsteczki (kurz, pyłki kwiatowe, itp.) znajdujące się w powietrzu odbiły światło lampy błyskowej i są widoczne na zdjęciu. Nie jest to usterka [\(str. 14\).](#page-13-0)

#### **Funkcja fotografowania w zbliżeniu (Makro/Możliwe zdjęcia z bliska) nie działa.**

•W trybie Wybór sceny wybrany został tryb  $\blacksquare$  (Pejzaż), tryb  $\blacktriangleright$  (Zmierzch) lub tryb (Fajerwerki) [\(str. 44\)](#page-43-0).

#### **Data i czas nie są wyświetlone na ekranie LCD.**

•Data i czas nie są wyświetlane podczas fotografowania. Są one wyświetlone tylko podczas odtwarzania.

#### **Nie można nanieść dat na zdjęcia.**

•Ten aparat nie posiada funkcji nakładania daty na zdjęcia [\(str. 120\).](#page-119-2) Używając programu "Picture Motion Browser", można drukować lub zapisywać zdjecia ze wstawioną datą [\(str. 94\).](#page-93-0)

#### **Po wciśnięciu do połowy spustu migawki i przytrzymaniu go, wartość F i czas otwarcia migawki migają.**

•Niewłaściwe parametry naświetlenia. Skorygować naświetlenie [\(str. 50\).](#page-49-0)

#### **Ekran jest zbyt ciemny lub zbyt jasny.**

•Wyreguluj jasność podświetlenia [\(str. 23\).](#page-22-0)

#### **Zdjęcie jest za ciemne.**

•Zdjęcie robione jest pod światło. Wybrać tryb pomiaru [\(str. 48\)](#page-47-0) lub wyregulować naświetlenie [\(str. 50\).](#page-49-0)

#### **Zdjęcie jest za jasne.**

•Wyregulować naświetlenie [\(str. 50\).](#page-49-0)

#### **Kolory na obrazie nie są prawidłowe.**

•Ustawić [Tryb koloru] na [Norma] [\(str. 55\)](#page-54-0).

#### **Podczas fotografowania bardzo jasnych obiektów pojawiają się pionowe smugi.**

•Występuje rozproszenie światła w obiektywie i na obrazie pojawiają się białe, czarne, czerwone, purpurowe lub inne smugi. Nie oznacza to uszkodzenia.

#### **Obraz na ekranie, oglądany w ciemnym miejscu, wykazuje zakłócenia.**

•W warunkach słabego oświetlenia aparat zwiększa czytelność obrazu tymczasowo go rozjaśniając. Nie ma to wpływu na zapisane zdjęcie.

#### **Na zdjęciach oczy są czerwone.**

- •Nastawić [Reduk czerw oczu] na [Auto] lub [Włącz] [\(str. 56\)](#page-55-0).
- •Sfotografować obiekt w odległości bliższej niż zakres lampy błyskowej, używając lampy błyskowej.
- •Zwiększyć oświetlenie pomieszczenia i wykonać zdjęcie.
- •Wyretuszować zdjęcie, używając [Korekcja czerwonych oczu] [\(str. 60\).](#page-59-0)

#### **Na ekranie pojawiają się i zostają punkty.**

•Nie jest to usterka. Te punkty nie zostają nagrane [\(str. 2\)](#page-1-0).

#### **Nie można robić zdjęć jedno po drugim.**

- •Pamięć wewnętrzna lub karta "Memory Stick Duo" jest pełna. Usuń niepotrzebne obrazy [\(str. 35\)](#page-34-0).
- •Mała moc akumulatora. Włóż naładowany akumulator.

## <span id="page-116-0"></span>**Oglądanie zdjęć**

#### **Nie można odtwarzać obrazów.**

- Naciśnij przycisk  $\blacktriangleright$  (Odtwarzanie) [\(str. 31\)](#page-30-0).
- •Nazwa katalogu/pliku została zmieniona na komputerze [\(str. 101\)](#page-100-0).
- •Sony nie gwarantuje odtwarzania plików obrazów na aparacie, jeżeli te pliki zostały przetworzone przy użyciu komputera, lub nagrane innym aparatem.
- •Aparat jest w trybie USB. Anuluj połączenie USB [\(str. 97\)](#page-96-0).
- •Nie można odtwarzać filmów nagranych innym aparatem.

#### **Obrazy są odtwarzane jeden po drugim.**

•[Ciągłe odtwarzanie] jest nastawiony na [Włącz]. Ustawić [Ciągłe odtwarzanie] na [Wyłącz] [\(str. 75\).](#page-74-0)

#### **Data i czas nie są wyświetlane.**

•[Konfiguracja wyświetlenia] jest ustawiona na [Prosty] lub [Tylko obraz]. Dotknąć [DISP], aby nastawić [Konfiguracja wyświetlenia] na [Norma] [\(str. 22\)](#page-21-0).

#### **Zaraz po rozpoczęciu odtwarzania obraz jest nieostry.**

•Może to wystąpić ze względu na przetwarzanie obrazu. Nie jest to usterka.

#### **Po lewej i prawej stronie obrazu są czarne pasy.**

•[Autom. orient.] jest ustawiony na [Włącz] [\(str. 81\).](#page-80-0)

#### **Przyciski i ikony nie są wyświetlone.**

- •Jeśli podczas fotografowania dotkniesz palcem prawego, górnego rogu ekranu, przyciski i ikony znikną na chwilę. Przyciski i ikony pojawią się z powrotem, gdy zdejmiesz palec z ekranu.
- •[Konfiguracja wyświetlenia] jest nastawiony na [Tylko obraz]. Dotknij [DISP], aby nastawić [Konfiguracja wyświetlenia] na [Norma] lub [Prosty]. Podczas odtwarzania wyświetl przycisk [DISP] dotknięciem środka ekranu LCD, po czym nastaw [Konfiguracja wyświetlenia] na [Norma] lub [Prosty] [\(str. 22\)](#page-21-0).

#### **Nie słychać muzyki podczas prezentacji zdjęć.**

- Przenieś pliki muzyczne do aparatu za pomocą "Music Transfer" [\(str. 102\)](#page-101-0).
- •Sprawdź, czy nastawienia głośności i prezentacji zdjęć są prawidłowe (str. [33](#page-32-0), [62](#page-61-0)).

#### **Obraz nie pojawia się na ekranie odbiornika TV.**

- •Sprawdź [Wyjście wideo], aby zobaczyć, czy sygnał wyjścia wideo aparatu jest nastawiony na system kolorystyczny odbiornika TV (str. [78](#page-77-0)).
- •Sprawdzić, czy połączenie jest prawidłowe (str. [84](#page-83-0), [85](#page-84-0))
- •Jeżeli kabel USB jest podłączony do aparatu, odłącz go [\(str. 97\)](#page-96-0).

Rozwiązywanie<br>problemów **117** *problemów Rozwiązywanie* 

## <span id="page-117-0"></span>**Kasowanie**

#### **Nie można usunąć obrazu.**

•Anuluj ochronę [\(str. 66\).](#page-65-0)

### <span id="page-117-1"></span>**Komputery**

#### **Nie wiadomo, czy system operacyjny komputera jest zgodny z aparatem.**

• Sprawdź ["Zalecane środowisko komputera"](#page-90-0) na str. [91](#page-90-0) dla systemu Windows i na str. [103](#page-102-0) dla systemu Macintosh.

#### **Karta "Memory Stick PRO Duo" nie jest rozpoznawana przez komputer**  wyposażony w gniazdo "Memory Stick".

- •Sprawdzić, czy komputer i czytnik karty Memory Stick obsługują "Memory Stick PRO Duo". Użytkownicy komputerów i czytników karty Memory Stick wykonanych przez producentów innych niż Sony, powinni skontaktować się z tymi producentami.
- •Jeżeli karta "Memory Stick PRO Duo" nie jest obsługiwana, podłącz aparat do komputera (str. [95](#page-94-0) i [103\)](#page-102-1). Komputer rozpoznaje kartę "Memory Stick PRO Duo".

#### **Komputer nie rozpoznaje aparatu.**

- •Włącz aparat.
- •Gdy akumulator jest częściowo rozładowany, włóż naładowany akumulator lub użyj zasilacza sieciowego (brak w zestawie) [\(str. 95\).](#page-94-1)
- •Ustawić [Połączenie USB] na [Mass Storage] [\(str. 77\)](#page-76-0).
- •Użyć kabla USB (w zestawie) [\(str. 95\).](#page-94-0)
- •Odłącz kabel USB od komputera i od wielozadaniowej stacji dokującej, po czym podłącz go ponownie i solidnie.
- •Odłączyć wszystko poza aparatem, klawiaturą i myszą od złączy USB komputera.
- •Podłącz wielozadaniową stację dokującą do komputera bez pośrednictwa koncentratora USB ani innych urządzeń [\(str. 95\).](#page-94-0)

#### **Nie można kopiować obrazów.**

- •Podłączyć aparat do komputera, prawidłowo wykonując połączenie USB [\(str. 95\).](#page-94-0)
- •Wykonać procedurę kopiowania przeznaczoną dla danego systemu operacyjnego (str. [96](#page-95-0) i [103\)](#page-102-1).
- •Gdy fotografowanie odbywało się przy użyciu karty "Memory Stick Duo" sformatowanej na komputerze, kopiowanie obrazów na komputer może nie być możliwe. Fotografuj, używając karty "Memory Stick Duo" sformatowanej w tym aparacie [\(str. 71\).](#page-70-0)

#### **Po wykonaniu połączenia USB "Picture Motion Browser" nie uruchamia się automatycznie.**

•Wykonać połączenie USB po włączeniu komputera [\(str. 95\).](#page-94-0)

#### **Nie można wyświetlać obrazów na komputerze.**

- Jeżeli używasz "Picture Motion Browser", zobacz "PMB Guide" [\(str. 94\).](#page-93-0)
- •Skonsultować się z producentem komputera lub oprogramowania.

#### Nie wiesz, jak używać programu "Picture Motion Browser".

•Zobacz "PMB Guide" [\(str. 94\)](#page-93-0).

#### **Podczas odtwarzania filmu na komputerze, obraz i dźwięk są przerywane zakłóceniami.**

•Film odtwarzany jest bezpośrednio z pamięci wewnętrznej lub z karty "Memory Stick Duo". Skopiować film na dysk twardy komputera i odtworzyć film z dysku twardego [\(str. 95\).](#page-94-1)

#### **Nie można wydrukować zdjęcia.**

•Sprawdż w instrukcji obsługi drukarki.

#### **Zdjęć skopiowanych na komputer nie można odtworzyć w aparacie.**

- Skopiuj je do katalogu rozpoznawanego przez aparat, na przykład do "101MSDCF" (zdjęcia) lub "101ANV01" (filmy) [\(str. 98\)](#page-97-0).
- •Wykonaj właściwe procedury [\(str. 101\)](#page-100-0).

### <span id="page-118-0"></span>**"Memory Stick Duo"**

#### **Nie można włożyć karty "Memory Stick Duo".**

•Włóż kartę w prawidłowym kierunku.

#### **Karta "Memory Stick Duo" została przypadkowo sformatowana.**

•Formatowanie kasuje wszystkie dane na karcie "Memory Stick Duo". Nie można ich przywrócić.

### <span id="page-119-0"></span>**Pamięć wewnętrzna**

#### **Nie można odtwarzać ani nagrywać obrazów, używając pamięci wewnętrznej.**

•W aparacie znajduje się karta "Memory Stick Duo". Należy ją wyjąć.

#### **Nie można skopiować na kartę "Memory Stick Duo" danych zapisanych w pamięci wewnętrznej.**

•Karta "Memory Stick Duo" jest pełna. Skopiuj na kartę "Memory Stick Duo" o wystarczającej pojemności.

#### **Nie można skopiować do pamięci wewnętrznej danych zapisanych na karcie "Memory Stick Duo" lub w komputerze.**

•Ta funkcja nie jest dostępna.

### <span id="page-119-1"></span>**Wydruk**

Zobacz ["Drukarka zgodna ze standardem PictBridge",](#page-120-0) razem z poniższymi pozycjami.

#### **Na drukowanych obrazach obcięte są krawędzie.**

- •Zależnie od drukarki, wszystkie krawędzie obrazu mogą zostać obcięte. Boczna krawędź zdjęcia może zostać obcięta, szczególnie gdy drukujesz zdjęcie wykonane przy nastawieniu rozmiaru obrazu na [16:9].
- •Jeżeli do drukowania zdjęć używasz własnej drukarki, anuluj nastawienia przycinania lub druku bez obramowania. Należy skonsultować się z producentem i dowiedzieć, czy drukarka posiada te funkcje, czy nie.
- •Gdy obrazy są drukowane w punkcie usługowym, należy zapytać, czy obrazy mogą być wydrukowane bez obciętych krawędzi.

#### <span id="page-119-2"></span>**Nie można wydrukować zdjęć z datą.**

- Używając programu "Picture Motion Browser", możesz drukować zdjęcia ze wstawioną datą [\(str. 94\)](#page-93-0).
- •Ten aparat nie posiada funkcji nakładania daty na zdjęcia. Ponieważ jednak obrazy zarejestrowane aparatem zawierają informacje o dacie nagrania, można drukować obrazy z naniesioną datą, jeżeli drukarka lub oprogramowanie mogą rozpoznać informacje Exif. W sprawie zgodności z informacjami Exif należy skonsultować się z producentem drukarki lub oprogramowania.
- •Jeżeli drukujesz zdjęcia w punkcie usługowym, poproś o wstawienie na nich daty.

### <span id="page-120-0"></span>**Drukarka zgodna ze standardem PictBridge**

#### **Nie można nawiązać połączenia.**

- •Aparat nie może zostać podłączony bezpośrednio do drukarki, która nie jest zgodna ze standardem PictBridge. Należy zasięgnąć informacji u producenta czy drukarka jest zgodna z PictBridge, czy nie.
- •Sprawdzić, czy drukarka jest włączona i czy może być podłączona do aparatu.
- •Ustawić [Połączenie USB] na [PictBridge] [\(str. 77\).](#page-76-0)
- •Odłączyć i podłączyć kabel USB ponownie. Jeśli drukarka sygnalizuje błąd, szczegółowych informacji należy szukać w instrukcji dołączonej do drukarki.

#### **Nie można drukować zdjęć.**

- •Sprawdzić, czy aparat i drukarka są prawidłowo połączone kablem USB.
- •Włącz drukarkę. Dalsze informacje znajdują się w instrukcji obsługi drukarki.
- •Gdy wybrane zostanie [Wyjdź] podczas druku, zdjęcia mogą się nie wydrukować. Odłączyć i podłączyć kabel USB ponownie. Jeżeli nadal nie można drukować zdjęć, należy odłączyć kabel USB, wyłączyć drukarkę, włączyć ją ponownie i potem podłączyć ponownie kabel USB.
- •Filmów nie można wydrukować.
- •Zdjęcia wykonane aparatami innymi niż ten lub zdjęcia zmodyfikowane na komputerze mogą się nie wydrukować.

#### **Drukowanie zostało przerwane.**

•Sprawdź, czy zanim zniknął znak (Łączy PictBridge), nie został odłączony kabel USB.

#### **Nie można wstawić daty ani wydrukować zdjęć w trybie indeksu.**

- •Drukarka nie obsługuje tych funkcji. Należy skonsultować się z producentem i dowiedzieć, czy drukarka posiada te funkcje, czy nie.
- •W zależności od drukarki, umieszczanie daty w trybie indeksu może nie być możliwe. Skonsultować się z producentem drukarki.

#### Na miejscu daty na zdieciu wydrukowane jest ..---- -- --".

•Obraz nie posiada danych nagrywania, więc nie można nanieść na nim daty. Nastawić [Data] na [Wyłącz] i wydrukować zdjęcie ponownie [\(str. 108\).](#page-107-0)

#### **Nie można wybrać rozmiaru wydruku.**

•Skonsultować się z producentem drukarki i dowiedzieć, czy żądany rozmiar jest na drukarce dostępny.

problemów **Rozwiązywanie 121** *problemów Rozwiązywanie* 

#### **Nie można drukować zdjęć w wybranym rozmiarze.**

- •Gdy po podłączeniu drukarki do aparatu użyjesz papieru innego rozmiaru, odłącz i podłącz ponownie kabel USB.
- •Nastawienie wydruku na aparacie jest inne niż na drukarce. Zmienić nastawienie aparatu [\(str. 108\)](#page-107-0) lub drukarki.

#### **Po anulowaniu druku nie można operować aparatem.**

•Należy chwilę poczekać, drukarka jest w trakcie wykonywania procedury anulowania. Zależnie od rodzaju drukarki może to chwilę potrwać.

### <span id="page-121-1"></span>**Panel dotykowy**

#### **Nie można prawidłowo lub w pełni operować przyciskami panelu dotykowego.**

•Przeprowadzić [Kalibrowanie] [\(str. 76\).](#page-75-1)

#### <span id="page-121-2"></span>**Inne**

#### **Nie można zresetować numeru pliku.**

•Gdy wymienisz nośnik nagrywania, nie możesz inicjalizować numerów plików na aparacie. Aby inicjalizować numery plików, sformatuj "Memory Stick Duo" lub pamięć wewnętrzną (str. [71,](#page-70-0) [74](#page-73-0)), i następnie inicjalizuj ustawienia [\(str. 76\).](#page-75-0) Tym niemniej dane na karcie "Memory Stick Duo" lub w pamięci wewnętrznej zostaną skasowane i wszystkie ustawienia, włącznie z datą, będą inicjalizowane.

#### **Obiektyw zachodzi mgłą.**

•Wilgoć się skondensowała. Wyłączyć aparat i pozostawić na około godzinę, zanim zacznie być używany ponownie.

#### **Gdy aparat jest używany przez długi czas, rozgrzewa się.**

•Nie jest to usterka.

#### **Po włączeniu aparatu ukazuje się ekran ustawiania zegara.**

- •Nastaw ponownie datę i godzinę [\(str. 82\)](#page-81-0).
- •Wbudowany akumulatorek podtrzymujący jest rozładowany. Włóż naładowany akumulator i zostaw na co najmniej 24 godziny z wyłączonym zasilaniem.

#### <span id="page-121-0"></span>**Chcemy zmienić datę lub czas.**

•Nastaw ponownie datę i godzinę [\(str. 82\)](#page-81-0).

# <span id="page-122-1"></span>**Wskaźniki ostrzegawcze i komunikaty**

### <span id="page-122-2"></span><span id="page-122-0"></span>**Wyświetlenie samodiagnostyki**

Jeżeli pojawi się kod zaczynający się od litery alfabetu, działa funkcja samodiagnostyki aparatu. Ostatnie dwie cyfry (oznaczone jako  $\square \square$ ) będą różne w zależności od stanu aparatu. Jeżeli problemu nie można usunąć nawet po kilkakrotnym wykonaniu działań korygujących, aparat może wymagać naprawy.

Należy skontaktować się ze sprzedawcą Sony lub lokalnym, autoryzowanym serwisem Sony.

#### **C:32:**□□

•W aparacie wystąpił problem sprzętowy. Wyłączyć i ponownie włączyć zasilanie.

#### **C:13:□□**

- •Aparat nie może odczytać lub zapisać danych na kartę "Memory Stick Duo". Należy spróbować kilka razy wyłączyć i ponownie włączyć aparat, lub wyjąć i włożyć "Memory Stick Duo".
- •W pamięci wewnętrznej wystąpił błąd formatu lub włożona została niesformatowana karta "Memory Stick Duo". Sformatuj pamięć wewnętrzną lub kartę "Memory Stick Duo" (str. [71](#page-70-0), [74](#page-73-0)).
- Włożonej karty "Memory Stick Duo" nie można używać w tym aparacie, lub dane są uszkodzone. Włożyć nową kartę "Memory Stick Duo".

#### **F:61:**□□

**E:62:**□□

#### **E:91:**□□

•Wystąpiła usterka aparatu. Inicjalizować aparat [\(str. 76\),](#page-75-0) po czym ponownie włączyć zasilanie.

### **Komunikaty**

Jeżeli pojawią się następujące komunikaty, należy postępować zgodnie z instrukcjami.

#### 

•Mała moc akumulatora. Niezwłocznie naładować akumulator. W zależności od warunków używania lub rodzaju akumulatora, wskaźnik może migać, nawet jeśli pozostało jeszcze 5 do 10 minut pracy.

#### **Można używać tylko z odpowiednim akumulatorem**

•Włożony akumulator nie jest akumulatorem NP-BD1 (w zestawie)/NP-FD1 (brak w zestawie).

#### **Błąd systemu**

•Wyłączyć i włączyć z powrotem zasilanie.

#### **Błąd pamięci wewnętrznej**

•Wyłączyć i włączyć z powrotem zasilanie.

#### **Włóż Memory Stick**

- •Włożyć prawidłowo kartę "Memory Stick Duo".
- Włożona karta "Memory Stick Duo" nie może być używana w tym aparacie [\(str. 128\).](#page-127-0)
- Karta "Memory Stick Duo" jest uszkodzona.
- •Złącze karty "Memory Stick Duo" jest zanieczyszczone.

#### **Błąd rodzaju Memory Stick**

•Włożona karta "Memory Stick Duo" nie może być używana w tym aparacie [\(str. 128\)](#page-127-0).

#### **Brak dost. do Memory Stick Odmowa dostępu**

• Używana jest karta "Memory Stick Duo" z funkcją kontroli dostępu.

#### **Błąd formatowania karty Memory Stick Błąd formatowania pamięci**

# **wewnętrznej**

•Sformatuj ponownie nośnik (str. [71](#page-70-0), [74](#page-73-0)).

#### **Blokada karty Memory Stick**

• Używana jest karta "Memory Stick Duo" posiadająca przełącznik blokady zapisu, który nastawiony jest na pozycję LOCK. Nastawić przełącznik na pozycję nagrywania.

#### **Brak miejsca w pamięci wewnętrznej Brak miejsca w Memory Stick**

•Usuń niepotrzebne obrazy lub pliki [\(str. 35\)](#page-34-0).

#### **Możliwy tylko odczyt**

•Aparat nie może nagrywać ani usuwać obrazów na tej karcie "Memory Stick Duo".

#### **Brak obrazów**

- •W pamięci wewnętrznej aparatu nie zostały nagrane żadne obrazy, które mogłyby zostać odtworzone.
- •Na karcie "Memory Stick Duo" nie zostały zapisane żadne obrazy, które mogłyby zostać odtworzone.
- •Wybrany katalog nie zawiera pliku, który może zostać odtworzony w prezentacji zdjęć.

#### **Błąd katalogu**

•Na karcie "Memory Stick Duo" istnieje już katalog o tych samych trzech pierwszych cyfrach (na przykład: 123MSDCF i 123ABCDE). Wybrać inny katalo[g](#page-71-0)  lub stworzyć nowy katalog (str. [71](#page-70-1), [72\)](#page-71-0).

#### **Więcej kat niemożliwe**

•Na karcie "Memory Stick Duo" istnieje już katalog o nazwie zaczynającej się od "999". Nie można w takim razie utworzyć kolejnych katalogów.

#### **Błąd pliku**

•Wystąpił błąd podczas odtwarzania obrazu. Sony nie gwarantuje odtwarzania plików obrazów na aparacie, jeżeli te pliki zostały przetworzone przy użyciu komputera, lub nagrane innym aparatem.

#### **Kat. tylko do odczytu**

•Wybrany został katalog, który nie może być nastawiony na aparacie jako katalog nagrywania. Wybierz inny katalog [\(str. 72\).](#page-71-0)

#### **Plik chroniony**

•Usunąć ochronę [\(str. 66\)](#page-65-0).

#### **Za duży rozmiar obrazu**

•Odtwarzany jest obraz o rozmiarze, który nie może zostać odtworzony na tym aparacie.

#### **Operacja niemożliwa**

- •Wybrana została funkcja, która nie jest dostępna dla filmów.
- •Dotknięty został panel, gdy używany był tryb zoomu cyfrowego lub ogniskowania z bliska. Gdy używane są te tryby, nie można ogniskować dotknięciem ekranu.
- •Próbujesz zmienić rozmiar obrazu VGA na rozmiar (HDTV), za pomocą funkcji wielu zmian wielkości.

#### **Nie ma czerwonych oczu**

•Zależnie od zdjęcia, wyretuszowanie obrazu może nie być możliwe.

#### **(Wskaźnik ostrzeżenia o wibracji)**

•Z powodu niewystarczającej ilości światła może wystąpić wibracja aparatu. Użyć lampy błyskowej, włączyć funkcję zapobiegania rozmazaniu lub zamontować aparat na statywie, aby go unieruchomić.

#### **1280×720 niedostępna**

•Filmy o rozmiarze [1280×720(Wys.jakość)] i [1280×720(Standard)] można nagrywać tylko przy użyciu karty "Memory Stick PRO Duo". Włóż kartę "Memory Stick PRO Duo" lub nastaw rozmiar obrazu na [VGA].

#### **Zoom wyłączony**

•[Zoom cyfrowy] jest nastawiony na [Wyłącz], gdy fotografujesz w trybie (Możliwe zdjęcia z bliska). Ewentualnie próbujesz użyć [Inteligentny] w trybie [Zoom cyfrowy], gdy rozmiar obrazu jest nastawiony na [10M], [3:2(8M)] lub  $[16:9(7M)]$  [\(str. 80\)](#page-79-0).

#### **Wybrano maksymalną liczbę obrazów**

- •Używając opcji [Wiele obrazów], można wybrać maksymalnie 100 plików.
- •Możesz dodać znaczniki **DPOF** do maksymalnie 999 plików. Anuluj wybór.

#### **Za słaby akumulator**

•Gdy kopiujesz obraz zapisany w pamięci wewnętrznej na kartę "Memory Stick Duo", użyj całkowicie naładowanego akumulatora.

**Drukarka pracuje Błąd papieru Brak papieru Błąd tuszu Mało tuszu Brak tuszu**

•Sprawdzić drukarkę.

#### **Błąd drukarki**

- •Sprawdzić drukarkę.
- •Sprawdzić, czy przeznaczone do druku zdjęcie nie jest uszkodzone.

#### **□☆**

•Transmisja danych do drukarki może nie być jeszcze zakończona. Nie odłączać kabla USB.

#### **Przetwarzanie…**

•Drukarka wykonuje procedurę anulowania polecenia druku. Druk nie jest możliwy zanim ta procedura nie zostanie ukończona. Procedura może zająć trochę czasu, zależy to od drukarki.

#### **Błąd muzyki**

- •Skasować plik muzyczny lub wymienić go na normalny plik muzyczny.
- •Wykonać [Formatuj muzykę], po czym pobrać nowe pliki muzyczne.

#### **Błąd formatowania pliku muzycznego**

•Wykonać [Formatuj muzykę].

#### **Operacja niemożliwa dla nieobsługiwanych plików**

•Przetwarzanie i inne funkcje edycji na aparacie nie mogą być wykonane na plikach obrazów, jeżeli te pliki zostały przetworzone przy użyciu komputera, lub były nagrane innym aparatem.

## <span id="page-126-1"></span>*Inne* **Używanie aparatu za granicą — Źródła zasilania**

Aparatu, ładowarki akumulatora (w zestawie) i zasilacza sieciowego AC-LS5K (brak w zestawie) można używać w dowolnym kraju lub regionie, w którym napięcie zasilania wynosi od 100 V do 240 V prądu przemiennego, 50/60 Hz.

<span id="page-126-0"></span>• **Nie należy używać turystycznych transformatorów elektronicznych, może to spowodować awarię.**

# <span id="page-127-0"></span>**Informacje o "Memory Stick Duo"**

Karta "Memory Stick Duo" jest małym, przenośnym, chipowym nośnikiem danych. Rodzaje kart "Memory Stick Duo", które mogą być używane w tym aparacie są podane w tabeli poniżej. Jednakże nie gwarantuje się poprawnego działania wszystkich funkcji kart "Memory Stick Duo".

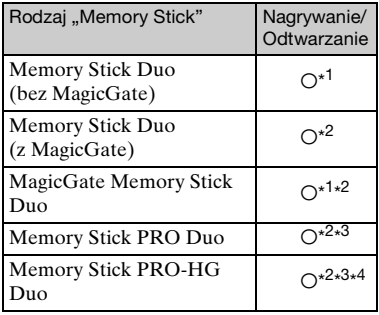

- \* <sup>1</sup> Szybki przesył danych przy użyciu interfejsu równoległego nie jest obsługiwany.
- \*<sup>2</sup> "Memory Stick Duo", "MagicGate Memory Stick Duo" i "Memory Stick PRO Duo" posiadają funkcje MagicGate. MagicGate jest technologią ochrony praw autorskich wykorzystującą szyfrowanie. Nagrywanie/ odtwarzanie danych wymagające funkcji MagicGate nie może być wykonywane tym aparatem.
- \* <sup>3</sup>Filmy o rozmiarze [1280×720(Wys.jakość)] lub [1280×720(Standard)] mogą być nagrywane.
- \* <sup>4</sup>Ten aparat nie obsługuje 8-bitowego, równoległego transferu danych. Aparat wykonuje taki sam 4-bitowy, równoległy transfer danych jak karta Memory Stick PRO Duo.
- Ten produkt jest zgodny z "Memory Stick Micro" ("M2"). "M2" jest skrótem od "Memory Stick Micro".
- Nie gwarantuje się działania w tym aparacie karty "Memory Stick Duo" sformatowanej na komputerze.
- Prędkość odczytu/zapisu danych jest różna w zależności od kombinacji użytej karty "Memory Stick Duo" i urządzenia.
- Nie wyjmować karty "Memory Stick Duo" w czasie odczytu lub zapisu danych.
- W następujących przypadkach dane mogą zostać uszkodzone:
	- Jeżeli karta "Memory Stick Duo" zostanie wyjęta lub aparat zostanie wyłączony podczas odczytu lub zapisu
	- Jeżeli karta "Memory Stick Duo" zostanie narażona na działanie elektryczności statycznej lub zakłóceń elektrycznych
- Zalecane jest archiwizowanie ważnych danych.
- Pisząc na miejscu przeznaczonym na notatki nie należy mocno naciskać.
- Nie należy naklejać etykiety na kartę "Memory Stick Duo", ani na adapter Memory Stick Duo.
- Nosząc lub przechowując kartę "Memory Stick Duo", umieścić ją w załączonej osłonie.
- Nie dotykać złącza karty "Memory Stick Duo" palcami lub metalowymi przedmiotami.
- Karty "Memory Stick Duo" nie uderzać, zginać, ani nie upuszczać.
- Nie demontować ani nie przerabiać karty "Memory Stick Duo".
- Nie narażać karty "Memory Stick Duo" na działanie wody.
- Kartę "Memory Stick Duo" należy chronić przed dostępem małych dzieci. Mogą ją połknąć przez przypadek.
- Do otworu "Memory Stick Duo" nie wolno wkładać niczego innego, oprócz karty "Memory Stick Duo". Może to bowiem być przyczyną usterki.
- Nie należy używać ani przechowywać karty "Memory Stick Duo" w następujących warunkach:
	- Miejsca o wysokiej temperaturze, na przykład w zaparkowanym na słońcu samochodzie
	- Miejsca wystawione na bezpośrednie działanie światła słonecznego
	- Miejsca wilgotne lub miejsca, w których obecne są substancje powodujące korozję

### **Uwagi o używaniu adaptera Memory Stick Duo (brak w zestawie)**

- Aby użyć karty "Memory Stick Duo" w urządzeniu zgodnym z "Memory Stick", należy pamiętać o włożeniu "Memory Stick Duo" do adaptera Memory Stick Duo. Jeśli karta "Memory Stick Duo" zostanie włożona do urządzenia zgodnego z kartą "Memory Stick" bez adaptera Memory Stick Duo, wyjęcie jej może nie być możliwe.
- Wkładając kartę "Memory Stick Duo" do adaptera Memory Stick Duo należy uważać, aby karta "Memory Stick Duo" była skierowana we właściwym kierunku, następnie należy włożyć ją całkowicie do środka. Włożenie w nieprawidłowy sposób spowoduje usterkę.
- Używając karty "Memory Stick Duo" włożonej do adaptera Memory Stick Duo w urządzeniu zgodnym z "Memory Stick" należy pamiętać, aby adapter Memory Stick Duo został włożony we właściwym kierunku. Niewłaściwe użycie grozi uszkodzeniem sprzętu.
- Nie należy wkładać adaptera Memory Stick Duo do urządzenia zgodnego z kartą "Memory Stick" bez karty "Memory Stick Duo". Grozi to jego uszkodzeniem.

### **Uwagi o użyciu "Memory Stick PRO Duo" (brak w zestawie)**

Poprawne działanie w tym aparacie kart "Memory Stick PRO Duo" o pojemności maksymalnie 16 GB zostało potwierdzone.

#### **Uwagi o użyciu "Memory Stick Micro" (brak w zestawie)**

- Aby używać karty "Memory Stick Micro" w tym aparacie, należy kartę "Memory Stick Micro" umieścić w adapterze "M2" o wielkości równej Duo. Jeżeli karta "Memory Stick Micro" zostanie włożona do aparatu bez adaptera "M2" o wielkości równej Duo, wyjęcie jej z aparatu może nie być możliwe.
- Kartę "Memory Stick Micro" należy chronić przed dostępem małych dzieci. Mogą ją połknąć przez przypadek.

# <span id="page-129-1"></span>**O akumulatorze**

### **O ładowaniu akumulatora**

Zalecane jest ładowanie akumulatora w temperaturze od 10°C do 30°C. Akumulator może nie zostać w pełni naładowany w temperaturze poza wymienionym zakresem.

#### **Efektywne wykorzystywanie akumulatora**

- Pojemność akumulatora maleje w niskich temperaturach. Dlatego w zimnych miejscach akumulator będzie działał krócej. Aby wydłużyć czas działania akumulatora należy:
	- Nosić akumulator w kieszeni blisko ciała, aby go ogrzać i wkładać do aparatu bezpośrednio przed rozpoczęciem nagrywania.
- Akumulator szybciej się rozładuje przy częstym używaniu lampy błyskowej i zoomu.
- Zalecane jest posiadanie zapasowych akumulatorów, które wystarczą na czas fotografowania dwa lub trzy razy dłuższy od przewidywanego i wykonywanie zdjęć próbnych.
- Nie narażać akumulatora na działanie wody. Akumulator nie jest wodoodporny.
- Nie zostawiać akumulatora w gorących miejscach, takich jak w rozgrzanym samochodzie lub na słońcu.

#### **Jak przechowywać akumulator**

- Całkowicie rozładuj akumulator i przechowuj go w chłodnym, suchym miejscu. Aby utrzymać funkcję pracy akumulatora podczas przechowywania, co najmniej raz w roku całkowicie go naładuj, po czym całkowicie rozładuj w aparacie.
- Aby rozładować akumulator, pozostaw aparat w trybie odtwarzania prezentacji zdjęć [\(str. 62\)](#page-61-0), aż wyłączy się zasilanie.
- Aby zapobiec osadzaniu się zanieczyszczeń na złączu, wystąpieniu zwarcia itp, należy używać dostarczonego futerału akumulatora podczas przenoszenia i przechowywania.

### <span id="page-129-0"></span>**O żywotności akumulatora**

- Żywotność akumulatora jest ograniczona. Pojemność akumulatora stopniowo maleje z czasem i poprzez częste używanie. Jeżeli czas pracy akumulatora pomiędzy ładowaniami stanie się znacznie krótszy, prawdopodobnie nadszedł czas, aby wymienić go na nowy.
- Żywotność akumulatora różni się zależnie od warunków przechowywania i warunków pracy, a także środowiska, w jakim akumulator jest używany.

### **Kompatybilny akumulator**

- Akumulator NP-BD1 (w zestawie) może być używany tylko w modelach Cyber-shot kompatybilnych z akumulatorem typu D. Nie może on być używany w modelach Cyber-shot kompatybilnych z typem T i z innymi typami akumulatorów.
- Jeżeli używasz akumulatora NP-FD1 (brak w zestawie), za wskaźnikiem pozostałej energii akumulatora pojawia się wyświetlenie minut ( $\sqrt{\pi}$  60 min).

# <span id="page-130-0"></span>**O ładowarce akumulatora**

#### **O ładowarce akumulatora**

- W ładowarce (w zestawie) mogą być ładowane tylko akumulatory typu D, typu T, typu R i typu E (inne nie mogą być ładowane). Akumulatory inne niż tutaj podane mogą przeciekać, ulec przegrzaniu lub wybuchnąć przy próbie ładowania, powodując ryzyko porażenia prądem i oparzeń.
- Akumulatory kompatybilne z tym aparatem to akumulatory typu D. Akumulator dostarczony w zestawie to NP-BD1 (typ D).
- Naładowany akumulator należy wyjąć z ładowarki. Gdy naładowany akumulator będzie pozostawiony w ładowarce, okres żywotności akumulatora może ulec skróceniu.
- Jeżeli dioda CHARGE miga, wyjmij akumulator, który jest w trakcie ładowania i następnie włóż ten sam akumulator z powrotem do ładowarki tak, aby usłyszeć kliknięcie. Jeżeli dioda CHARGE miga ponownie, akumulator może być niesprawny lub włożony został akumulator inny niż podanego rodzaju. Sprawdzić, czy akumulator jest podanego tutaj rodzaju. Jeżeli akumulator jest podanego tutaj rodzaju, należy wyjąć akumulator, wymienić go na nowy lub inny i sprawdzić, czy ładowarka pracuje właściwie. Jeżeli ładowarka akumulatora działa prawidłowo, mógł nastąpić błąd akumulatora.

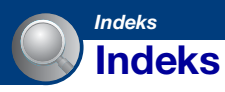

## **A**

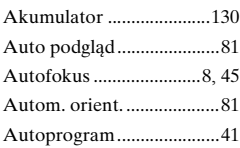

### **B**

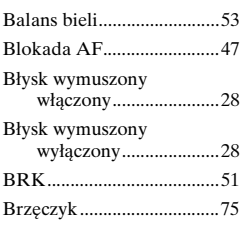

## **C**

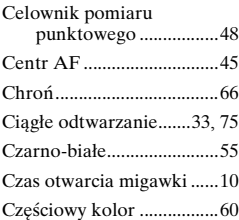

## **D**

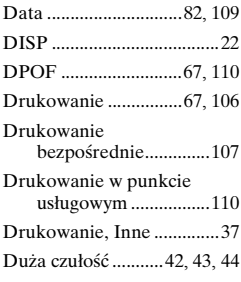

## **E**

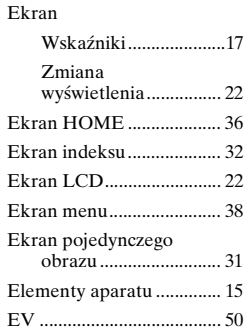

## **F**

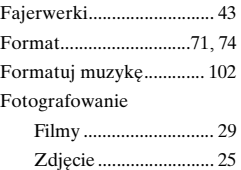

## **G**

Główne nastawienia 1 ....... [75](#page-74-2) Główne nastawienia 2 ....... [77](#page-76-1)

## **H**

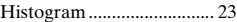

### **I**

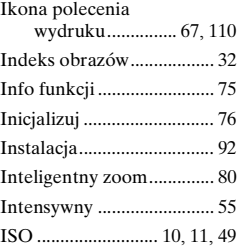

## **J**

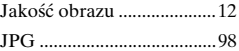

## **K**

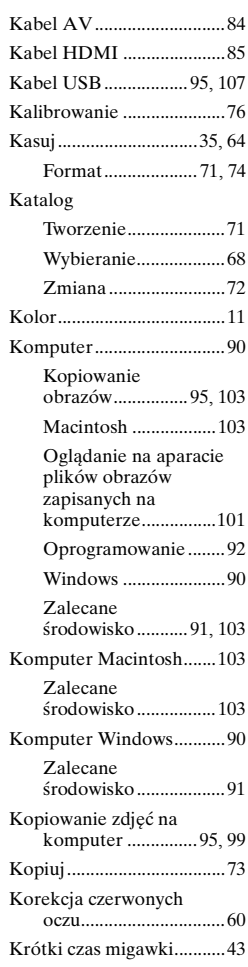

## **L**

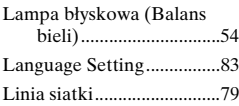

## **Ł**

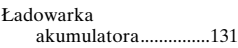

## **M**

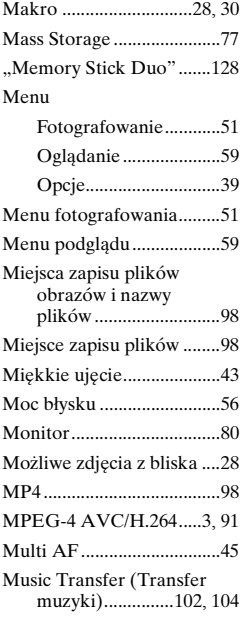

## **N**

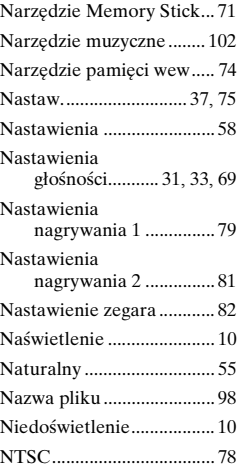

## **O**

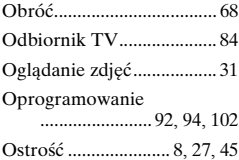

## **P**

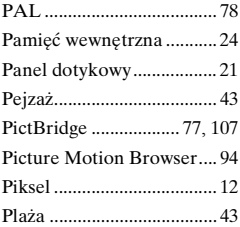

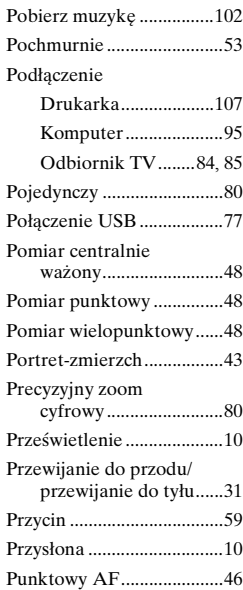

## **R**

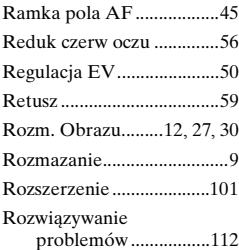

## **S**

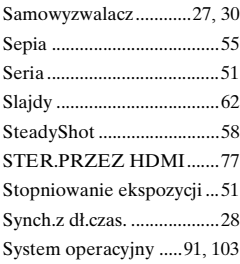

# **Ś**

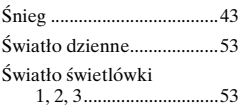

## **T**

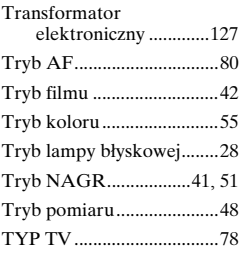

## **U**

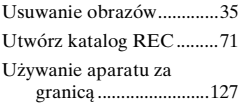

## **V**

VGA ....................................[13](#page-12-0)

## **W**

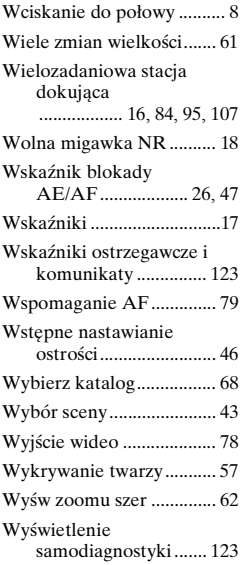

## **Z**

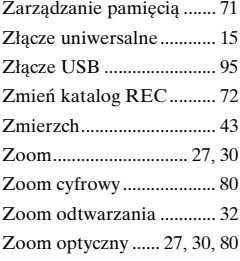

## **Ż**

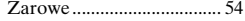

#### **Uwagi dotyczące licencji**

TEN PRODUKT JEST LICENCJONOWANY NA MOCY LICENCJI PATENTOWYCH AVC I PRZEZNACZONY DO UŻYTKU PRYWATNEGO I NIEKOMERCYJNEGO W CELU (i) KODOWANIA WIDEO ZGODNIE ZE STANDARDEM AVC ("AVC VIDEO") I/LUB (ii) DEKODOWANIA SYGNAŁU AVC VIDEO ZAKODOWANEGO PRZEZ KLIENTA W RAMACH DZIAŁAŃ PRYWATNYCH I NIEKOMERCYJNYCH I/LUB UYZYSKANEGO OD DOSTAWCY MATERIAŁÓW WIDEO POSIADAJĄCEGO LICENCJĘ NA UDOSTĘPNIANIE MATERIAŁÓW ZGODNYCH ZE STANDARDEM AVC VIDEO. NIE UDZIELA SIĘ GWARANCJI NA WYKORZYSTANIE DO INNYCH CELÓW ANI TAKA GWARANCJA NIE POWINNA BYĆ DOROZUMIANA. DODATKOWE INFORMACJE MOŻNA OTRZYMAĆ OD ORGANIZACJI MPEG LA, L.L.C. ZOBACZ [<HTTP://MPEGLA.COM>](HTTP://MPEGLA.COM)

Oprogramowanie "C Library", "Expat" i "zlib" jest dostarczone w aparacie. Oprogramowanie to jest dostarczane na podstawie umowy licencyjnej z właścicielami praw autorskich. Poniższe informacje zamieszczone zostają zgodnie z wymaganiami właścicieli praw autorskich do tego oprogramowania. Należy zapoznać się z następującymi informacjami. Przeczytaj "license1.pdf" w katalogu "License" na płycie CD-ROM. Znajdują się tam licencje (w języku angielskim) oprogramowania "C Library", "Expat"  $i$ ,  $zlib$ ".

Do wyświetlenia pliku PDF potrzebny jest Adobe Reader. Jeżeli program ten nie jest jeszcze zainstalowany na komputerze, można go pobrać ze strony internetowej Adobe Systems: <http://www.adobe.com/>

Dodatkowe informacje o tym produkcie i odpowiedzi na najczęściej zadawane pytania znajdują się na naszej witrynie pomocy technicznej.